Benutzerhandbuch

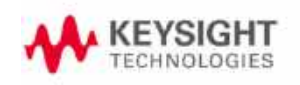

# Serie E36200 DC- Stromversorgungen mit automatischer Bereichsauswahl

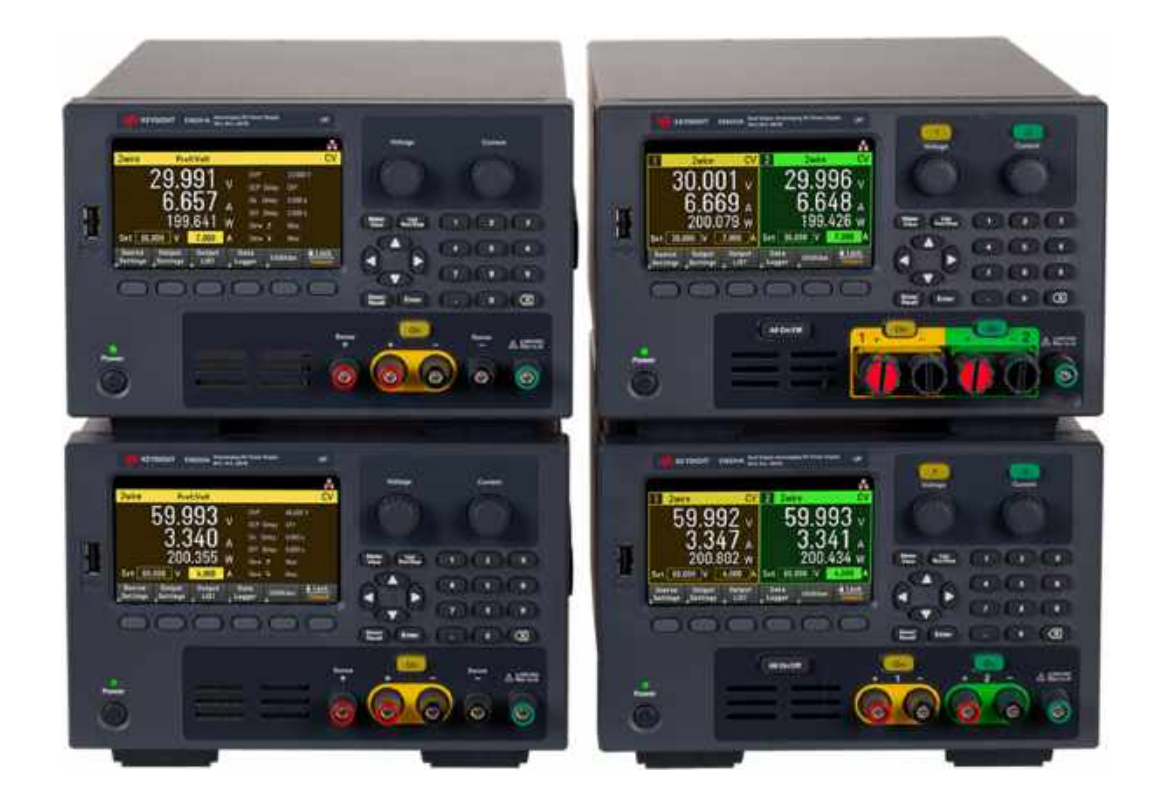

Distributed by:

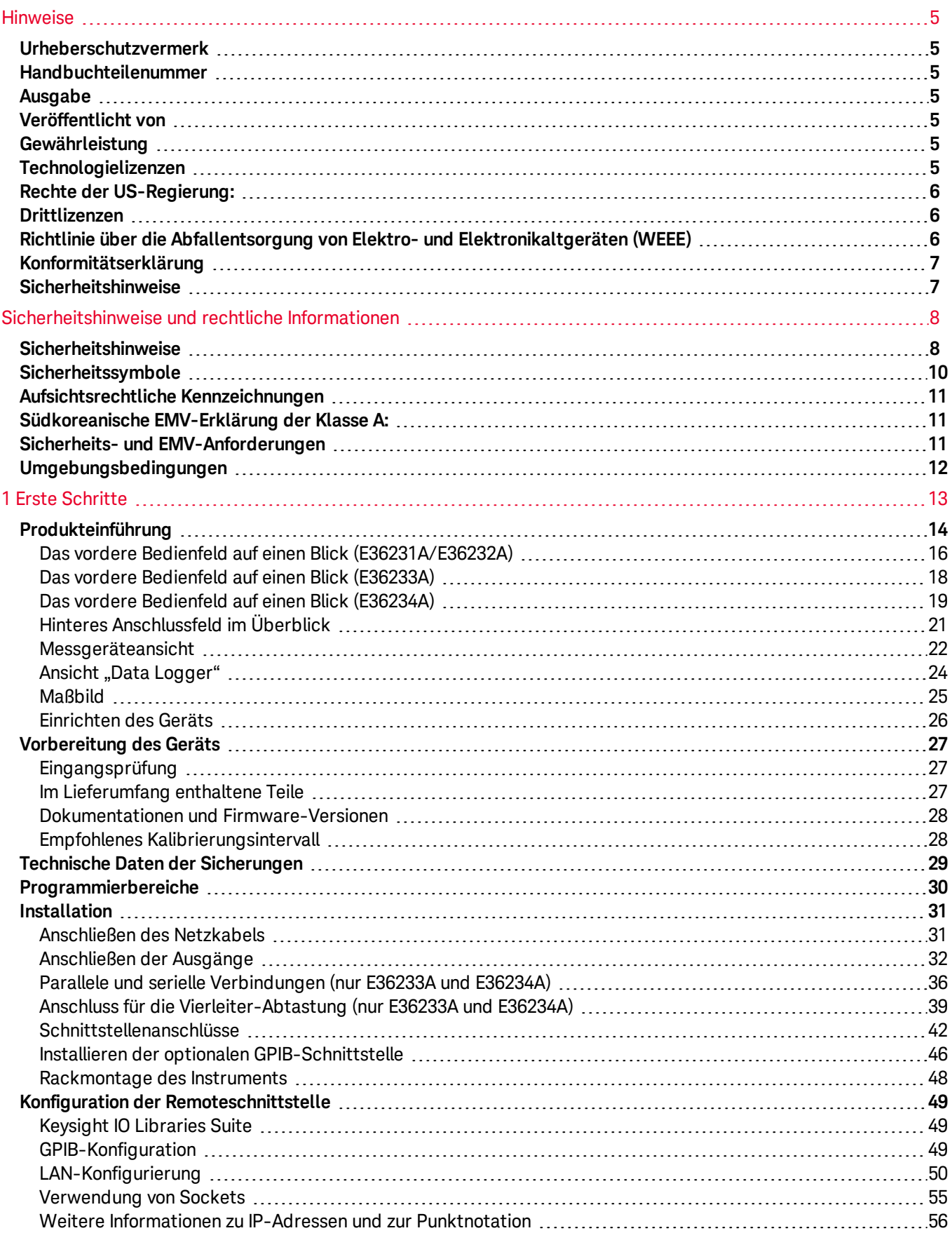

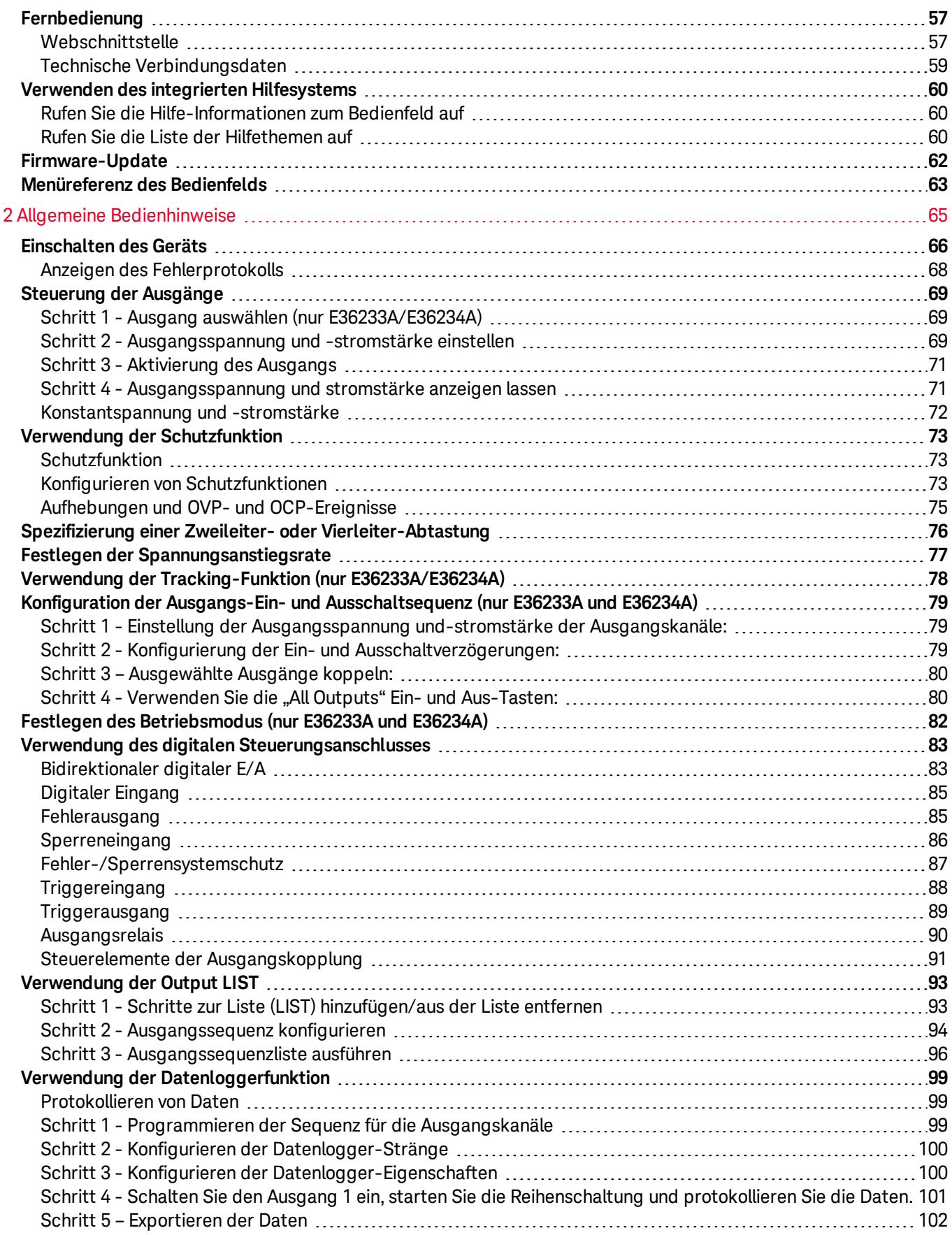

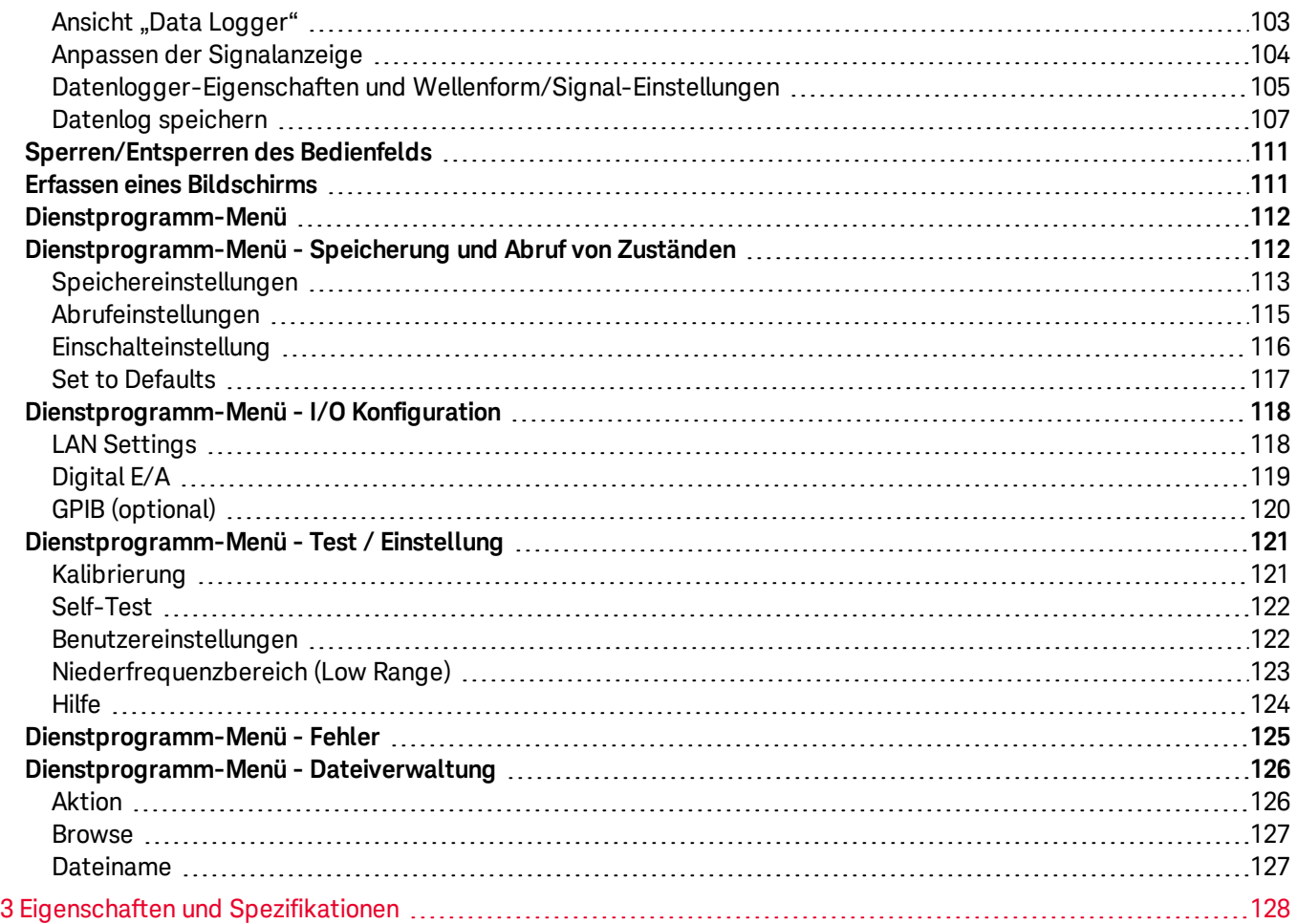

# <span id="page-4-0"></span>Hinweise

# <span id="page-4-1"></span>Urheberschutzvermerk

© Keysight Technologies 2019

Gemäß US-amerikanischem und internationalem Urheberrecht darf kein Teil dieses Handbuchs in beliebiger Form oder mit beliebigen Mitteln (inklusive Speicherung und Abruf auf elektronischem Wege sowie Übersetzung in eine fremde Sprache) ohne vorherige Zustimmung und schriftliche Einwilligung von Keysight reproduziert werden.

<span id="page-4-2"></span>Handbuchteilenummer

<span id="page-4-3"></span>E36200-90003

Ausgabe

<span id="page-4-4"></span>1. Ausgabe, Mittwoch, 1. Mai 2019

# Veröffentlicht von

Keysight Technologies Bayan Lepas Free Industrial Zone 11900 Bayan Lepas, Penang Malaysia

# <span id="page-4-5"></span>Gewährleistung

DAS IN DIESEM DOKUMENT ENTHALTENE MATERIAL WIRD IM VORLIEGENDEN ZUSTAND ZUR VERFÜGUNG GESTELLT UND KANN IN ZUKÜNFTIGEN AUSGABEN OHNE VORHERIGE ANKÜNDIGUNG GEÄNDERT WERDEN. DARÜBER HINAUS BIETET KEYSIGHT NUR IM GESETZLICH VORGESCHRIEBENEN RAHMEN GEWÄHRLEISTUNG, OBAUSDRÜCKLICH ODER STILLSCHWEIGEND, FÜR DIESES HANDBUCH UND HIERIN ENTHALTENE INFORMATIONEN. DIES BETRIFFT INSBESONDERE DIE STILLSCHWEIGENDE GARANTIEN HINSICHTLICH MARKTGÄNGIGKEIT UND EIGNUNG FÜR EINEN BESTIMMTEN ZWECK. KEYSIGHT ÜBERNIMMT KEINE HAFTUNG FÜR FEHLER, DIE IN DIESEM DOKUMENT ENTHALTEN SIND, UND FÜR ZUFÄLLIGE SCHÄDEN ODER FOLGESCHÄDEN IM ZUSAMMENHANG MIT DER LIEFERUNG, INGEBRAUCHNAHME ODER BENUTZUNG DIESER DOKUMENTATION. FALLS ZWISCHEN KEYSIGHT UND DEM BENUTZER EINE SEPARATE SCHRIFTLICHE VEREINBARUNG MIT GARANTIEBEDINGUNGEN BEZÜGLICH DES IN DIESEM DOKUMENT ENTHALTENEN MATERIALS BESTEHT, SO GELTEN DIE GARANTIEBEDINGUNGEN IN DER SEPARATEN VEREINBARUNG.

# <span id="page-4-6"></span>Technologielizenzen

Die in diesem Dokument beschriebene Hardware und/oder Software wird unter einer Lizenz geliefert und darf nur entsprechend den Lizenzbedingungen genutzt oder kopiert werden.

# <span id="page-5-0"></span>Rechte der US-Regierung:

Die Software ist eine "kommerzielle Computersoftware" gemäß Definition der Federal Acquisition Regulation ("FAR") 2.101. Gemäß FAR 12.212 und 27.405-3 und Department of Defense FAR Supplement ("DFARS") 227.7202, erwirbt die US-Regierung betriebliche Computersoftware unter denselben Bedingungen, unter denen die Software der Öffentlichkeit angeboten wird. Demzufolge stellt Keysight die Software für Kunden der US-Regierung gemäß ihrer standardmäßigen kommerziellen Lizenz bereit, die in ihrer Endbenutzer-Lizenzvereinbarung genannt wird. Eine Kopie dieser Vereinbarung ist unter <http://www.keysight.com/find/sweula> abrufbar. Die in der Endbenutzer-Lizenzvereinbarung genannte Lizenz stellt die ausschließliche Befugnis dar, mit der die US-Regierung die Software verwenden, ändern, verteilen oder offenlegen darf. Die Endbenutzer-Lizenzvereinbarung und die darin angegebene Lizenz erfordert bzw. erlaubt unter anderem nicht, dass Keysight: (1) technische Informationen zu kommerzieller Computersoftware bzw. Dokumentation zu kommerzieller Computersoftware bereitstellt, die üblicherweise nicht öffentlich bereitgestellt werden; oder (2) Rechte an die Regierung abtritt oder der Regierung anderweitig einräumt, die diese üblicherweise öffentlich bereitgestellten Rechte zum Nutzen, Ändern, Reproduzieren, Freigeben, Ausführen, Anzeigen oder Offenlegen von kommerzieller Computersoftware bzw. Dokumentation zu kommerzieller Computersoftware übertreffen. Neben den in der Endbenutzer-Lizenzvereinbarung genannten Voraussetzungen gelten keine zusätzlichen Voraussetzungen der Regierung, davon ausgenommen die Bedingungen, Rechte oder Lizenzen, die gemäß FAR und DFARS von allen Anbietern kommerzieller Computersoftware ausdrücklich verlangt werden und an anderer Stelle in der Endbenutzer-Lizenzvereinbarung schriftlich vermerkt wurden. Keysight ist in keinerlei Weise verpflichtet, die Software zu aktualisieren, zu überarbeiten oder in anderer Weise zu ändern. Hinsichtlich der technischen Daten laut Definition in FAR 2.101, FAR 12.211 und 27.404.2 sowie DFARS 227.7102 erwirbt die US-Regierung ausschließlich die eingeschränkten Rechte wie in FAR 27.401 oder DFAR 227.7103-5 (c) definiert, jeweils wie auf beliebige technische Daten anwendbar.

# <span id="page-5-1"></span>Drittlizenzen

Teile dieser Software unterliegen Drittlizenzen, darunter Open-Source-Geschäftsbedingungen. Kopien sind unter <http://www.opensource.apple.com/source/CommonCrypto/CommonCrypto-7/Source/> abrufbar.

# <span id="page-5-2"></span>Richtlinie über die Abfallentsorgung von Elektro- und Elektronikaltgeräten (WEEE)

Dieses Produkt erfüllt die Kennzeichnungsanforderung der WEEE-Richtlinie. Gemäß der Produktkennzeichnung (siehe unten) darf dieses elektrische/elektronische Produkt nicht im Hausmüll entsorgt werden.

Produktkategorie: Im Einklang mit den Gerätetypen in Anhang 1 der WEEE-Richtlinie ist dieses Produkt als "Überwachungs- und Kontrollinstrument" eingestuft. Entsorgen Sie dieses Gerät nicht im Hausmüll.

Wenden Sie sich wegen der Rücknahme von ausgedienten Produkten an eine regionale Keysight Niederlassung oder lesen Sie die Hinweise unter

[about.keysight.com/en/companyinfo/environment/takeback.shtml](http://about.keysight.com/en/companyinfo/environment/takeback.shtml).

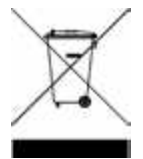

# <span id="page-6-0"></span>Konformitätserklärung

Die Konformitätserklärungen für dieses Produkt und andere Produkte von Keysight können im Internet heruntergeladen werden. Gehen Sie zu <https://regulations.about.keysight.com/DoC/default.htm>. Dann können Sie anhand der Produktnummer nach der aktuellen Konformitätserklärung suchen.

# <span id="page-6-1"></span>Sicherheitshinweise

#### **VORSICHT**

Der Hinweis VORSICHT weist auf eine Gefahr hin. Dieser Hinweis macht auf Betriebsabläufe, Verfahren o. ä. aufmerksam, die bei unsachgemäßer Durchführung zur Beschädigung des Produkts oder zum Verlust wichtiger Daten führen können. Wenn ein Betriebsablauf oder ein Verfahren mit dem Hinweis VORSICHT gekennzeichnet ist, dürfen Sie erst fortfahren, wenn Sie alle aufgeführten Bedingungen verstanden haben und diese erfüllt sind.

#### **WARNUNG**

Der Hinweis WARNUNG weist auf eine Gefahr hin. Dieser Hinwies macht auf Betriebsabläufe, Verfahren o. ä. aufmerksam, die bei unsachgemäßer Durchführung zu Verletzungen oder zum Tod führen können. Wenn ein Betriebsablauf oder ein Verfahren mit dem Hinweis WARNUNG gekennzeichnet ist, dürfen Sie erst fortfahren, wenn Sie alle aufgeführten Bedingungen verstanden haben und diese erfüllt sind.

# <span id="page-7-0"></span>Sicherheitshinweise und rechtliche Informationen

# <span id="page-7-1"></span>Sicherheitshinweise

Die folgenden allgemeinen Sicherheitshinweise müssen in allen Betriebs-, Wartungs- und Reparaturphasen dieses Geräts beachtet werden. Die Nichtbeachtung dieser Sicherheitshinweise bzw. besonderer Warnhinweise an anderer Stelle dieses Handbuchs verstößt gegen Sicherheitsstandards, Herstellervorschriften und die sachgemäße Benutzung des Geräts. Keysight Technologies übernimmt bei Missachtung dieser Voraussetzungen durch den Kunden keine Haftung.

### **WARNUNG** VOR DEM ANSCHLUSS AN DAS STROMNETZ

– Vergewissern Sie sich, dass die richtige Sicherung installiert ist. Siehe [Sicherungsinformationen](#page-28-0) für weitere Details.

– Stellen Sie sicher, dass die Abweichung der Netzspannung von der Nennspannung nicht ±10 % übersteigt.

#### ERDUNG DES GERÄTS

Dieses Gerät ist ein (mit Schutzerdungsanschlüssen ausgestattetes) Produkt der Schutzklasse I. Um die Gefahr eines Stromschlags zu minimieren, müssen Gerätegehäuse und Schrank mit einem Erdungsanschluss verbunden sein. Das Gerät muss über ein 3-poliges Netzkabel an das AC-Stromversorgungsnetz angeschlossen werden. Dabei muss der Erdleiter fest mit einem elektrischen Erdungsanschluss (Schutzleiter) der Steckdose verbunden werden. Bei einer Unterbrechung des Schutzleiters (Erdung) oder bei Trennung des Geräts vom Schutzerdungsanschluss besteht die Gefahr eines Stromschlags, der zu Verletzungen führen kann. Wenn das Gerät über einen externen Autotransformer zur Spannungsreduzierung versorgt wird, achten Sie darauf, dass die Masseklemme des Autotransformers an den Neutralleiter (Erde) der AC-Netzkabel (Netzversorgung) angeschlossen ist.

#### NICHT IN FEUCHTER ODER EXPLOSIVER ATMOSPHÄRE BETREIBEN

Betreiben Sie das Gerät nicht in einer Umgebung, in der brennbare Gase, Rauch, Dämpfe oder Feuchtigkeit vorhanden sind.

#### BESCHÄDIGTE ODER DEFEKTE GERÄTE NICHT IN BETRIEB NEHMEN

Geräte, von denen Sie annehmen, sie könnten beschädigt sein, müssen außer Betrieb genommen und bis zur Reparatur durch einen qualifizierten Techniker gegen jegliche Wiederinbetriebnahme gesichert werden.

#### KEINE TEILE ERSETZEN UND KEINE ÄNDERUNGEN AM GERÄT VORNEHMEN

Bauen Sie keine Ersatzteile ein und nehmen Sie keine unbefugten Änderungen am Gerät vor, um zusätzliche Gefahrenquellen zu vermeiden. Geben Sie das Gerät zur Wartung und zur Reparatur an eine Keysight Technologies Vertriebs- und Kundendienstniederlassung, damit die Sicherheit des Geräts weiterhin gewährleistet ist. Um mit Keysight in Bezug auf den Vertrieb und technischen Support Kontakt aufzunehmen, nutzen Sie die Support-Links auf der folgenden Keysight-Website: [www.keysight.com/find/assist](http://www.keysight.com/find/assist) (weltweite Kontaktinformationen für Reparatur und Service).

#### MITGELIEFERTES NETZKABEL VERWENDEN Verwenden Sie das Gerät nur mit dem mitgelieferten Netzkabel.

#### GERÄT WIE BESCHRIEBEN VERWENDEN

Wenn das Gerät nicht in der vom Hersteller angegebenen Weise verwendet wird, kann der Geräteschutz beeinträchtigt werden.

#### WARNUNG LÜFTUNGSÖFFNUNGEN NICHT BLOCKIEREN

Die Lüftungsöffnungen des Geräts dürfen keinesfalls blockiert werden.

VOR DEM ANSCHLIESSEN DES GERÄTS ALLE KENNZEICHNUNGEN AM GERÄTB BEACHTEN Beachten Sie alle Kennzeichnungen am Gerät, bevor Sie ein Kabel an das Gerät anschließen.

GERÄT VOR DEM ANSCHLIESSEN AN DIE AUSGANGSKLEMMEN AUSSCHALTEN

Unterbrechen Sie die Stromversorgung des Geräts, bevor Sie es an die Ausgangsklemmen anschließen.

SICHERSTELLEN, DASS DIE ABDECKUNG FEST ANGEBRACHT IST Betreiben Sie das Gerät keinesfalls, wenn die Abdeckung entfernt oder gelöst ist.

GERÄT VOR DEM INSTALLIEREN DER GPIB-SCHNITTSTELLE AUSSCHALTEN UND ALLE VERBINDUNGEN TRENNEN

Schalten Sie das Gerät aus und trennen Sie alle Verbindungen, auch das Netzkabel, bevor Sie die GPIB-Schnittstelle installieren.

STELLEN SIE SICHER, DASS DAS RICHTIGE AWG-KABEL VERWENDET WIRD

Verwenden Sie ein Kabel mit der richtigen Spannung und AWG-Nennleistung basierend auf der beabsichtigten Konfiguration, wenn Sie die DC-Stromversorgungen der E36200A Serie mit automatischer Bereichsauswahl verwenden.

BERÜHREN SEI DIE KABEL NICHT WÄHREND DES BETRIEBES Berühren Sie die Kabel nicht während der Geräteausgang in Betrieb ist, um Stromschlag- und Verbrennungsgefahr zu vermeiden.

#### **VORSICHT** MIT LEICHT FEUCHTEM TUCH REINIGEN

Reinigen Sie die Außenflächen des Geräts mit einem weichen, fusselfreien und leicht angefeuchteten Tuch. Verwenden Sie keine Reinigungsmittel, flüchtigen Flüssigkeiten- oder chemische Lösungsmittel.

#### **HINWEIS USB-KABEL MIT FERRITKERN VERBINDEN**

Verbinden Sie ein USB-Kabel mit einem Ferritkern mit dem hinteren USB-Anschlussfeld des Geräts für bessere Leistung.

# <span id="page-9-0"></span>Sicherheitssymbole

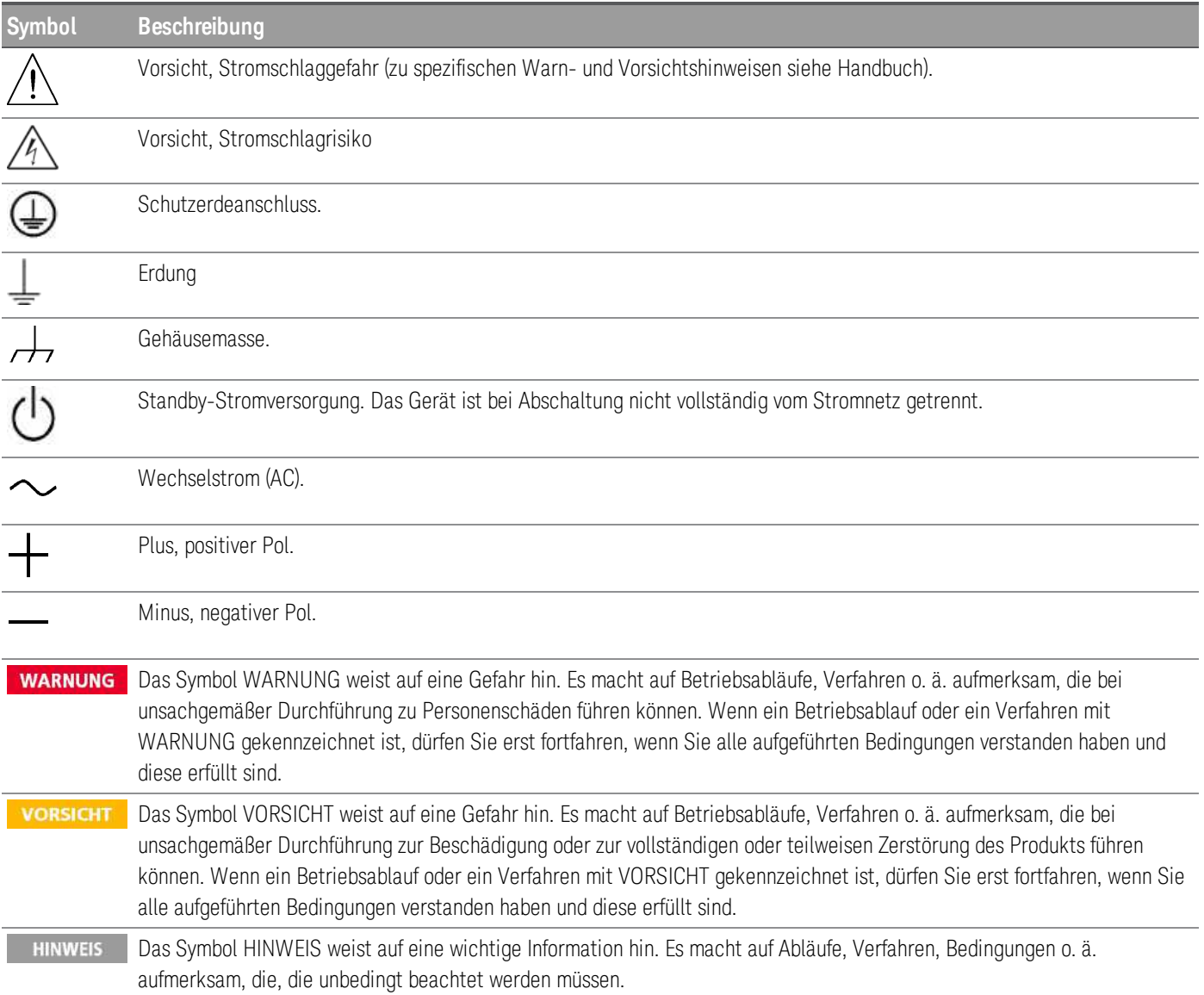

# <span id="page-10-0"></span>Aufsichtsrechtliche Kennzeichnungen

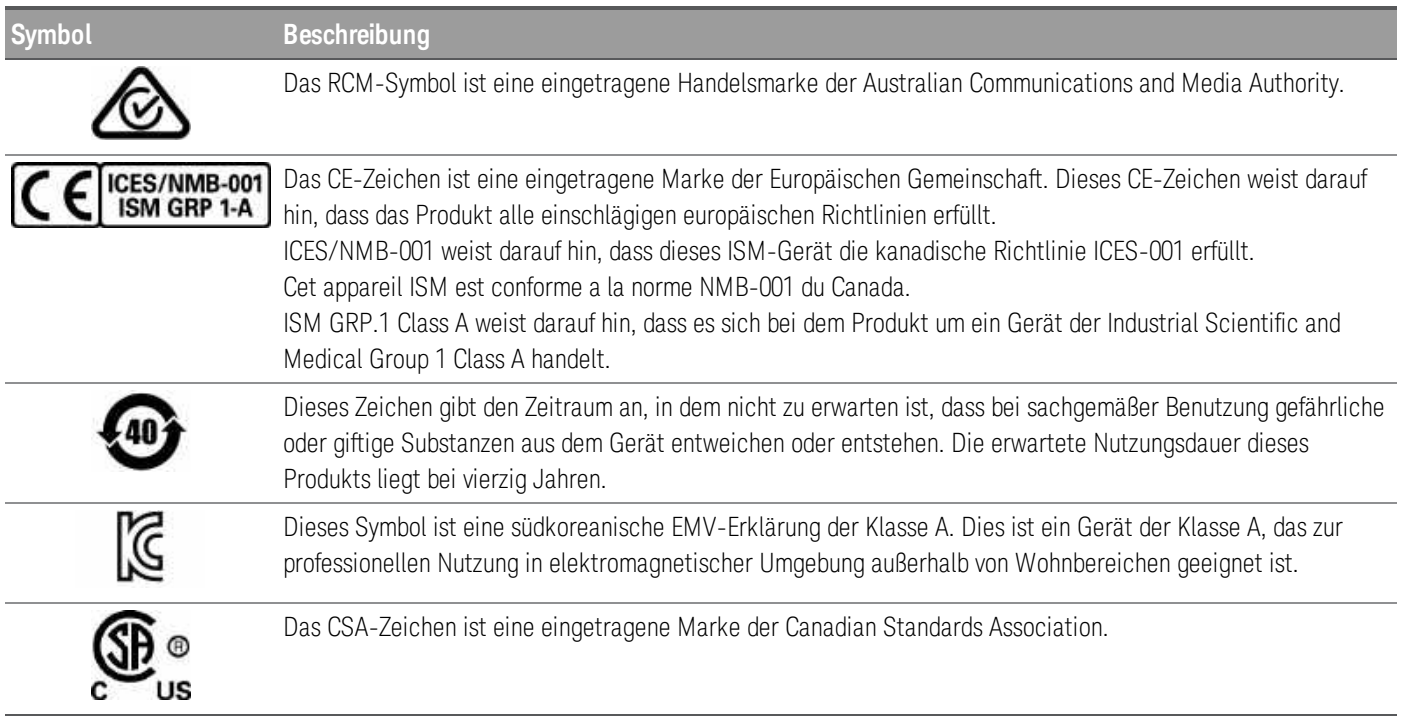

# <span id="page-10-1"></span>Südkoreanische EMV-Erklärung der Klasse A:

Informationen für den Benutzer:

Diese Ausrüstung wurde auf seine Konformität für die Nutzung in geschäftlichen Umgebungen beurteilt. In einem Wohnbereich kann diese Ausrüstung Funkstörungen verursachen.

– Diese EMV-Erklärung gilt für die Ausrüstung nur für die Nutzung in einem geschäftlichen Umfeld.

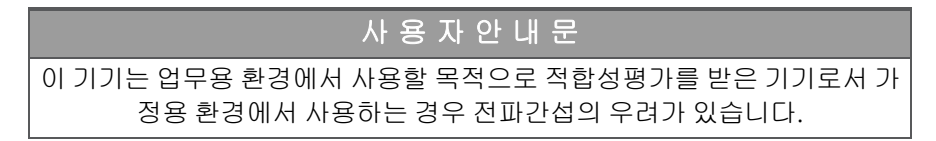

<span id="page-10-2"></span>– 사용자 안내문은 "업무용 방송통신기자재"에만 적용한다.

# Sicherheits- und EMV-Anforderungen

Diese Stromversorgung erfüllt die folgenden Sicherheits- und EMV-Anforderungen:

- Niederspannungsrichtlinie 2014/35/EU
- EMV-Richtlinie 2014/30/EU

# <span id="page-11-0"></span>Umgebungsbedingungen

Die Serie E36200 ist auf den Gebrauch in Innenräumen und Bereichen mit geringer Kondensation ausgelegt. Die nachstehende Tabelle enthält die allgemeinen Anforderungen an die Umgebungsbedingungen für dieses Gerät.

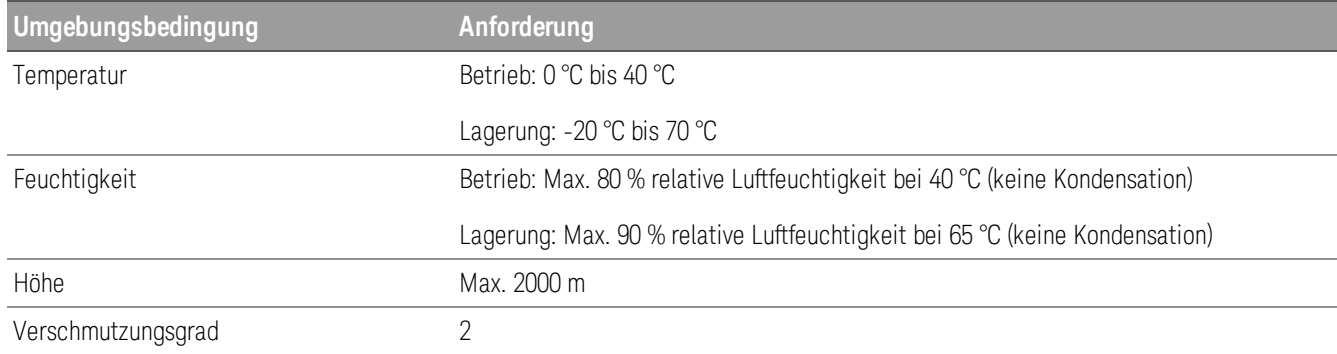

# <span id="page-12-0"></span>1 Erste Schritte

[Produkteinführung](#page-13-0) [Vorbereitung](#page-26-0) des Geräts Technische Daten der [Sicherungen](#page-28-0) [Programmierbereiche](#page-29-0) [Installation](#page-30-0) Konfiguration der [Remoteschnittstelle](#page-48-0) [Fernbedienung](#page-56-0) Verwenden des integrierten [Hilfesystems](#page-59-0) [Firmware-Update](#page-61-0) [Menüreferenz](#page-62-0) des Bedienfelds

Dieses Kapitel enthält die ersten Schritte für die Nutzung der DC-Stromversorgung mit automatischer Bereichswahl aus der Serie E36200.

# <span id="page-13-0"></span>Produkteinführung

Die E36200-Serie von Keysight besteht aus vier DC Benches und einer Systemstromversorgung und umfasst die folgenden Modelle:

- E36231A: DC-Stromversorgung mit automatischer Bereichswahl 30 V, 20 A, 200 W
- E36232A: DC-Stromversorgung mit automatischer Bereichswahl 60 V, 10 A, 200 W
- E36233A: DC-Stromversorgung mit Zweifachausgang und automatischer Bereichswahl 30 V, 20 A, 400 W

– E36234A: DC-Stromversorgung mit Zweifachausgang und automatischer Bereichswahl 60 V, 10 A, 400 W

Alle vier Module enthalten:

*Saubere, zuverlässige Stromversorgung*

- Geringe Ausgangswelligkeit und geringes Rauschen
- Ausgezeichnete Programmier- bzw. Rücklesegenauigkeit
- Hervorragende Leitungs- bzw. Lastregulierung
- 2-Draht- oder 4-Draht-Remote-Abtastung
- Überspannungs-, Überstrom- und Überhitzungsschutz.

#### *Bequeme Werkbankverwendung*

– Geschwindigkeit des Lüfters für thermische Steuerung für einen niedrigen Geräuschpegel

- Auto-Serien- bzw Parallelschaltung (nur E36233A und E36234A)
- Ausgangsanschluss vorne und hinten

# *Intuitive und einfach zu bedienenden Oberflächen*

- 4,3-Zoll-LCD-Farbdisplay
- Farblich gekennzeichnete Kanäle
- Separate Knöpfe für Spannung und Strom
- Kompatibel mit dem Code von E3633A und E3634A (nur E36231A und E36232A)
- LAN (LXI), USB und GPIB (optional)

### *Erweiterte Charakterisierung*

- Datenprotokollierung
- Sequenzierung des Ausgangs
- LIST-Modus

– Niederstrommessung

Die modellspezifischen Funktionen werden unten dargestellt.

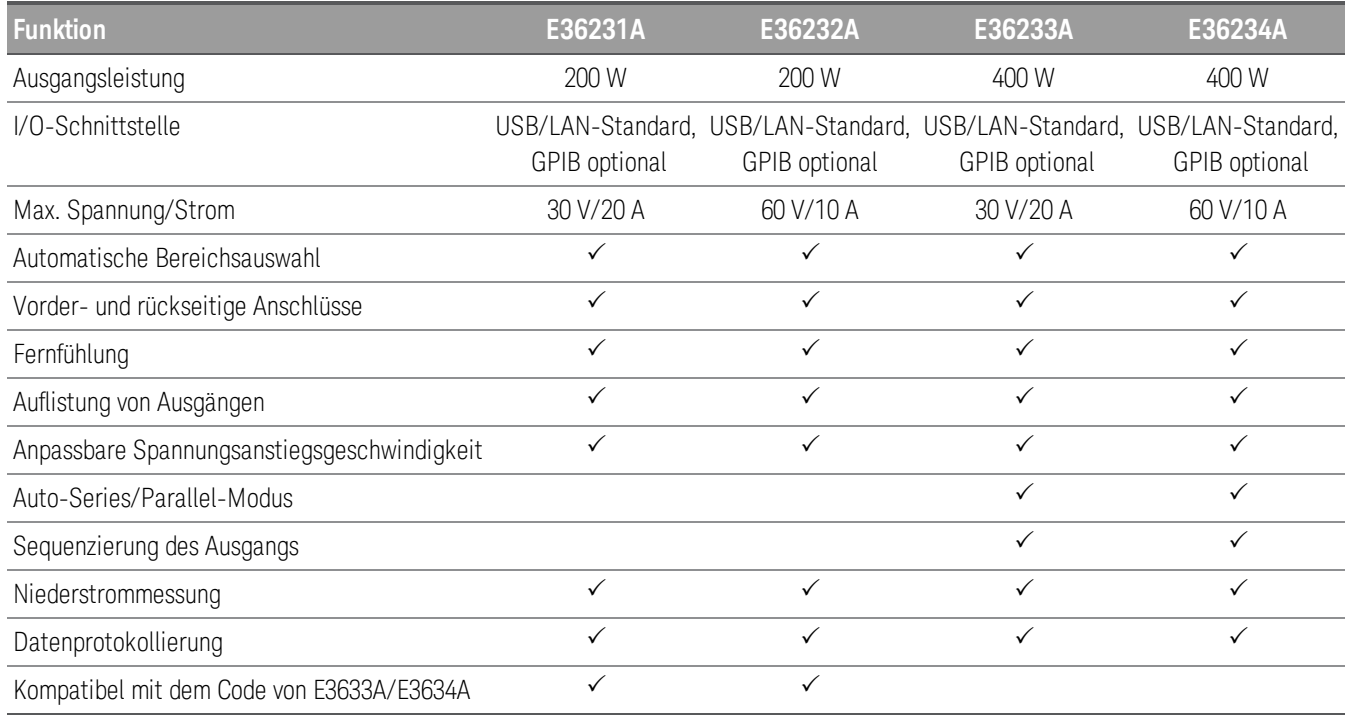

<span id="page-15-0"></span>Das vordere Bedienfeld auf einen Blick (E36231A/E36232A)

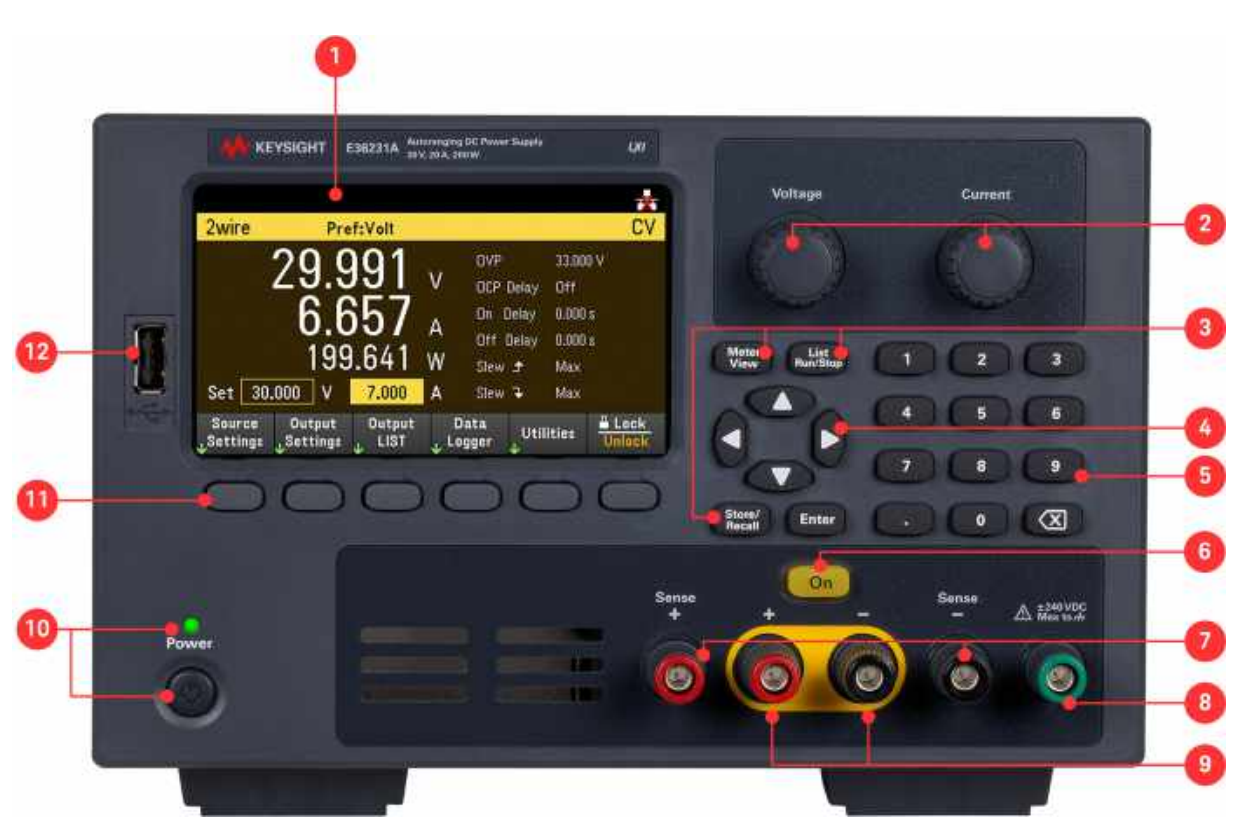

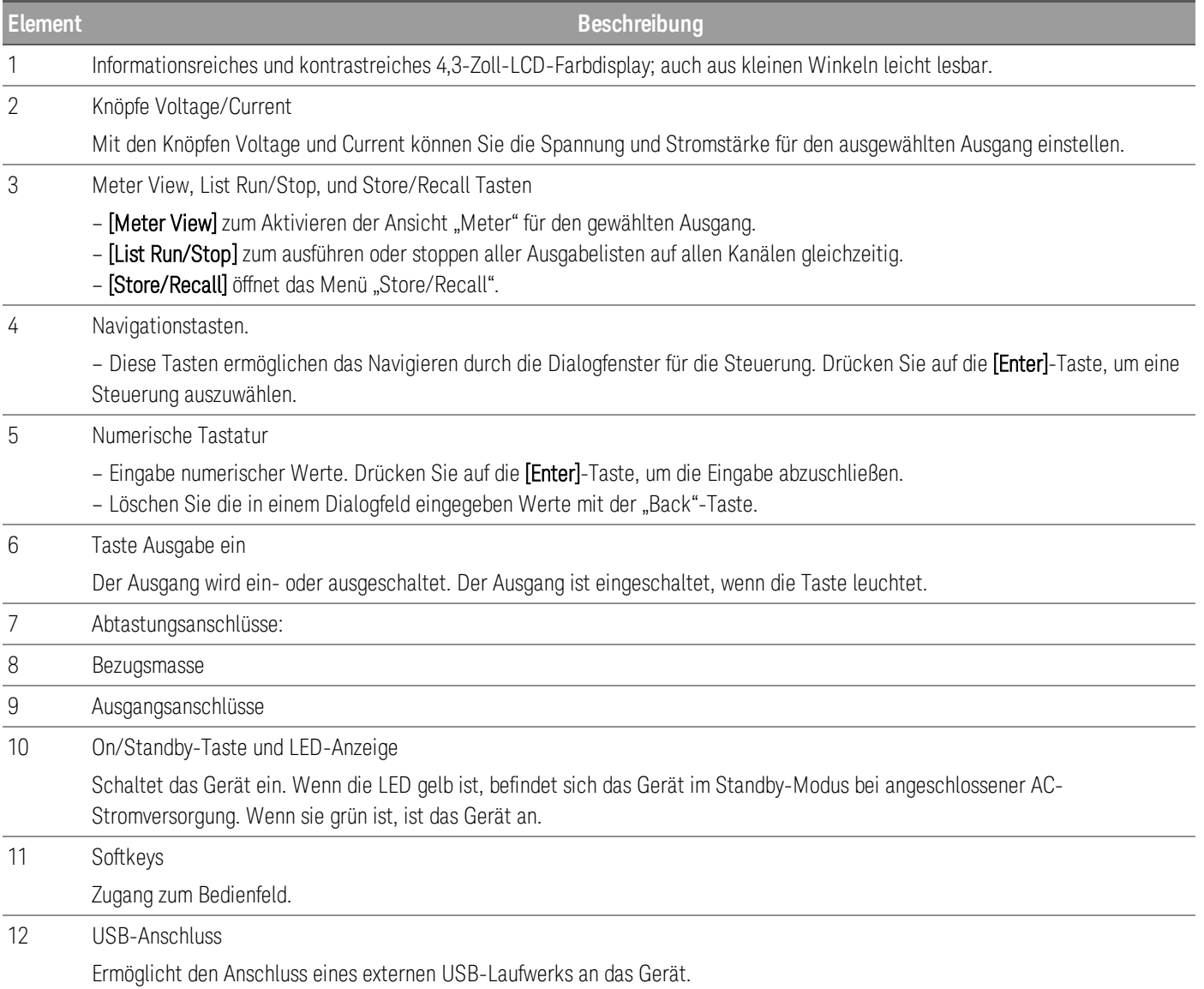

<span id="page-17-0"></span>Das vordere Bedienfeld auf einen Blick (E36233A)

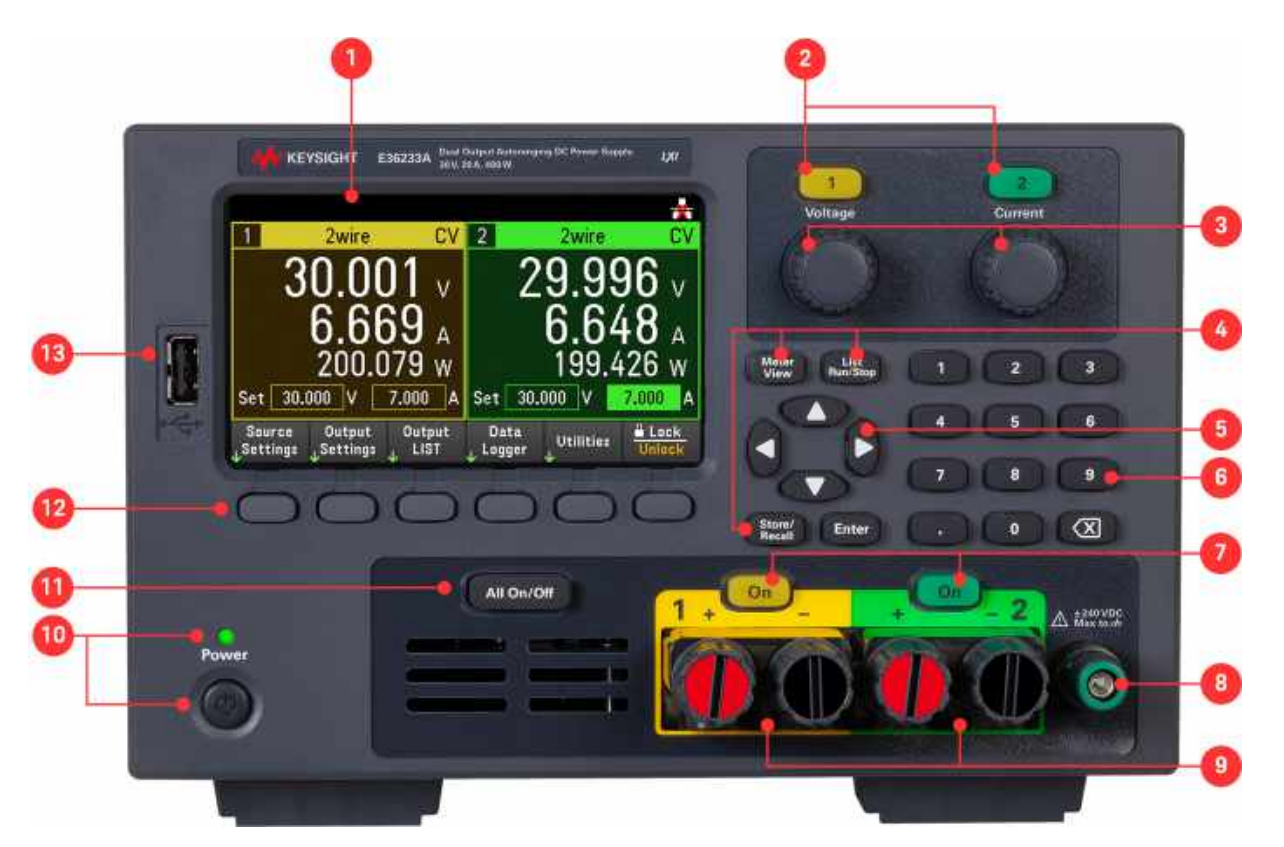

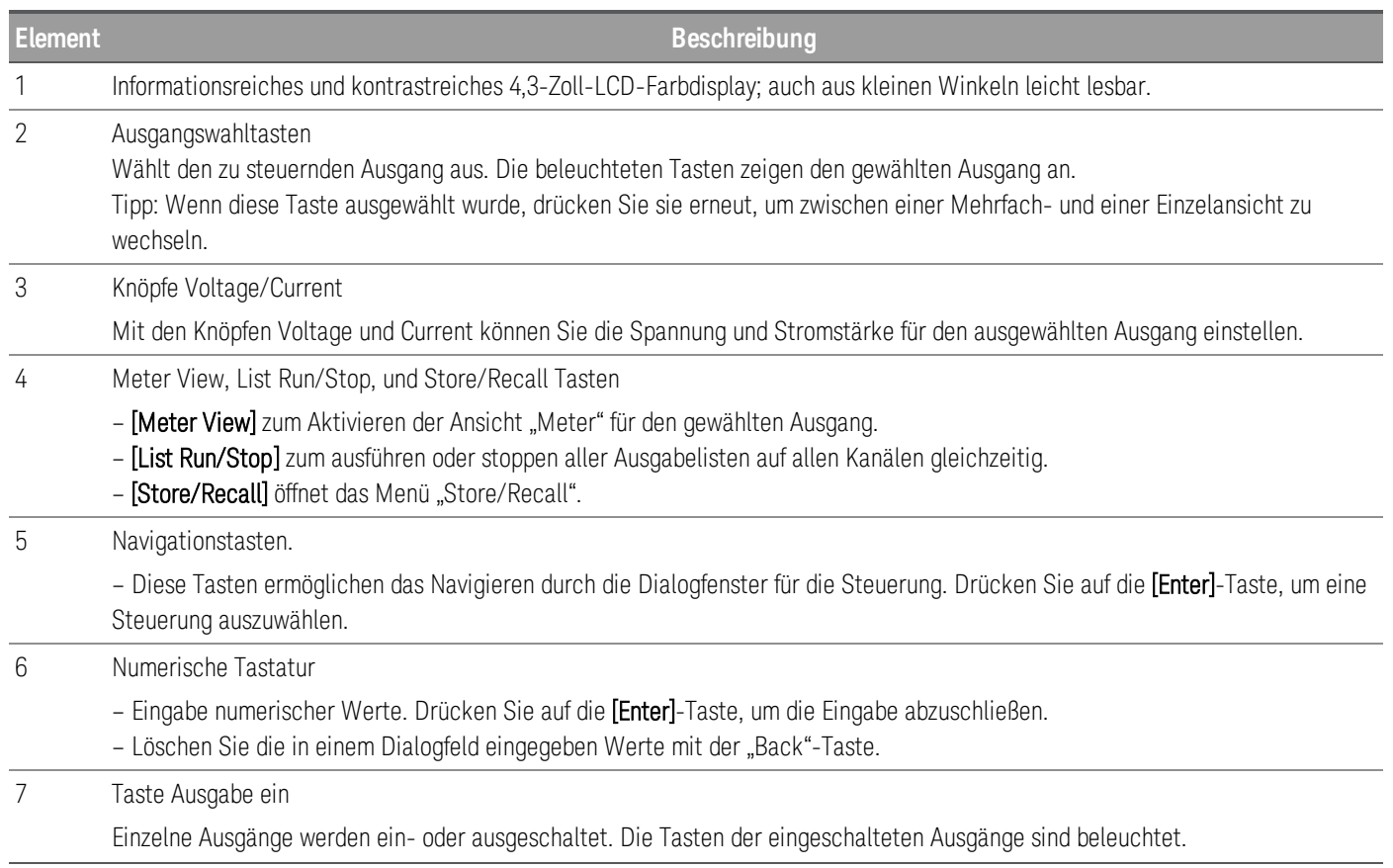

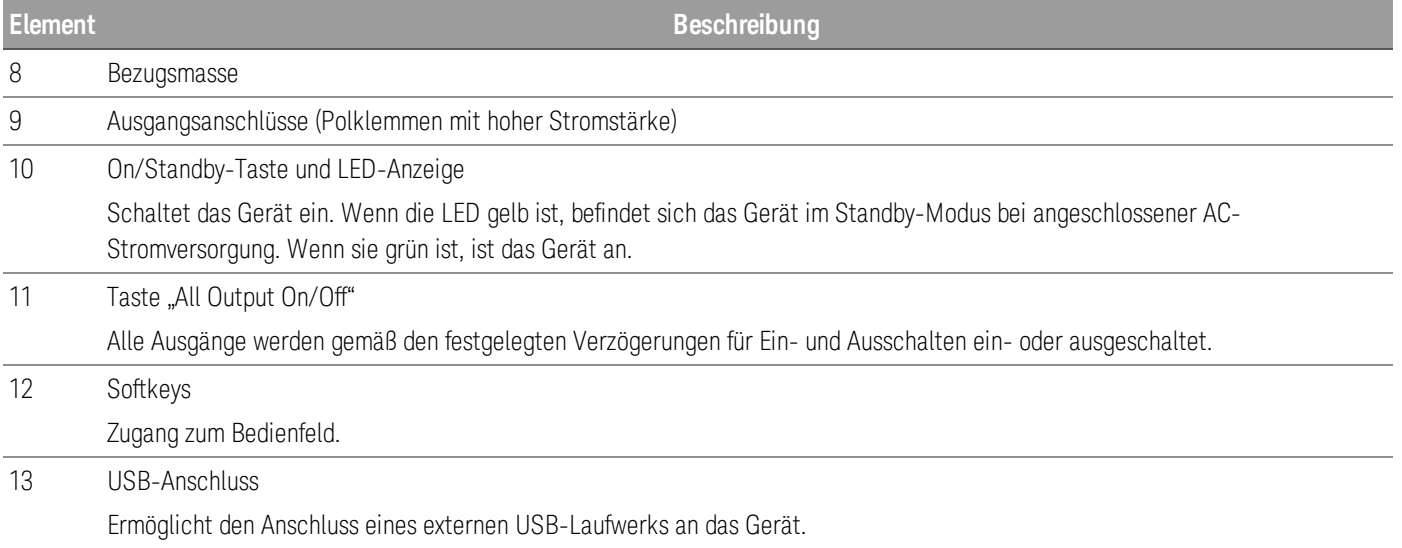

# <span id="page-18-0"></span>Das vordere Bedienfeld auf einen Blick (E36234A)

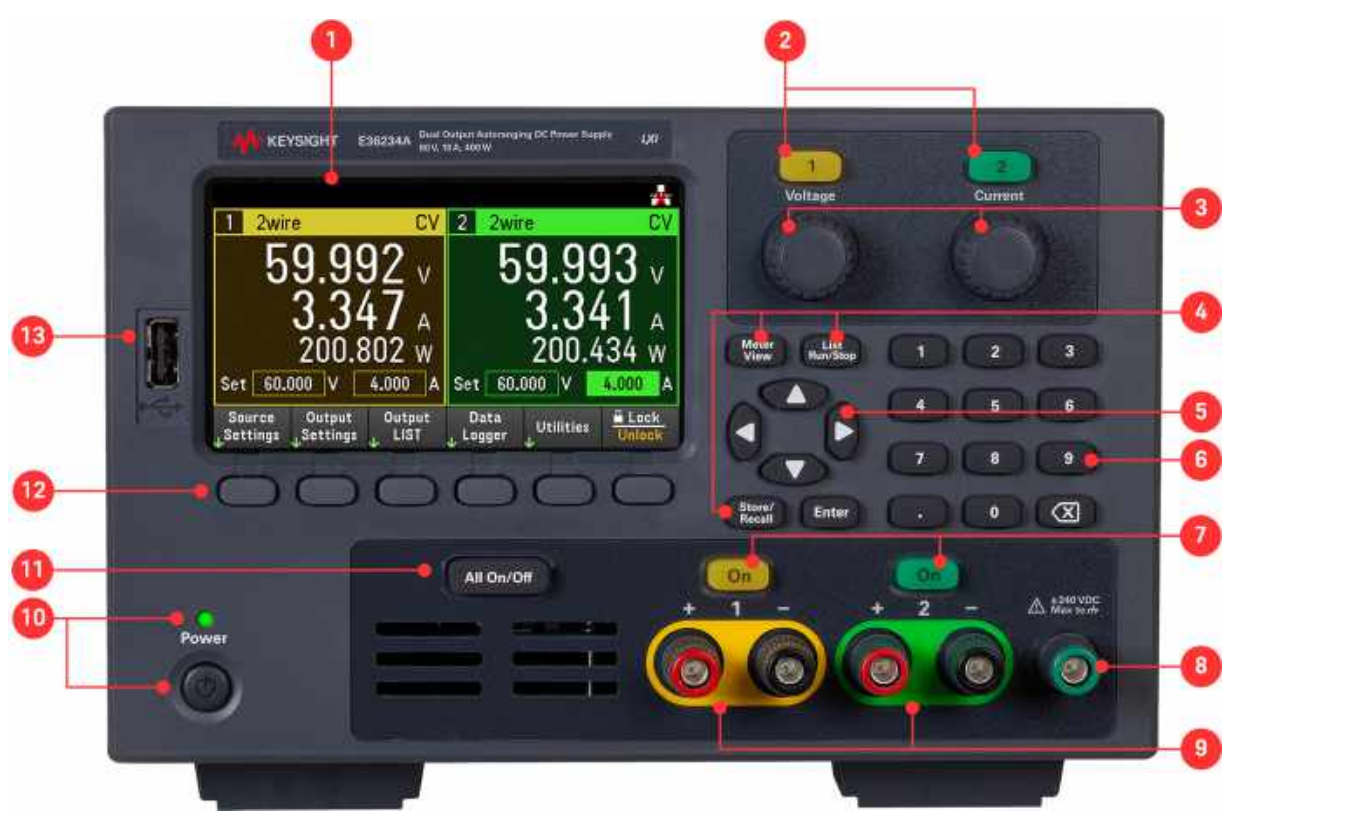

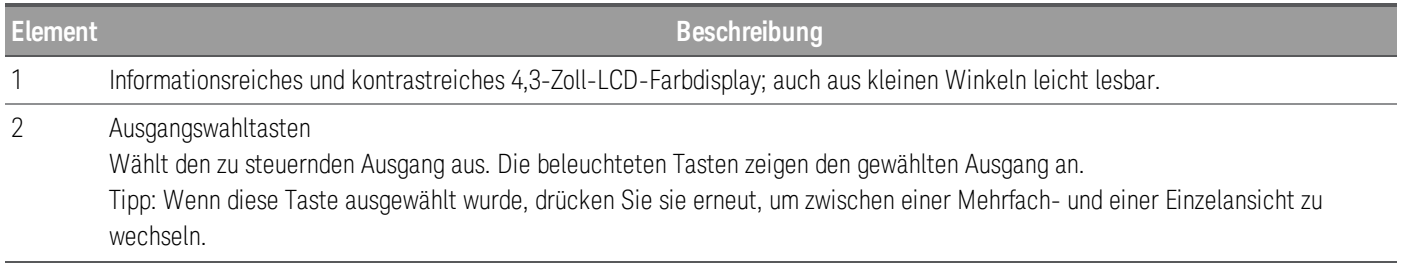

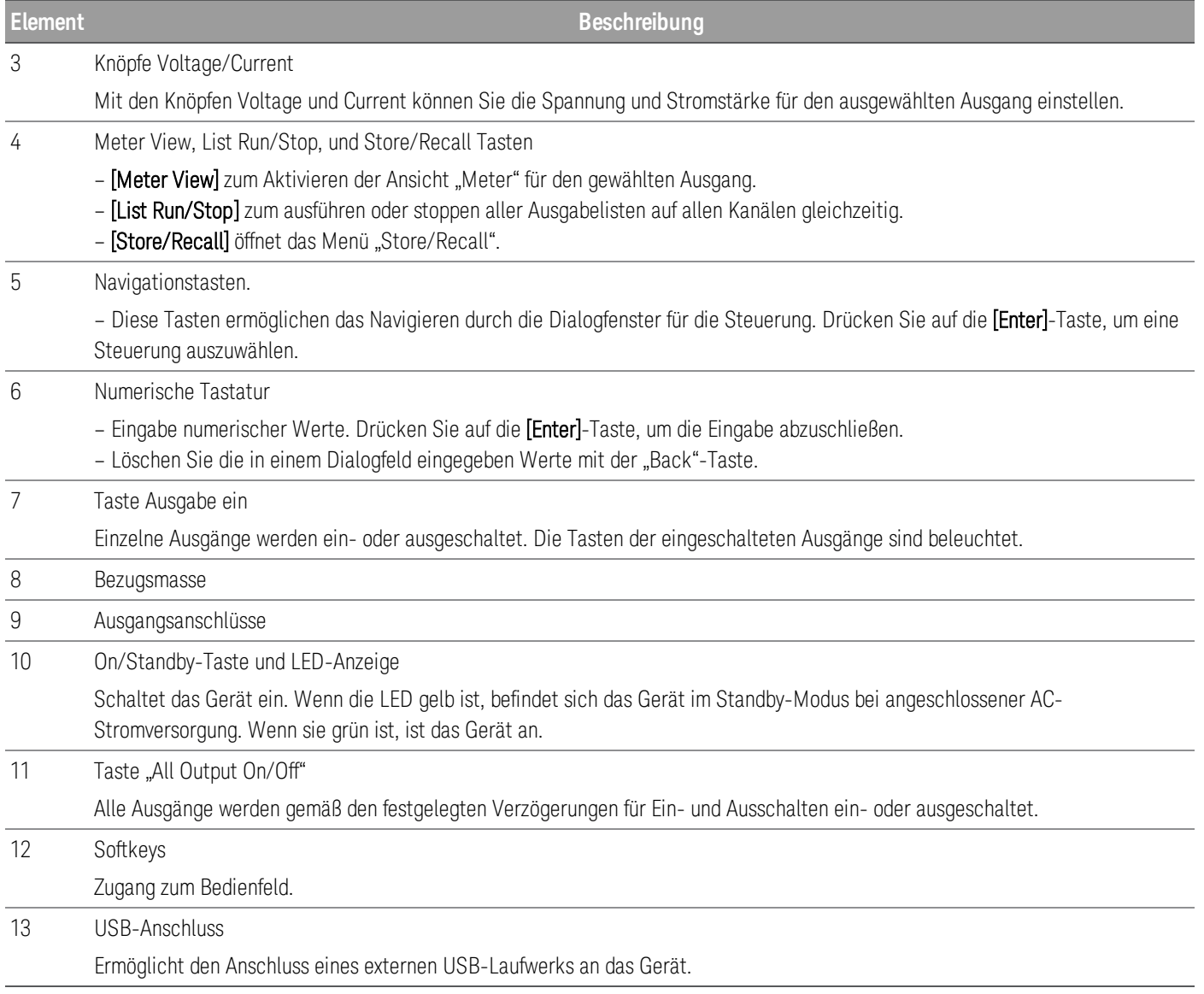

# <span id="page-20-0"></span>Hinteres Anschlussfeld im Überblick

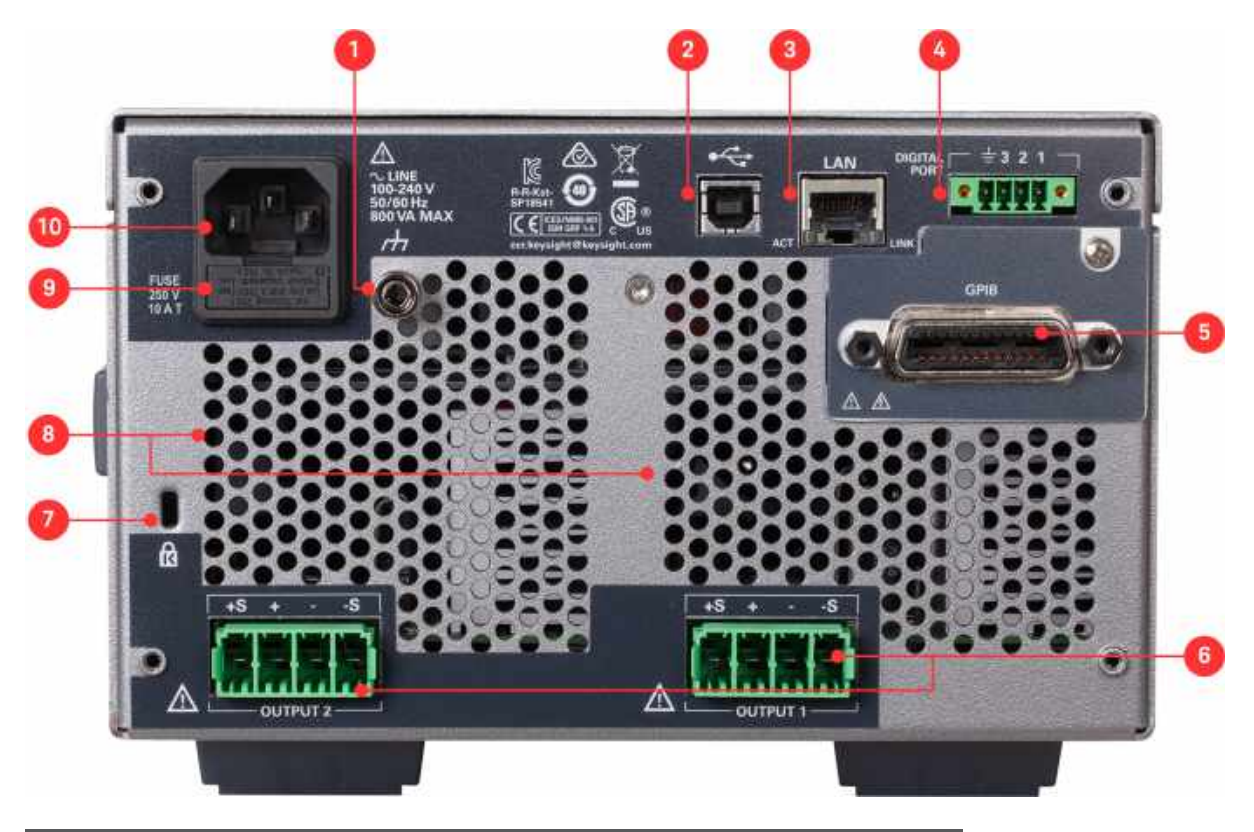

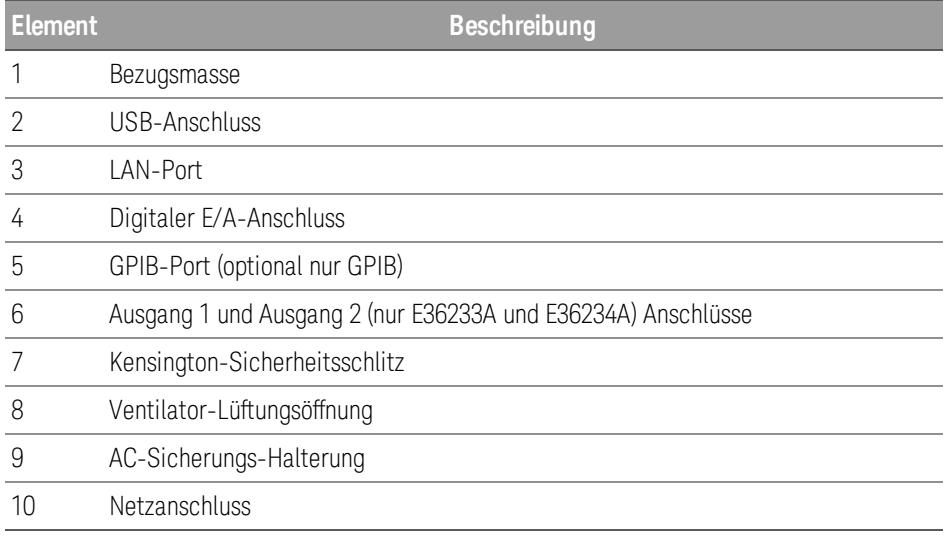

# <span id="page-21-0"></span>Messgeräteansicht

Das Bedienfeld der Stromversorgung ist mit einem kontrastreichen 4,3-Zoll-LCD-Farbdisplay ausgestattet.

Drücken Sie auf [Meter View]. Diese Taste dient zum Umschalten zwischen Mehrfach- (nur bei den E36233A und E36234A Modellen) und -Einzelausgangansicht.

#### **E36231A/E26232A E36233A/E26234A**

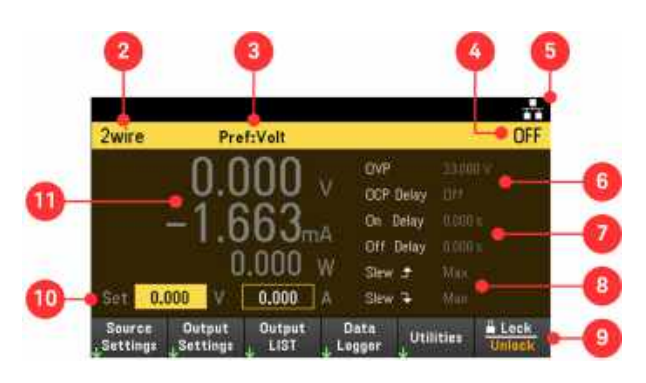

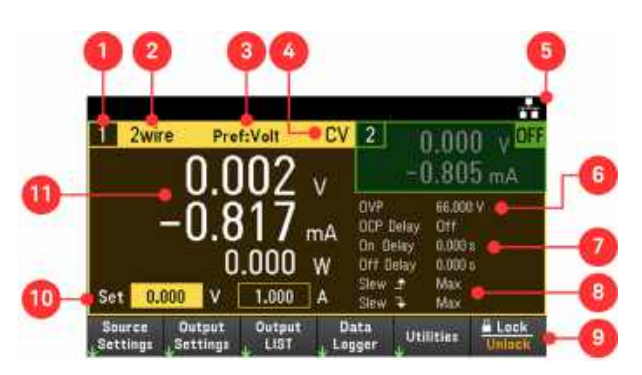

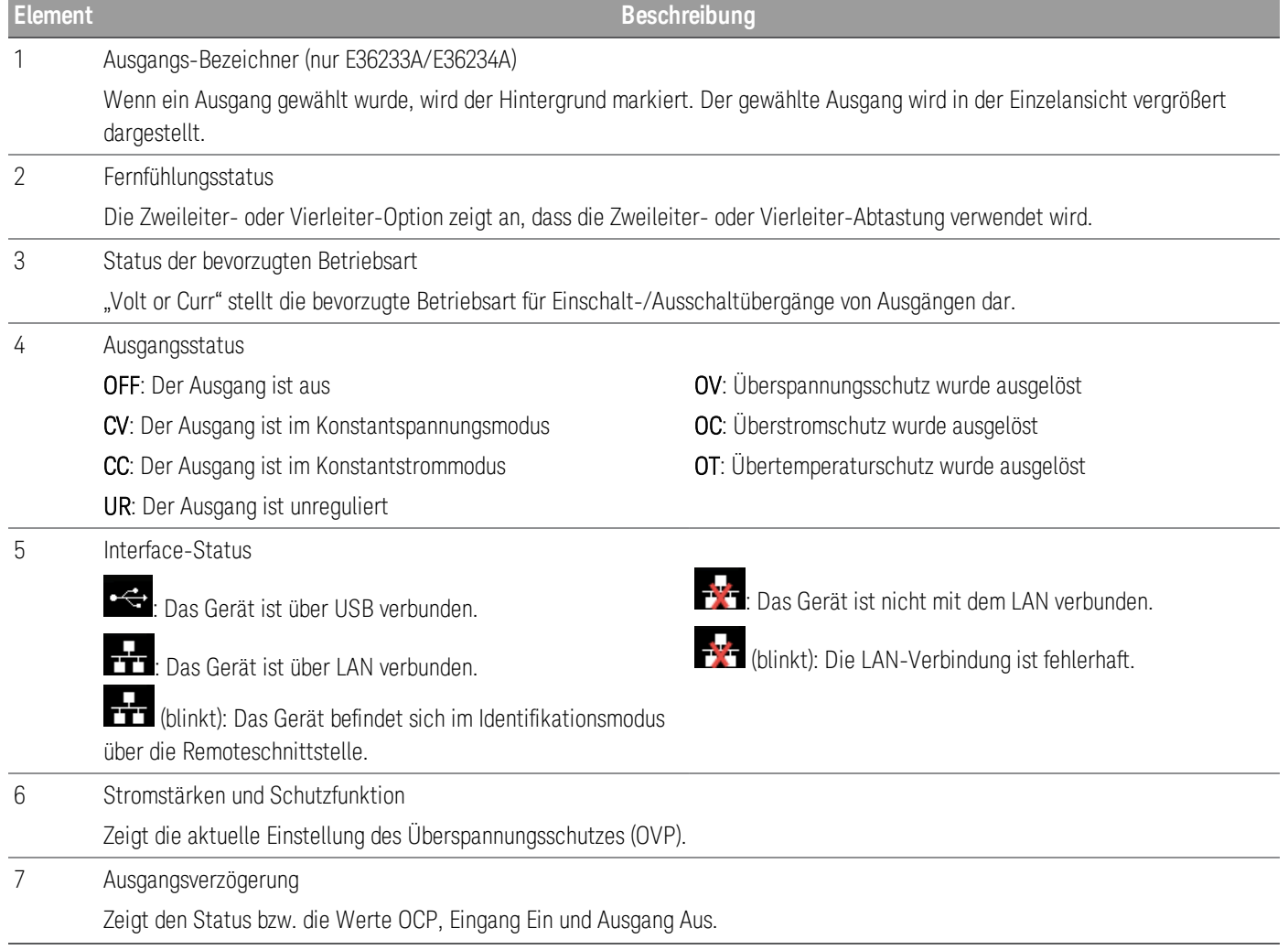

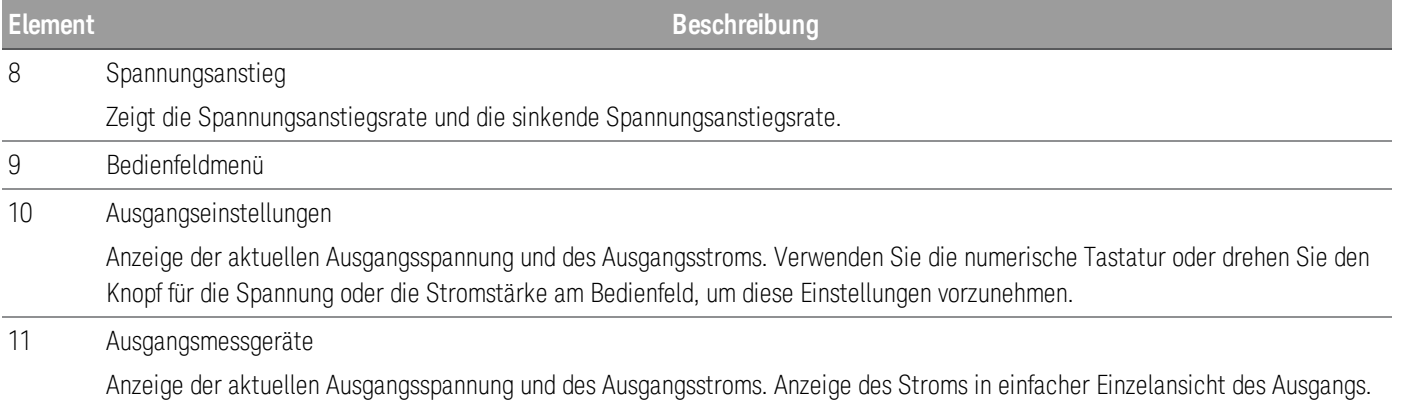

# <span id="page-23-0"></span>Ansicht "Data Logger"

Drücken Sie auf Data Logger auf dem Bedienfeldmenü.

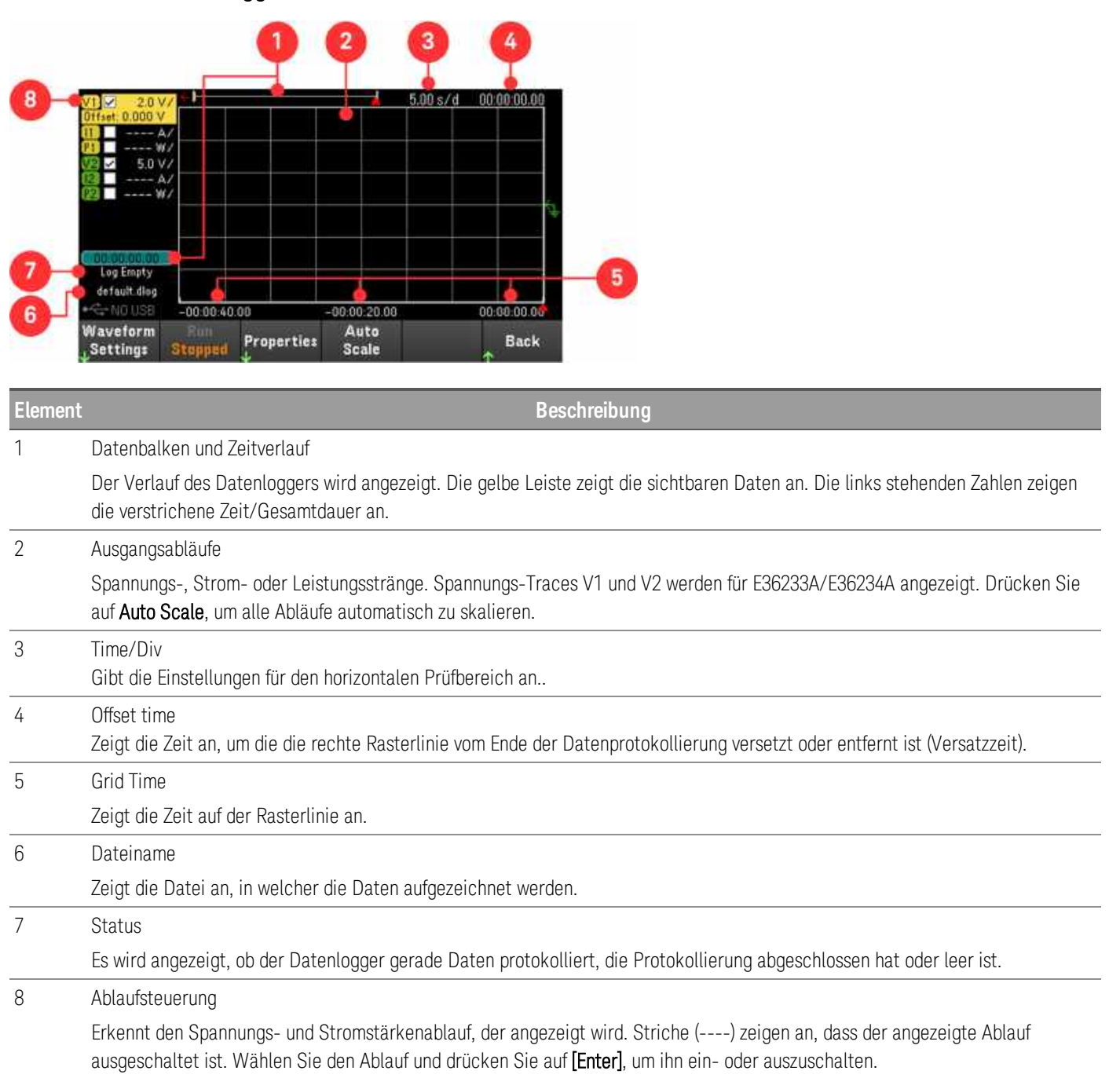

# <span id="page-24-0"></span>Maßbild

# **E36231A, E36232A und E36234A Abmessungen**

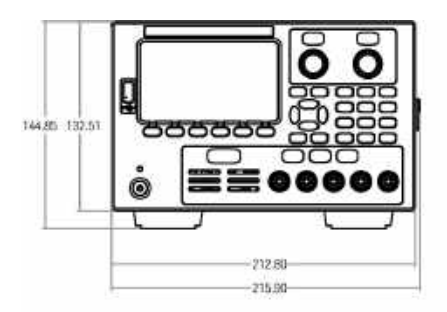

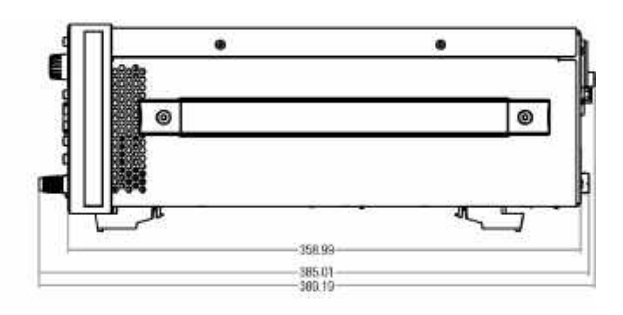

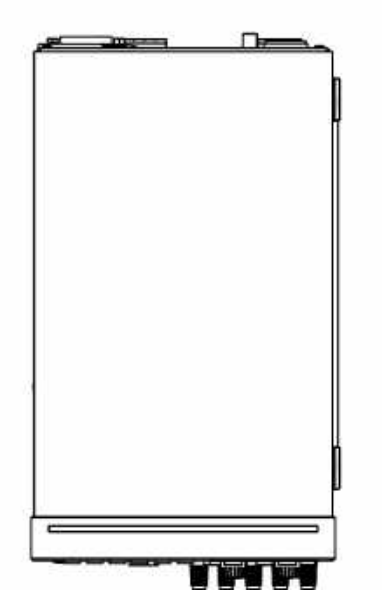

#### **E36233A Abmessungen**

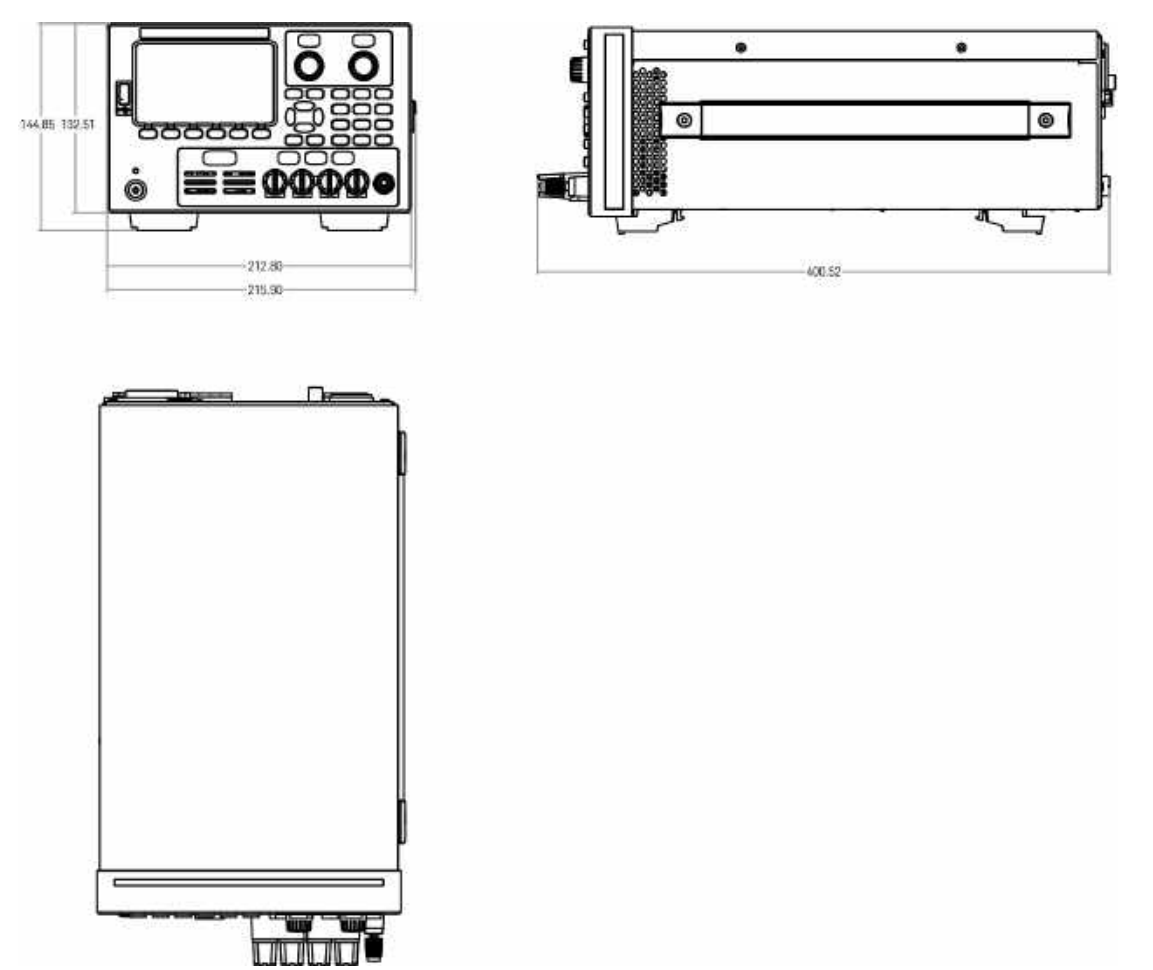

# <span id="page-25-0"></span>Einrichten des Geräts

Stellen Sie den Gerätefuß auf eine flache, weiche und horizontale Oberfläche. Verbinden Sie den Ausgang mit dem Bedienfeld oder verbinden Sie den Ausgang und die Abtastleitungen mit den Anschlüssen am hinteren Anschlussfeld. Achten Sie dabei darauf, das die Leitungen nicht miteinander kurzgeschlossen werden. Verbinden Sie das Stromkabel hinteren Anschlussfeld und stecken Sie den Stecker in die Stromquelle. LAN-, USB- und GPIB-Kabel wie gewünscht verbinden und das Gerät gegebenenfalls mit einem Sicherheitskabel sperren.

Bevor Sie Kabel und Leitungen vom Gerät trennen, schalten Sie das Gerät über die [On/Standby]-Taste am Bedienfeld ab und trennen Sie es von der Stromversorgung, indem Sie den Netzstecker ziehen.

# <span id="page-26-0"></span>Vorbereitung des Geräts

# <span id="page-26-1"></span>Eingangsprüfung

Bei Erhalt der Stromversorgung muss das Gerät auf offensichtliche Schäden überprüft werden, die möglicherweise durch den Transport verursacht wurden. Wenn Sie einen Schaden feststellen, informieren Sie umgehend das Transportunternehmen und das nächstgelegene Keysight Technologies Sales und Service Office. Weitere Informationen finden Sie unter [www.keysight.com/find/assist](http://www.keysight.com/find/assist).

Bewahren Sie den Versandkarton und die Verpackung der Stromversorgung so lange auf, bis Sie das Gerät getestet haben, um es, falls notwendig, wieder zurückschicken zu können. Prüfen Sie anhand der Liste unter [Gelieferte](#page-26-2) [Elemente](#page-26-2), ob Sie alle Posten mit dem Gerät erhalten haben. Wenn etwas fehlen sollte, kontaktieren Sie bitte das nächstgelegene Keysight Technologies Sales und Service Office.

### <span id="page-26-2"></span>Im Lieferumfang enthaltene Teile

- Keysight E36231A/E36232A/E36233A/E36234A DC-Stromversorgung mit automatischer Bereichswahl
- AC-Stromkabel
- Zertifikat für die Kalibrierung

#### *Im Lieferumfang der E36231A/E36232A Modelle:*

- Eine 4-pol. Anschlussblock-Verbinderbuchse mit 10 A und 3,5 mm
- Eine 4-pol. Anschlussblock-Verbinderbuchse mit 20 A und 7,62 mm
- *Im Lieferumfang des E36233A Modells:*
- Eine 4-pol. Anschlussblock-Verbinderbuchse mit 10 A und 3,5 mm
- Zwei 4-pol. Anschlussblock-Verbinderbuchsen mit 41 A und 7,62 mm
- *Im Lieferumfang des E36234A Modells:*
- Eine 4-pol. Anschlussblock-Verbinderbuchse mit 10 A und 3,5 mm
- Zwei 4-pol. Anschlussblock-Verbinderbuchsen mit 20 A und 7,62 mm

# <span id="page-27-0"></span>Dokumentationen und Firmware-Versionen

Die nachfolgend aufgeführten Dokumentationen für die Serie E36200 von Keysight können kostenlos von unserer Website [www.keysight.com/find/e36200manuals](http://www.keysight.com/find/e36200manuals) heruntergeladen werden.

– Benutzerhandbuch für die DC-Stromversorgungen mit automatischer Bereichswahl der Serie E36200. Dieses Handbuch.

- Programmierhandbuch für die DC-Stromversorgungen mit automatischer Bereichswahl der Serie E36200.
- Wartungshandbuch für die DC-Stromversorgungen mit automatischer Bereichswahl der Serie E36200.

Die aktuelle Firmware-Version und Anweisungen zur Aktualisierung der Firmware finden Sie unter [www.keysight.com/find/e36200firmware.](http://www.keysight.com/find/e36200firmware)

### <span id="page-27-1"></span>Empfohlenes Kalibrierungsintervall

Keysight Technologies empfiehlt einen jährlichen Kalibrierungszyklus für die DC-Stromversorgungen mit automatischer Bereichswahl der Serie E36200.

# <span id="page-28-0"></span>Technische Daten der Sicherungen

Die folgende Tabelle stellt die Sicherung dar, die se verwenden sollten.

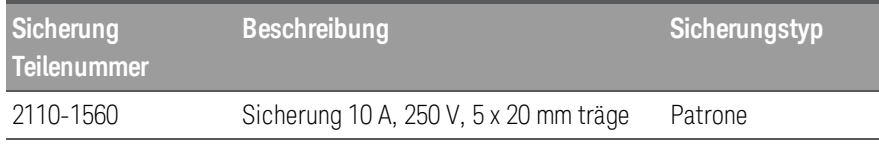

Zur Konfiguration der richtigen Sicherung befolgen Sie diese drei Schritte:

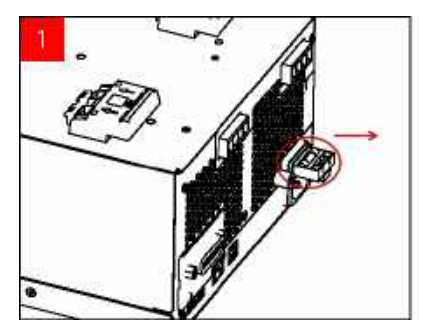

Drehen Sie die Einheit um und legen Sie sie auf eine harte, ebene Oberfläche mit den Gummifüssen nach oben. Finden Sie die Sicherungshalterung wie auf dem Bild oben gezeigt und ziehen Sie den Sicherungshalter aus dem Netzgerät heraus.

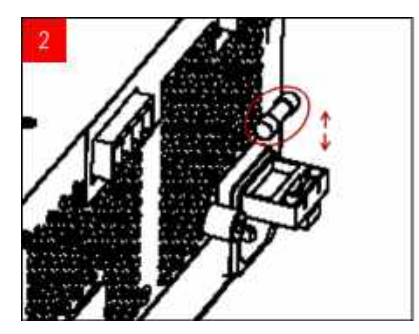

Entfernen Sie die durchgebrannte Sicherung und setzen Sie den passenden Ersatz ein. Sicherung in die Sicherungshalterung ein.

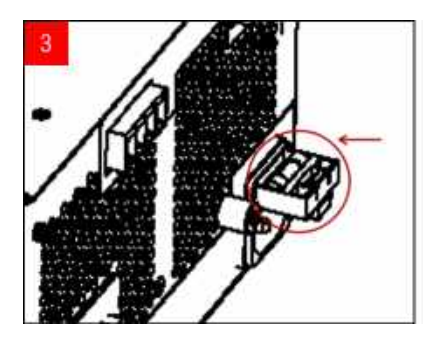

Setzen Sie die Sicherungshalterung in die Stromversorgung ein. Stellen Sie die Einheit wieder in der richtigen Ausrichtung.

# <span id="page-29-0"></span>Programmierbereiche

Die folgende Tabelle enthält die maximale Spannung und Stromstärke, die für jedes Modell programmiert werden kann. Diestandartspannung ist immer 0 V.

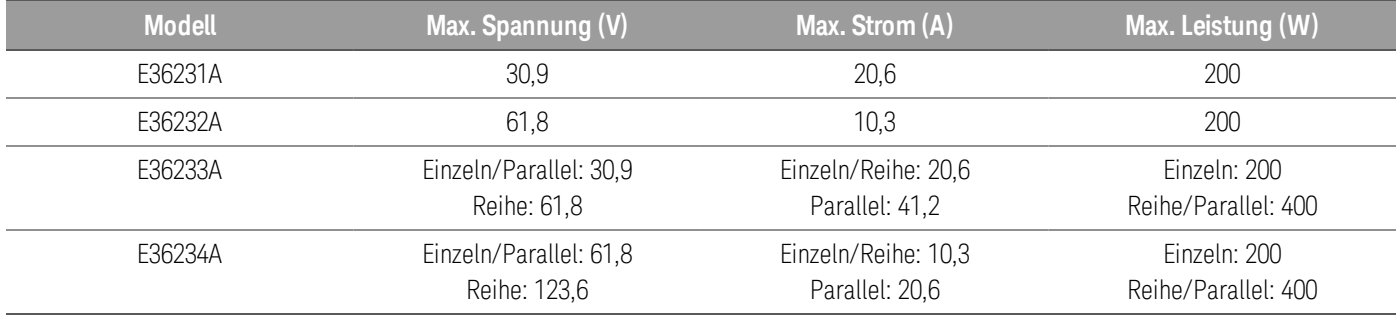

# <span id="page-30-0"></span>Installation

[Anschließen](#page-30-1) des Netzkabels [Anschließen](#page-31-0) der Ausgänge Parallele und serielle [Verbindungen](#page-35-0) Anschluss für die [Vierleiter-Abtastung](#page-38-0) [Schnittstellenanschlüsse](#page-41-0) Installieren der optionalen [GPIB-Schnittstelle](#page-45-0) [Rackmontage](#page-47-0) des Geräts

<span id="page-30-1"></span>Anschließen des Netzkabels

#### BRANDGEFAHR **WARNUNG**

Verwenden Sie unbedingt das mit Ihrem Gerät gelieferte Netzkabel. Bei Verwendung eines anderen Kabels kann es zu Überhitzung und damit zum Kabelbrand und Stromschlaggefahr kommen.

#### STROMSCHLAGGEFAHR

Das Netzkabel ist über einen dritten Anschluss mit einer Gehäusemasse ausgestattet. Vergewissern Sie sich, dass es sich bei dem Netzausgang um einen 3-poligen Anschluss handelt, bei dem der entsprechende Pol an Schutzerde gelegt ist.

Stecken Sie das Netzkabel in den AC-Netzanschluss an der Rückseite der Einheit ein. Sollte bei Lieferung des Geräts nicht das richtige Kabel enthalten sein, wenden Sie sich an das nächstgelegene Keysight Sales und Support Office.

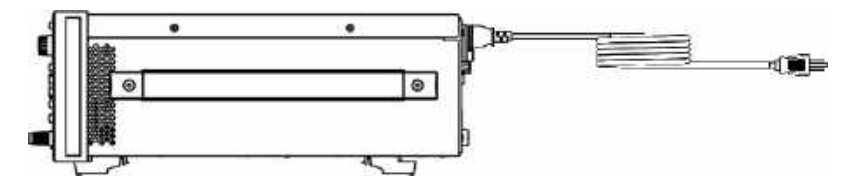

Das Entfernen des Netzkabels unterbricht die Versorgung der Einheit mit Strom.

# <span id="page-31-0"></span>Anschließen der Ausgänge

**HINWEIS** 

Jede Last muss entweder mit der Bedienfeld-Anschlussklemme oder dem Rückwandausgang verbunden sein.

#### **Polklemmen**

#### STROMSCHLAGGEFAHR **WARNUNG**

Nehmen Sie das Gerät vom Netz, bevor Sie Kabel an das vordere Bedienfeld anschließen. Alle Verbindungskabel und Leitungen müssen sorgfältig angeschlossen werden. Dabei sind die Anschlussklemmen fest anzuziehen. Stellen Sie für das Modell E36234A sicher, dass eine passende Drahtisolierung verwendet wird (>120V), wenn Sie eine Ausgangsspannung über 60 VDC freigeben, um eine Stromschlaggefahr zu meiden.

Die Anschlussklemmen sind für Verbindungskabel bis AWG 14 (AWG 12 für E36233A) in Position (A) ausgelegt. Fixieren Sie die Verbindungskabel, indem Sie die Anschlussklemmen manuell festziehen. Sie können ebenfalls standardmäßige Bananenbuchsen vor den Anschlüssen einsetzen (siehe B). Eine Anschlussklemme für die Gehäusemasse befindet sich gut zugänglich am Bedienfeld.

Maximale Nennwerte für Stromstärke:

#### E36231A/E36232A/E36234A

 $(A) = 20 A$  $(B) = 15 A$ 

E36233A

 $(A) = 40 A$ 

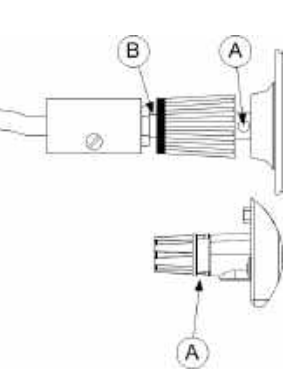

#### **Anschlüsse auf der Rückseite**

#### STROMSCHLAGGEFAHR **WARNUNG**

Nehmen Sie das Gerät vom Netz, bevor Sie Kabel an das hintere Anschlussfeld anschließen. Alle Verbindungskabel und Leitungen müssen sorgfältig angeschlossen werden. Dabei sind die Anschlussbefestigungsschrauben fest anzuziehen.

Ziehen Sie den Anschlussblock heraus, um die Verbindungskabel anzuschließen. Der Steuerungsanschluss akzeptiert Kabelgrößen von AWG 12 bis AWG 30. Der Anschlussblock hat einen Nennstrom von 20 A für E36231A, E36232A und E36234A und einen Nennstrom von 41 A für E36233A. Drahtgrößen unter AWG 20 sind nicht empfehlenswert. Verbinden Sie die zu belastenden Kabel mit den Anschlüssen + und -. Verbinden Sie die Fühlerkabel mit den Anschlüssen +s und -s.

Fixieren Sie alle Verbindungskabel, indem Sie die Anschlussschrauben fest anziehen. Setzen Sie den Anschlussblock in die Rückseite der Einheit ein. Direkt neben der Ventilator-Lüftungsöffnung finden Sie die Anschlussklemme für die Gehäusemasse.

Informationen zu den Teilenummer für den Anschlusssatz finden Sie unter [Gelieferte](#page-26-2) Elemente.

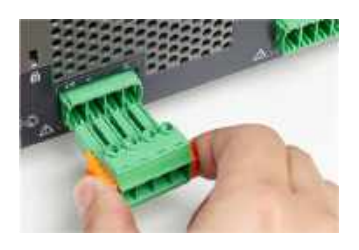

# **Kabelgröße**

# **WARNUNG**

#### BRANDGEFAHR

Wählen Sie eine Kabelgröße aus, die einen Kurzschlussstrom ohne zu überhitzen aushalten kann (siehe folgende Tabelle). Aus Sicherheitsgründen müssen die Leitungsquerschnitte so groß gewählt sein, dass auch bei Kurzschlussstrom, den die Einheit abgeben kann, eine Überhitzung der Leitungen ausgeschlossen ist.

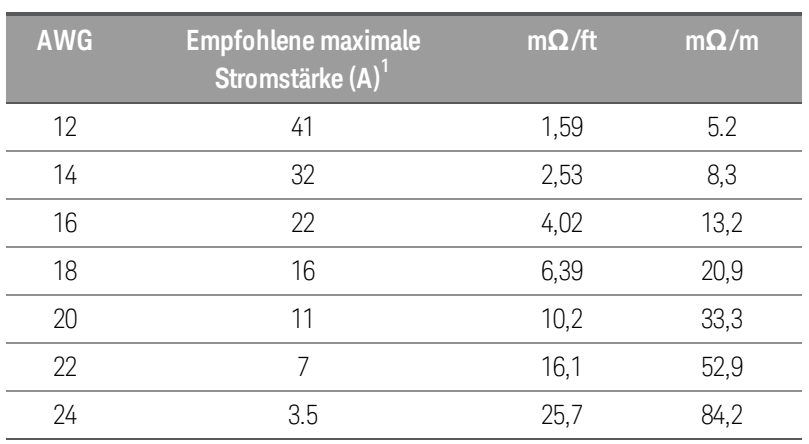

#### Hinweise:

1. Einfacher Anschluss offen bei 30 °C mit Isolierung

# **Ausgangsisolierung**

Die Ausgänge der Stromversorgung der E36200 Serie sind vom Erde-Anschluss isoliert. Jeder Ausgangsanschluss kann geerdet sein oder eine externe Spannungsquelle kann zwischen Anschlussausgang und Erde angeschlossen sein. Ausgangsanschlüsse müssen in jedem Fall bis 240 VDC geerdet sein. Die Spannungsversorger sind miteinander zu einem Anschluss verbunden. Jeder der Anschlüsse kann bei Bedarf geerdet werden. Ein Schutzerdeanschluss befindet sich gut zugänglich am Bedienfeld.

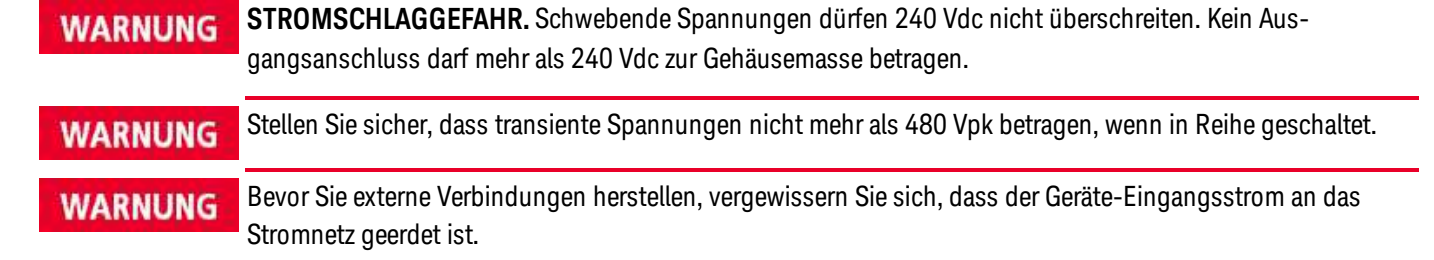

Die Abbildung unten stellt ein Beispiel für erdfreies Netzteil bis zu 200 über die Null-Linie. Der Netzteilausgang ist auf 40 V eingestellt

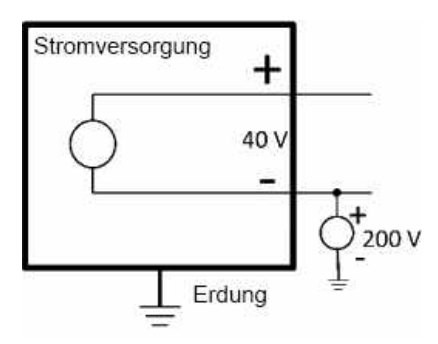

Beispiel für ein negativer erdfreier Anschluss von +200 V über die Null-Linie (der positive Anschluss liegt bei +240 V über die Null-Linie)

Von diesem Beispiel ist es ersichtlich, dass sie die Aisgangsspannung des Netzteils beachten müssen, wenn Sie sicherstellen, dass sie die Leerlaufgleichspannung nicht überschreiten. Wenn Sie die Leerlaufgleichspannung überschreiten sollten, könnte es vorkommen, dass die Bemessungsspannung von internen Teilen überschreiten, wodurch diese internen Teilen fehlschlagen oder brechen könnten und somit zu einer Stromschlaggefahr führen können. Überschreiten Sie also nicht die Leerlaufgleichspannung!

#### **Mehrere Lasten**

Wenn mehrere Lasten an die Stromversorgung angeschlossen sind, sollte jede Last über verschiedene Kabel mit den Ausgangsanschlüssen verbunden sein. Dies minimiert gegenseitige Kopplungseffekte zwischen Lasten und nutzt die niedrige Ausgangsimpedanz der Stromversorgung. Jedes Kabelpaar sollte so kurz wie möglich und verdrillt oder geschirmt sein, um Induktionsspannung im Kabel und Rauschaufnahme zu verringern. Wenn eine Schirmung verwendet wird, verbinden Sie ein Ende des Stromversorgungs-Masseanschlusses und lassen Sie das andere Ende frei.

Wenn Verkabelungsaspekte die Nutzung der Verteilungsanschlüsse erfordern, die sich außerhalb des Geräts befinden, verbinden Sie die Ausgangsanschlüsse mithilfe eines verdrillten oder geschirmten Kabelpaars mit den Fernverteilungsanschlüssen. Schließen Sie jede Last einzeln an die Verteilungsanschlüsse an.

# **HINWEIS**

Bei mehreren Lasten muss jede Last entweder mit der Bedienfeld-Anschlussklemme oder dem Rückwandausgang verbunden sein.

Nehmen Sie das Gerät vom Netz, bevor Sie Lasten anschließen, um zu verhindern, dass die Lasten durch Strom **VORSICHT** beschädigt werden.

#### **Vorderes Bedienfeld**

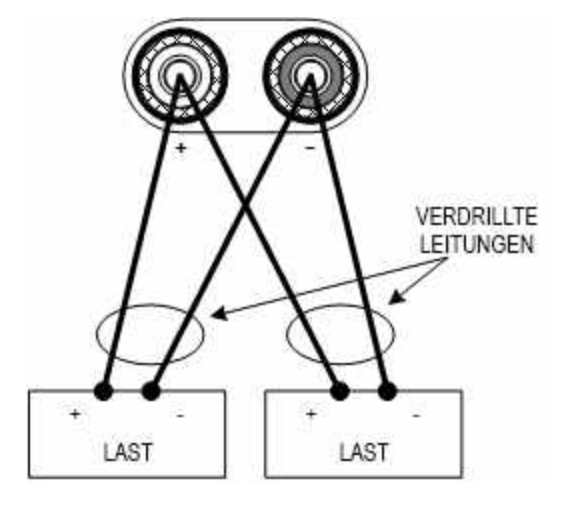

#### **Hinteres Anschlussfeld**

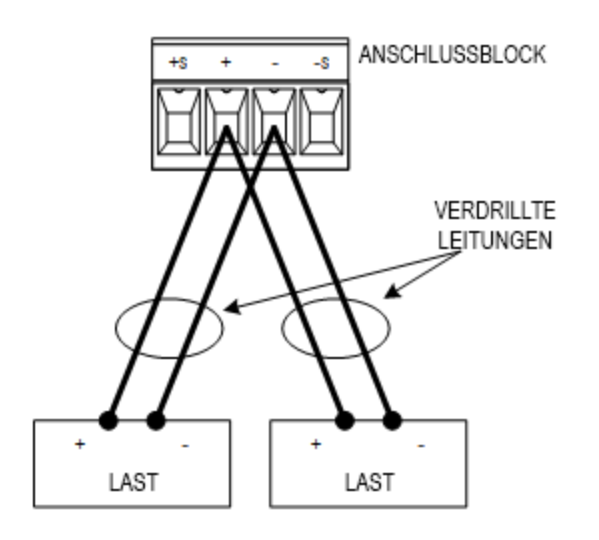

# <span id="page-35-0"></span>Parallele und serielle Verbindungen (nur E36233A und E36234A)

# **Parallele Verbindungen**

Schalten Sie nur Ausgänge mit gleicher Nennspannung und Nennstromstärke parallel. **VORSICHT** 

Die Parallelschaltung von Ausgängen ermöglicht höheren Ausgangsstrom als von einem einzigen Ausgang. Die folgenden Abbildungen zeigen, wie zwei Ausgänge im Modus "Auto-Parallel" verbunden werden.

#### **Vorderes Bedienfeld**

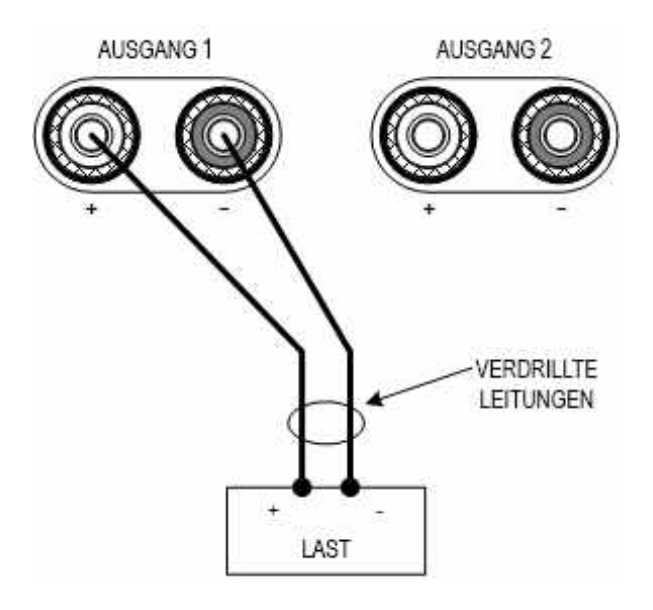
#### Hinteres Anschlussfeld

Die Abbildung links veranschaulicht die Zweileiter-Abtastung. Wenn der Spannungsabfall in Lastleitungen Grund zur Besorgnis ist, zeigt die Abbildung rechts, wie Fühlungsleitungen direkt mit der Last verbunden werden können .

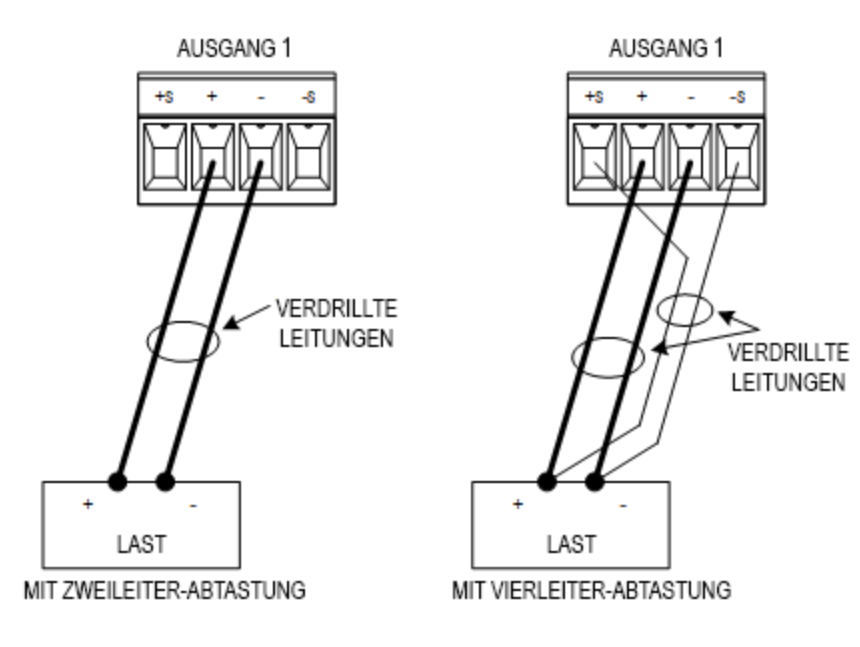

#### **Serielle Verbindungen**

#### STROMSCHLAGGEFAHR **WARNUNG**

Schwebende Spannungen dürfen 240 VDC nicht überschreiten. Kein Ausgangsanschluss darf mehr als 240 VDC zur Gehäusemasse betragen.

#### Schalten Sie nur Ausgänge mit gleicher Nennspannung und Nennstromstärke in Reihe. **VORSICHT**

Damit Ströme das Stromversorgungssystem bei einer angeschlossenen Last nicht beschädigen, sollten Sie in Reihe geschaltete Ausgänge immer zusammen ein- und ausschalten. Lassen Sie einen Ausgang keinesfalls eingeschaltet, während der andere ausgeschaltet ist.

Die Reihenschaltung von Ausgängen ermöglicht höhere Ausgangsspannungen als von einem einzigen Ausgang.

Die folgenden Abbildungen zeigen, wie zwei Ausgänge im Modus "Auto-Series" mit einer einzelnen Last verbunden werden.

#### Vorderes Bedienfeld

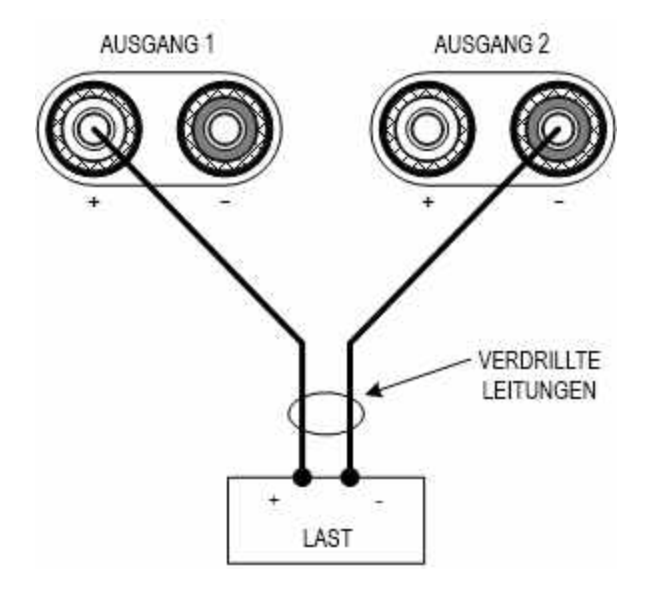

#### **Hinteres Anschlussfeld**

Wenn der Spannungsabfall in Lastleitungen Grund zur Besorgnis ist, verbinden Sie die Abtastleitungen der Ausgänge 1 und 2 für die Vierleiter-Abtastung wie in der Abbildung rechts dargestellt.

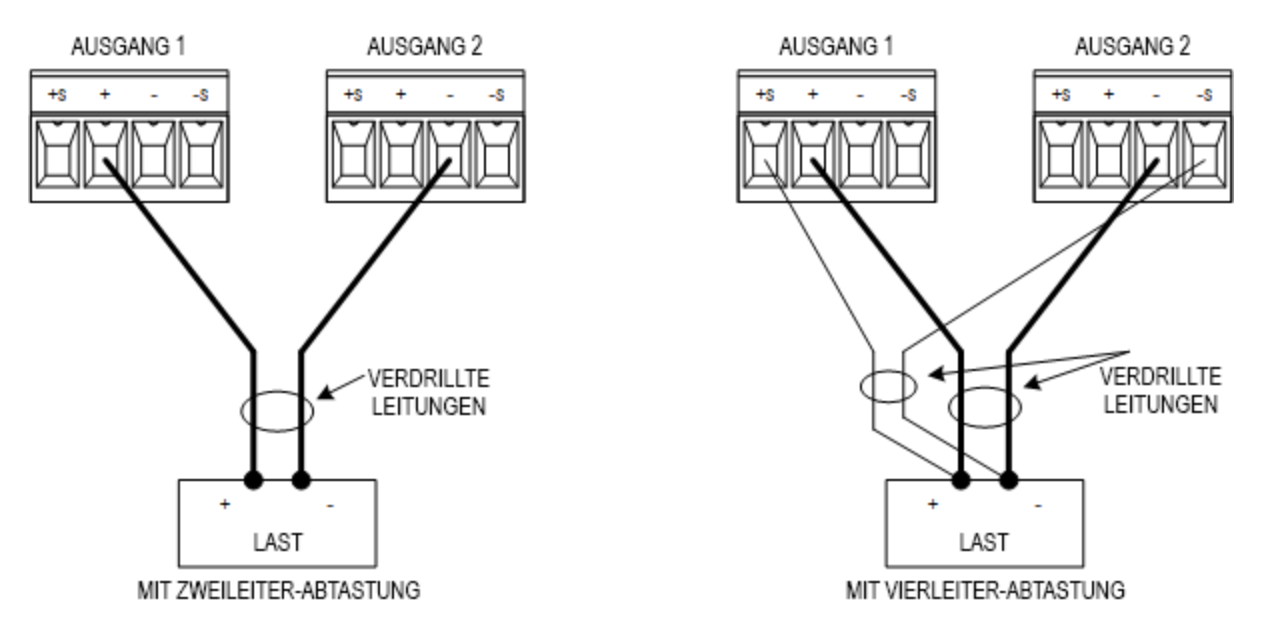

Anschluss für die Vierleiter-Abtastung (nur E36233A und E36234A)

#### STROMSCHLAGGEFAHR **WARNUNG**

Nehmen Sie das Gerät vom Netz, bevor Sie Verbindungen an der Rückwand anschließen. Alle Verbindungskabel und Leitungen müssen sorgfältig angeschlossen werden. Dabei sind die Anschlussbefestigungsschrauben fest anzuziehen.

Die Stromversorgung verfügt über integrierte Relais, mit denen die Plus-/Minus-Fühlerleitungsanschlüsse an die entsprechenden Plus-/Minus-Ausgangsanschlüssen angeschlossen bzw. von ihnen getrennt werden. Werksseitig sind die Fühlerleitungsanschlüsse intern an die Ausgangsanschlüsse angeschlossen. Dies wird auch als Zweileiter-Abtastung und lokale Abtastung bezeichnet.

Ein 4-Draht- oder Fernfühlerleitungsbetrieb bietet verbesserte Möglichkeiten zur Spannungsregelung über der Last, da die Überwachung der Spannung genau hier und nicht am Stromversorgungsausgang stattfindet. Dadurch kann der Spannungsabfall in den Lastleitungen automatisch kompensiert werden. Dies empfiehlt sich insbesondere für den CV-Betrieb, bei dem Lastimpedanzen variieren oder ein Lastwiderstand vorliegt. Da die Fernfühlungsfunktion nicht von anderen Funktionen der Stromversorgung abhängt, kann sie unabhängig von der Programmierung des Geräts eingesetzt werden. Fernfühlung des CC-Betriebs hat keine Auswirkung.

Die folgenden Abbildungen zeigen Lastanschlüsse unter Verwendung der Zweileiter-Abtastung und der Vierleiter-Abtastung.

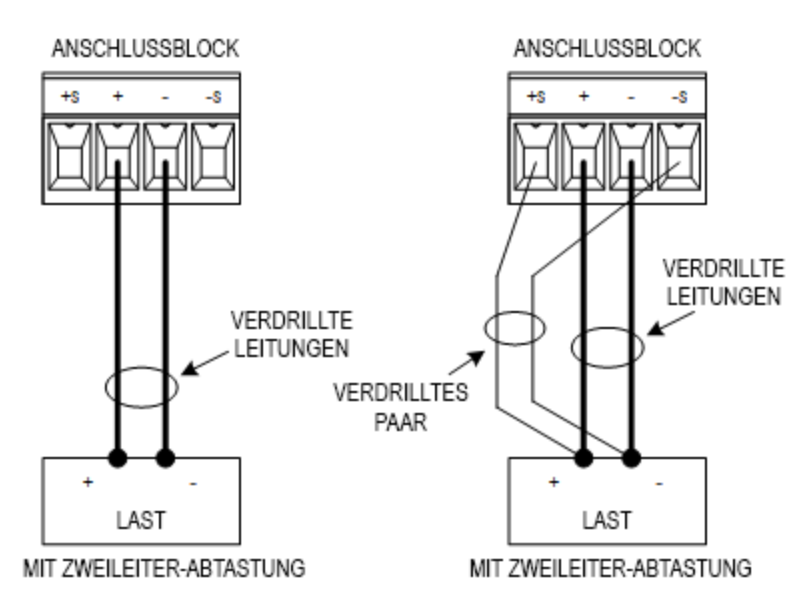

Verwenden Sie separate Verbindungskabel zum Anschließen der Last an die Ausgangsanschlüsse. Das Kabelpaar sollte so kurz wie möglich und verdrillt oder gebündelt sein, um Induktionsspannung im Kabel und Rauschaufnahme zu verringern. Halten Sie die Lastleitungen aufgrund von Induktivitätseinflüssen kürzer als 14,7 Meter (50 Fuß) pro Leitung.

Schließen Sie die Fühlerleitungen so nahe wie möglich an die Last an. Fühlerleitungspaare NICHT mit den Lastleitungen bündeln; Lastleitungen und Fühlerleitungen müssen getrennt bleiben. Die Fühlerleitungen leiten nur wenige Milliampere Strom und müssen nicht so belastbar wie die Lastleitungen sein. Jeder Spannungsabfall in den Fühlerleitungen kann die Spannungsregulierung des Geräts jedoch herabsetzen. Versuchen Sie, den Fühlerleitungswiderstand unter 0,5 Ω pro Leitung zu halten (dazu ist bei einer Länge von 15 m (50 Fuß) ein Wert von 20 AWG oder höher erforderlich).

Nach Einschalten der Einheit aktivieren Sie die 4-Draht-Fernfühlung durch Drücken auf Source Settings > Sense 4w. Siehe auch Spezifizierung einer Zweileiter- oder [Vierleiter-Abtastung](#page-75-0).

#### **Offene Abtastleitungen**

Die Fühlerleitungen gehören zum Feedbackpfad des Ausgangs. Verbinden Sie diese so, dass sie nicht versehentlich geöffnet werden. Die Stromversorgung enthält Schutzwiderstände, die die Auswirkungen durch offene Fühlerleitungen während der 4-Draht-Fühlung vermindern. Wenn die Fühlungsleitungen während des Betriebs geöffnet werden, schaltet die Stromversorgung in die lokale Fühlbetriebsart zurück; dabei ist die Spannung an den Ausgangsanschlüssen etwa 5% höher als der programmierte Wert.

#### **Überspannungsschutzaspekte**

Bei der Einstellung des Überspannungsauslösewerts müssen Sie jeden Spannungsabfall berücksichtigen. Der Grund dafür liegt darin, dass die Überspannungsleitung an den Ausgangsanschlüssen und nicht an den Fühlerleitungen gefühlt wird. Aufgrund des Spannungsabfalls in den Lastleitungen, kann die Spannung die von der Überspannungsleitung gefühlt wird, höher sein als die Spannung, die an der Last reguliert wird.

#### **Aspekte zum Ausgangsrauschen**

Jedes Rauschen, das in den Fühlerleitungen erfasst wird, erreicht die Ausgangsanschlüsse und kann die CV-Lastregulierung nachhaltig beeinflussen. Verdrillen Sie die Fühlerleitungen oder verwenden Sie ein Flachbandkabel, um die Aufnahme externer Geräusche zu minimieren. In extrem rauschbehafteten Umgebungen ist es möglicherweise erforderlich, die Fühlungsleitungen abzuschirmen. Erden Sie die Abschirmung nur an der Stromversorgung und verwenden Sie die Abschirmung nicht als eine der Fühlungsleitungen.

# Schnittstellenanschlüsse

[GPIB-Anschlüsse](#page-41-0)

[USB-Anschlüsse](#page-41-1)

#### [LAN-Anschlüsse](#page-42-0) - Standort-LAN und privates LAN

#### Digitale [Anschlüsse](#page-44-0)

In diesem Kapitel werden die Anschlüsse an die verschiedenen Kommunikationsschnittstellen der Stromversorgung erläutert. Weitere Informationen über die [Konfiguration](#page-48-0) der Remoteschnittstellen finden Sie unter Konfiguration der [Remoteschnittstelle](#page-48-0).

#### Wenn Sie das noch nicht getan haben, installieren Sie die Keysight IO Libraries Suite, die Sie unter [www.key-](http://www.keysight.com/find/iolib)**HINWEIS** [sight.com/find/iolib](http://www.keysight.com/find/iolib) finden. Nähere Informationen über Schnittstellenverbindungen finden Sie im Keysight Technologies USB/LAN/GPIB Interfaces Connectivity Guide als Teil der Keysight IO Libraries Suite.

#### <span id="page-41-0"></span>**GPIB-Anschlüsse (optional)**

Die folgende Abbildung zeigt ein typisches System für GPIB-Schnittstellen.

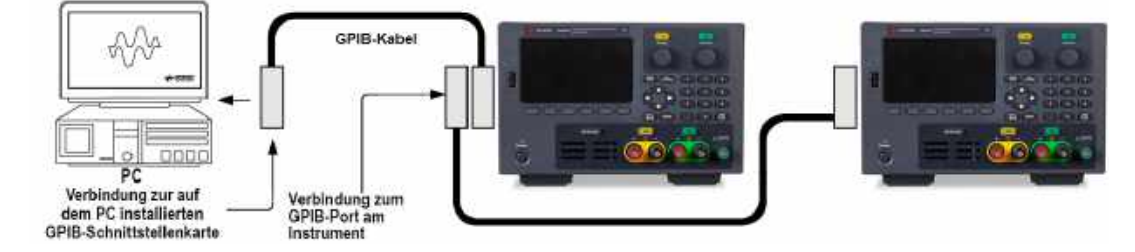

1. Wenn Ihr Computer über keine GPIB-Schnittstellenkarte verfügt, schalten Sie ihn aus und installieren Sie die GPIB-Karte.

2. Schließen Sie das Gerät mit einem GPIB-Schnittstellenkabel an die GPIB-Schnittstellenkarte an.

3. Mit dem Dienstprogramm Connection Expert der Keysight IO Libraries Suite können Sie die Parameter der GPIB-Karte konfigurieren.

4. Die Stromversorgung wird mit einer auf 5 festgelegten GPIB-Adresse geliefert. Sie können die GPIB-Adresse über das Bedienfeldmenü ändern.

<span id="page-41-1"></span>5. Sie können nun Interactive IO im Connection Expert verwenden, um mit dem Gerät zu kommunizieren, oder das Gerät mit den verschiedenen Programmierumgebungen programmieren.

### **USB-Anschlüsse**

Die folgende Abbildung zeigt ein typisches System für USB-Schnittstellen.

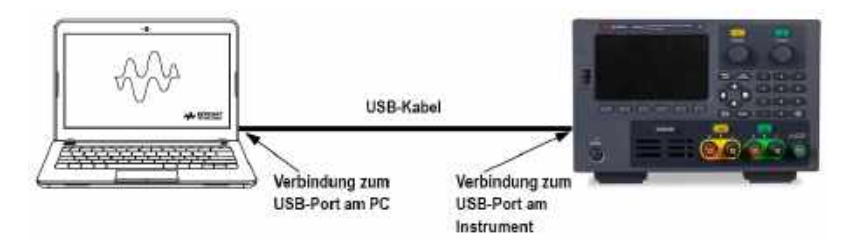

1. Schließen Sie das Gerät mit einem USB-Kabel an den USB-Anschluss des Computers an.

2. Mit dem Dienstprogramm Connection Expert der Keysight IO Libraries Suite erkennt der Computer das Gerät automatisch. Dieser Vorgang kann einige Sekunden in Anspruch nehmen. Sobald das Gerät erkannt wurde, zeigt der Computer das VISA Alias, den IDN String und die VISA-Adresse an. Diese Informationen sind im USB-Ordner zu finden. Die VISA-Adresse des Geräts wird ebenfalls im Bedienfeldmenü angezeigt.

3. Sie können nun Interactive IO im Connection Expert verwenden, um mit dem Gerät zu kommunizieren, oder das Gerät mit den verschiedenen Programmierumgebungen programmieren.

#### <span id="page-42-0"></span>**LAN-Anschlüsse - Standort-LAN und privates LAN**

Ein Standort-LAN ist ein lokales Netzwerk, in dem LAN-kompatible Geräte und Computer mit Routern, Hubs und Switches an das Netzwerk angeschlossen werden. Es handelt sich hierbei um üblicherweise große, zentral verwaltete Netzwerke mit Services wie DHCP und DNS Server. Die folgende Abbildung zeigt ein typisches Standort-LAN-System.

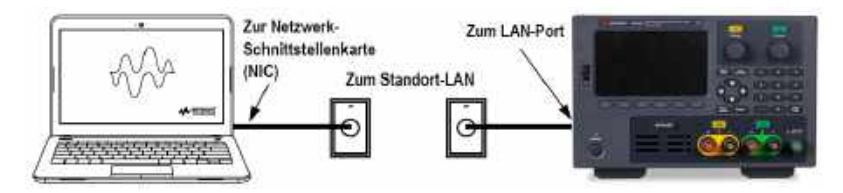

1. Verbinden Sie das Gerät mit einem LAN-Kabel mit dem Standort-LAN oder Ihrem Computer. Die LAN-Einstellungen des Geräts sind werkseitig so konfiguriert, dass die IP-Adresse automatisch von dem Netzwerk bezogen wird, das den DHCP-Server verwendet (DHCP ist auf ON eingestellt). Der DHCP-Server registriert den Hostnamen des Geräts über den dynamischen DNS-Server. Sowohl der Hostname als auch die IP-Adresse können nun verwendet werden, um mit dem Gerät zu kommunizieren. Die LAN-Anzeige am Bedienfeld wird angezeigt, wenn der LAN-Anschluss konfiguriert wurde.

#### Wenn Sie die LAN-Einstellungen manuell konfigurieren müssen, finden Sie unter [Konfiguration](#page-48-0) der Remo-**HINWEIS** [teschnittstelle](#page-48-0) Informationen darüber, wie Sie LAN-Einstellungen vom Bedienfeld des Geräts aus konfigurieren können.

2. Mit dem Dienstprogramm "Connection Expert" aus der Keysight IO Libraries Suite können Sie die Stromversorgung hinzufügen und eine Verbindung überprüfen. Sie können das Gerät hinzufügen, indem Sie mit Hilfe des Connection Expert nach dem Gerät suchen. Falls das Gerät nicht gefunden werden kann, fügen Sie das Gerät unter Verwendung des Hostnamens oder der IP-Adresse hinzu.

#### Wenn das nicht funktioniert, sehen Sie im Keysight Technologies USB/LAN/GPIB Interfaces Connectivity **HINWEIS** Guide unter "Problemlösungen" nach. Der Guide ist Teil der Keysight IO Libraries Suite.

3. Sie können nun Interactive IO im Connection Expert verwenden, um mit dem Gerät zu kommunizieren, oder das Gerät mit den verschiedenen Programmierumgebungen programmieren. Für die Kommunikation mit dem Gerät können Sie auch den Webbrowser des Computers verwenden. Siehe hierzu das Kapitel [Fernbedienung](#page-56-0).

Ein privates LAN ist ein Netzwerk, in dem LAN-kompatible Geräte und Computer direkt angeschlossen werden und nicht an ein Standort-LAN. Es handelt sich hierbei um üblicherweise kleine Netzwerke ohne zentral verwaltete Ressourcen. Die folgende Abbildung zeigt ein typisches privates LAN-System.

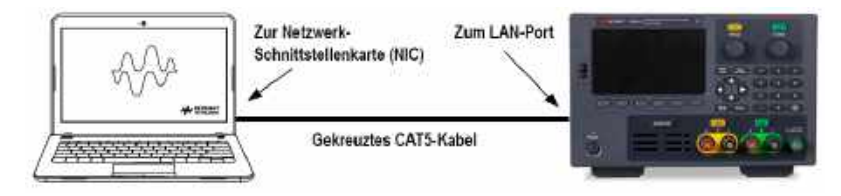

1. Schließen Sie das Gerät mit einem gekreuzten LAN-Kabel an den Computer an. Alternativ können Sie den Computer und das Gerät unter Verwendung von normalen LAN-Kabeln mit einem frei stehenden Hub oder Switch verbinden.

Stellen Sie sicher, dass der Computer so konfiguriert ist, dass die Adresse vom DHCP-Server bezogen wird, **HINWEIS** und dass NetBIOS über TCP/IP aktiviert ist. Wenn der Computer an einen Standort-LAN angeschlossen war, können noch vorherige Netzwerkeinstellungen des Standort-LAN vorhanden sein. Nachdem Sie den Computer vom Standort-LAN getrennt haben, warten Sie eine Minute, bevor Sie ihn an ein privates LAN anschließen. Windows muss zunächst erkennen, dass es auf einem anderen Netzwerk arbeitet und die Netzwerkkonfiguration neu starten.

2. Die LAN-Einstellungen des Geräts sind werkseitig so konfiguriert, dass die IP-Adresse automatisch von dem Netzwerk bezogen wird, das den DHCP-Server verwendet. Sie können diese Einstellungen unverändert lassen. Die meisten Keysight-Produkte und Computer wählen die IP-Adresse automatisch mit Auto-IP, wenn kein DHCP-Server vorhanden ist. Jedes weist sich selbst eine IP-Adresse aus dem Block 169.254.nnn zu. Beachten Sie, dass dieser Vorgang bis zu einer Minute in Anspruch nehmen kann. Die LAN-Anzeige am Bedienfeld wird angezeigt, wenn der LAN-Anschluss konfiguriert wurde.

Durch Abschalten der DHCP-Funktion wird die Zeit verkürzt, die benötigt wird, um eine Netzwerkverbindung **HINWEIS** vollständig zu konfigurieren, wenn die Stromversorgung eingeschaltet ist. Um die LAN-Einstellungen manuell zu konfigurieren, finden Sie unter Konfiguration der [Remoteschnittstelle](#page-48-0) Informationen darüber, wie Sie LAN-Einstellungen vom Bedienfeld des Geräts aus konfigurieren können.

3. Mit dem Dienstprogramm "Connection Expert" aus der Keysight IO Libraries Suite können Sie die Stromversorgung hinzufügen und eine Verbindung überprüfen. Sie können das Gerät hinzufügen, indem Sie mit Hilfe des Connection Expert nach dem Gerät suchen. Falls das Gerät nicht gefunden werden kann, fügen Sie das Gerät unter Verwendung des Hostnamens oder der IP-Adresse hinzu.

#### **HINWEIS**

Wenn das nicht funktioniert, sehen Sie im Keysight Technologies USB/LAN/GPIB Interfaces Connectivity Guide unter "Problemlösungen" nach. Der Guide ist Teil der Keysight IO Libraries Suite.

4. Sie können nun Interactive IO im Connection Expert verwenden, um mit dem Gerät zu kommunizieren, oder das Gerät mit den verschiedenen Programmierumgebungen programmieren. Für die Kommunikation mit dem Gerät können Sie auch den Webbrowser des Computers verwenden. Siehe hierzu das Kapitel [Fernbedienung](#page-56-0).

#### <span id="page-44-0"></span>**Digitale Anschlüsse**

An jedem Gerät ist ein 4-poliger Anschluss für den Zugriff auf die Funktionen der drei digitalen Steuerungsanschlüsse verfügbar. Der digitale Steuerungsanschluss akzeptiert Kabelgrößen von AWG 16 bis AWG 22.

## **HINWEIS**

Es ist empfehlenswert, alle Signalkabel an den digitalen Anschlüssen zu verdrillen und abzuschirmen. Bei Verwendung eines abgeschirmten Kabels wird nur ein Ende der Abschirmung an die Gehäusemasse angeschlossen, um Erdungsschleifen zu vermeiden.

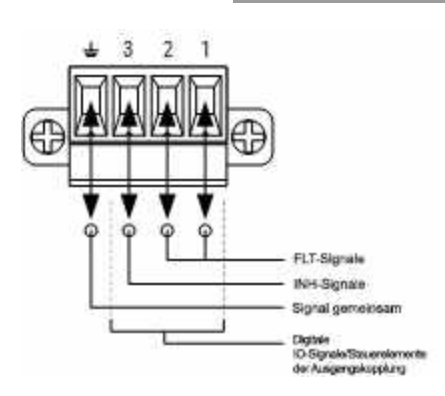

#### **Pin-Funktionen**

In der folgenden Tabelle sind die möglichen Pin-Konfigurationen für die digitalen Anschlüsse aufgeführt. Eine vollständige Beschreibung der elektrischen Eigenschaften des digitalen E/A-Anschlusses finden Sie im Produktdatenblatt.

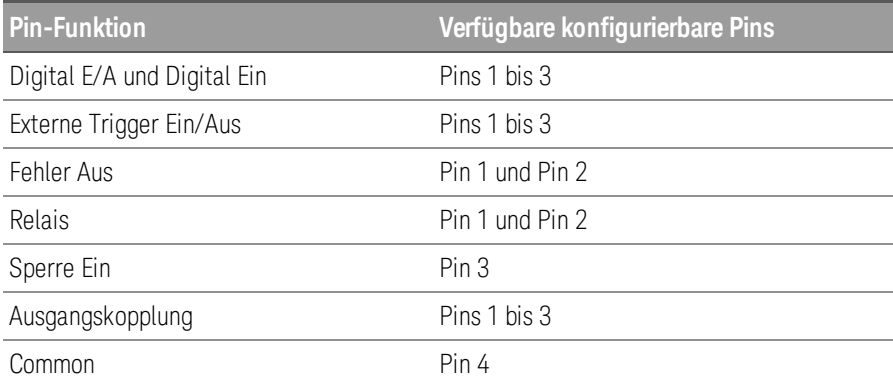

Zusätzlich zu den konfigurierbaren Pinfunktionen ist die aktive Signalpolarität für jeden Pin ebenfalls konfigurierbar. Wenn positive Polarität ausgewählt ist, steht ein logisches True-Signal für hohe Spannung am Pin. Wenn negative Polarität ausgewählt ist, steht ein logisches True-Signal für niedrige Spannung am Pin.

Weitere Informationen über die Konfiguration der digitalen Port-Funktionen finden Sie unter [Verwendung](#page-82-0) des digitalen [Steuerungsanschlusses](#page-82-0).

## Installieren der optionalen GPIB-Schnittstelle

# **WARNUNG**

#### SCHALTEN SIE DEN STROM AB UND ENTFERNEN SIE ALLE VERBINDUNGEN VOR DER INSTALLATION.

Schalten Sie das Gerät aus und trennen Sie alle Verbindungen, auch das Netzkabel, bevor Sie die GPIB-Schnittstelle installieren.

#### WIDERANBRINGEN DER GPIB-ABDECKUNG

Nach dem Anbringen der GPIB-Option, bringen Sie die Abdeckung wieder an, sollten Sie entfernt haben. Das Gerät sollte niemals ohne ein GPIB-Modul oder der sicher mit einer Abdeckung verschlossenen Rückplatte mit der Stromversorgung oder den Eingangs- und Ausgangsanschlüssen verbunden werden.

Folgende Werkzeuge werden benötigt.

– Kreuzschlitzschraubenzieher

Achten Sie darauf, dass Sie die Stromversorgung nach oben drehen, bevor Sie fortfahren.

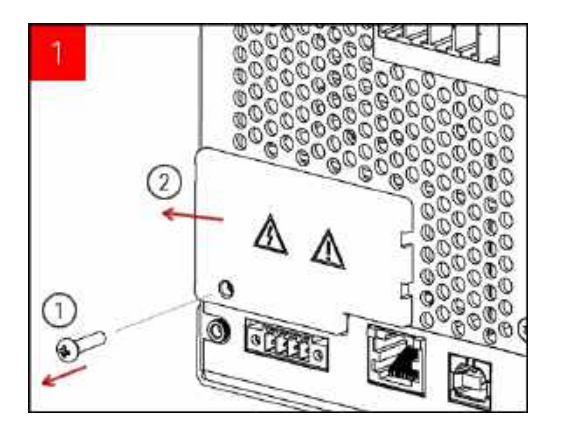

Verwenden Sie einen

Kreuzschlitzschraubenzieher, um die Schrauben von der GPIB-Abdeckung zu entfernen. Bewahren Sie die Schrauben für die spätere Anbringung auf.

Entfernen Sie dann die Abdeckung, indem Sie sie nach links schieben.

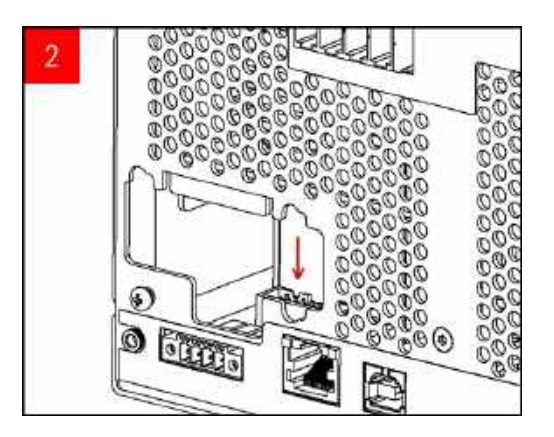

Suchen Sie den Anschluss in der Einheit, um das Kabel anzuschließen, das mit dem GPIB-Modul verbunden ist.

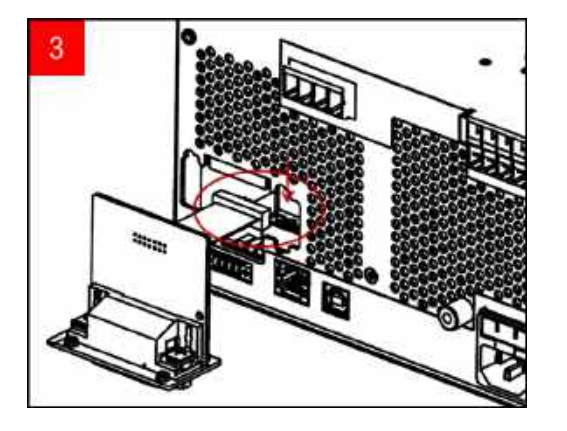

Schließen Sie das Kabel an den Anschluss an, der im vorherigen Schritt ausgewählt wurde.

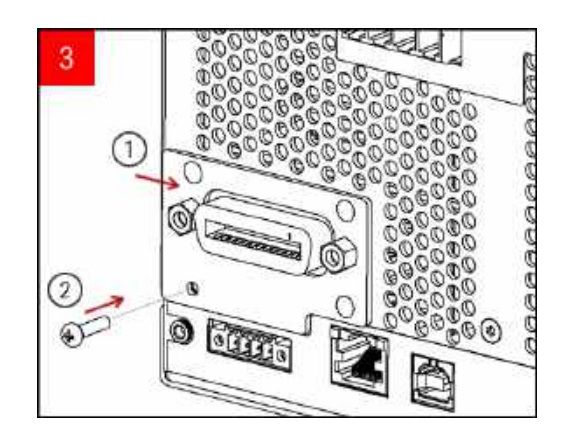

Platzieren Sie das Modul in der Einheit und schieben Sie die GPIB-Platine nach rechts, sodass sie an der Metallfläche des Geräts anliegt. Schrauben Sie die GPIB-Platte mit den zuvor entfernten Schrauben fest.

Damit ist die GPIB-Installation abgeschlossen.

## Rackmontage des Instruments

Verwenden Sie den Rackmontagesatz, um das Gerät wie folgt im Gestell anzubringen. Instal-**HINWEIS** lationsanweisungen werden mit dem Rackmontagesatz geliefert.

Um Überhitzung zu vermeiden, darf die Luftzirkulation zum Gerät und im Gerät nicht behindert werden. Lassen **VORSICHT** Sie hinter, neben und unter dem Gerät so viel Platz, dass eine ausreichende Kühlung gewährleistet ist.

Die Stromversorgung kann in ein standardmäßiges 19-Zoll-Rack eingebaut werden. Es ist so konstruiert, dass es in drei Halterungseinheiten (3HE) passt.

Entfernen Sie die Füße, bevor Sie die Einheit in das Gestell einbauen. Versperren Sie keinesfalls die Luftein- und Luftauslässe an den Seiten oder der Rückseite der Einheit.

#### **Rackmontage eines einzelnen Geräts**

Bestellen Sie für die Rackmontage eines einzelnen Instruments den Adaptersatz (1CM116A).

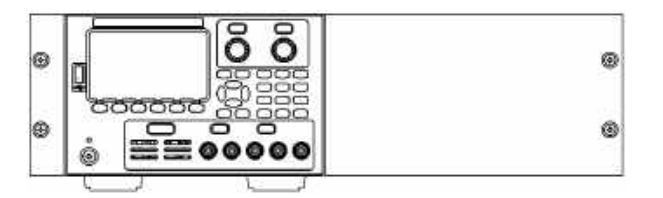

#### **Rackmontage von Geräten nebeneinander**

Um zwei Geräte nebeneinander in einem Rack zu montieren, bestellen Sie das Verbindungs-Kit (5061-8769). Verwenden Sie auf jeden Fall die Halteschienen im Rack.

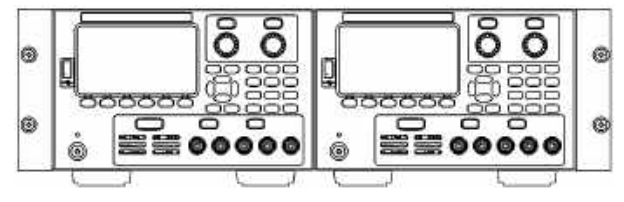

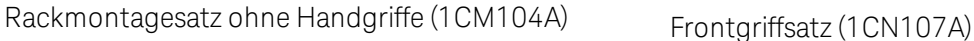

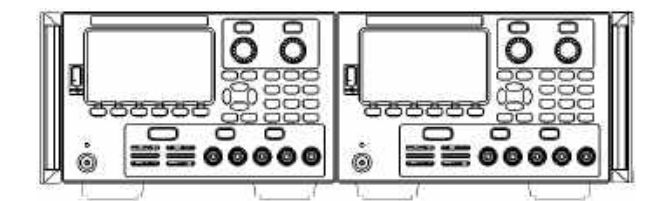

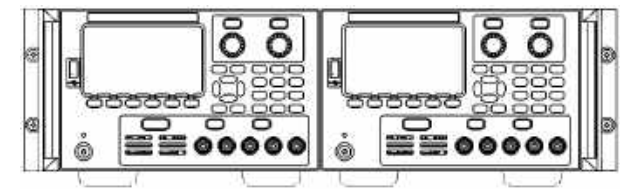

Rackmontagesatz mit Handgriffen (1CP108A)

# <span id="page-48-0"></span>Konfiguration der Remoteschnittstelle

Das Gerät unterstützt die Remoteschnittstellenkommunikation über drei Schnittstellen: USB, GPIB und LAN.

- USB-Schnittstelle: Verwenden Sie den USB-Anschluss an der Rückwand zur Kommunikation mit Ihrem PC.
- GPIB-Schnittstelle: GPIB-Adresse einstellen und mit einem GPIB-Kabel an Ihren PC anschließen.

– LAN-Schnittstelle: DHCP ist standardmäßig aktiviert; dadurch kann auch die LAN-Kommunikation bereits aktiviert sein. Das Akronym DHCP steht für Dynamic Host Configuration Protocol, ein Protokoll für die Zuordnung dynamischer IP-Adressen zu Netzwerkgeräten. Bei der dynamischen Adressierung kann ein Gerät bei jeder Verbindung mit dem Netzwerk über eine andere IP-Adresse verfügen.

#### Keysight IO Libraries Suite

#### Achten Sie darauf, dass die Keysight IO Libraries Suite installiert ist, bevor Sie mit der Konfiguration der Remo-**HINWEIS** teschnittstelle fortfahren.

Keysight IO Libraries Suite ist eine Sammlung freier Gerät-Steuerungssoftware, mit der Geräte automatisch erkannt werden und mit denen Geräte über LAN, USB, GPIB, RS-232 und anderen Schnittstellen gesteuert werden können. Weitere Informationen und einen Downloadlink für die IO Libraries finden Sie unter[www.keysight.com/find/iosuite](http://www.keysight.com/find/iosuite).

#### GPIB-Konfiguration

#### Es gibt keine SCPI-Befehle zur Konfiguration der GPIB-Parameter. Die gesamte GPIB-Konfiguration muss über **HINWEIS** das Bedienfeld erfolgen.

Jedes Gerät an der GPIB-(IEEE-488)-Schnittstelle muss eine einmalige Nummernadresse zwischen 0 und 30 haben. Das Gerät wird standardmäßig mit 5 Adressen ausgeliefert.

– Diese Einstellung ist permanent; sie bleibt beim Aus- und Wiedereinschalten des Geräts oder einem \*RST oder SYSTem:PRESet erhalten.

– Die Adresse der GPIB-Schnittstelle Ihres Computers dürfen mit keinem der Geräte am Schnittstellenbus in Konflikt geraten.

- 1. Drücken Sie auf Utilities> I/O Config > GPIB, um das GPIB-Fenster zu öffnen.
- 2. In diesem Fenster können Sie die GPIB-Adresse über die numerischen Tasten einstellen. Drücken Sie dann auf [Enter].
- 3. Drücken Sie zum Verlassen auf Back.

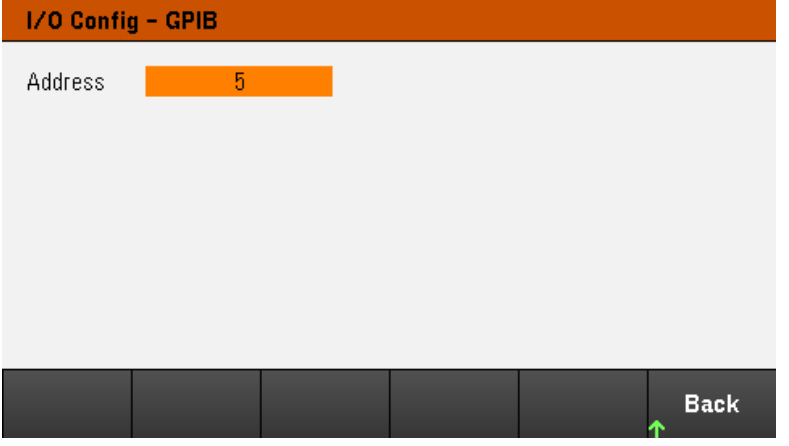

# LAN-Konfigurierung

Folgende Kapitel beschreiben die wichtigsten Bedienfeld-LAN-Funktionen des Bedienfeldmenüs.

## **HINWEIS**

Es gibt keine SCPI-Befehle zur Konfiguration der LAN-Parameter. Die gesamte LAN-Konfiguration muss über das Bedienfeld erfolgen.

Nach Änderung der LAN-Einstellungen müssen Sie die Änderungen speichern. Drücken Sie auf "Back", wenn Sie die Änderungen abgeschlossen haben. Sie werden gebeten, auf Yes zu drücken, um die LAN-Einstellungen zu speichern oder auf No, um das Fenster ohne eine Speicherung zu verlassen. Durch Drücken auf Yes wird das Gerät eingeschaltet und wieder ausgeschaltet, um die Einstellungen zu aktivieren. LAN-Einstellungen sind permanent und werden durch Ein- und Ausschalten oder\*RST nicht geändert. Wenn Sie Ihre Änderungen nicht speichern möchten, drücken Sie auf No, um alle Änderungen rückgängig zu machen.

DHCP ist in der werksseitigen Standardeinstellung aktiviert, wodurch auch die LAN-Kommunikation bereits aktiviert sein kann. Die Abkürzung DHCP steht für "Dynamic Host Configuration Protocol", ein Protokoll zur Zuweisung dynamischer IP-Adressen an Geräte eines Netzwerks. Bei der dynamischen Adressierung kann ein Gerät bei jeder Verbindung mit dem Netzwerk über eine andere IP-Adresse verfügen.

Einige LAN-Einstellungen erfordern zur Aktivierung das Aus- und wieder Einschalten des Geräts. Das Gerät zeigt in diesem Fall eine Meldung an, daher müssen Sie den Bildschirm aufmerksam beobachten, wenn Sie LAN-Einstellungen ändern.

#### **Anzeige des LAN-Status**

Drücken Sie auf Utilities > I/O Config > LAN Status, um den LAN-Status anzuzeigen.

Der LAN-Status kann sich von den Bedienfeld-Konfigurationsmenüeinstellungen unterscheiden - je nach Konfiguration des Netzwerks. Wenn die Einstellungen sich unterscheiden, liegt dies daran, dass das Netzwerk die eigenen Einstellungen automatisch zugeordnet hat.

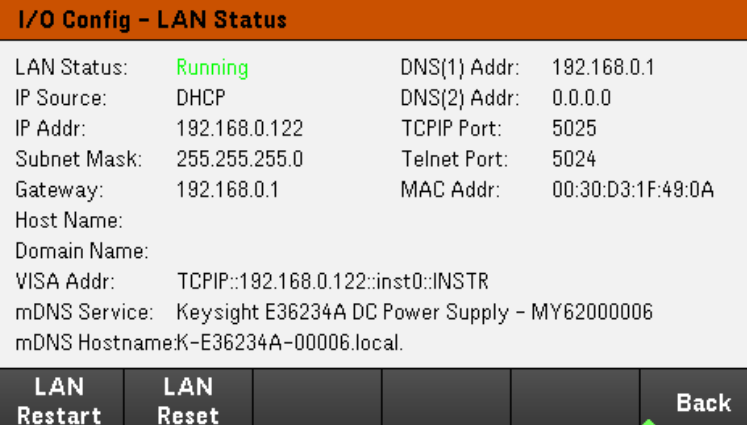

#### **LAN neu starten**

Drücken Sie auf Utilities > I/O Config > LAN Status > LAN Restart, um das Netzwerk mit ALLEN aktuellen LAN-Einstellungen neu zu starten. Durch den LAN-Neustart wird das Kennwort für die Webschnittstelle nicht gelöscht.

#### **Zurücksetzen des LAN**

Drücken Sie auf Utilities > I/O Config > LAN Settings > Set to Default, um die LAN-Einstellungen auf die Standardwerte zurückzusetzen.

Alle Standard-LAN-Einstellungen sind unter "Permanente Einstellungen" im Programmierhandbuch aufgelistet.

Drücken Sie auf Utilities > I/O Config > LAN Status > LAN Reset, um die LAN-Einstellungen unter Verwendung der aktuellen Einstellungen zurückzusetzen und DHCP und DNS zu aktivieren. Die LAN Reset Taste setzt zudem alle benutzerdefinierten Web-Interface-Passwörter zurück.

#### **Ändern der LAN-Einstellungen**

Die werksseitig vorkonfigurierten Einstellungen des Geräts können für die meisten LAN-Umgebungen übernommen werden. Informationen zu den werksseitigen LAN-Standardeinstellungen sind im Abschnitt "Permanente Einstellungen" im Programmierhandbuch zu finden.

Drücken Sie auf Utilities > I/O Config > LAN Settings, um das LAN-Einstellungen-Fenster zu öffnen. In diesem Menü können Sie die LAN-Einstellungen manuell konfigurieren.

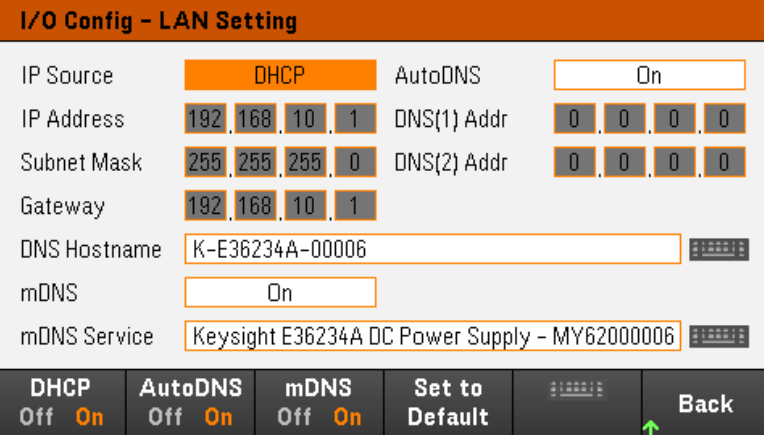

#### **DHCP**

Das DHCP (Dynamic Host Configuration Protocol) kann einem LAN-Gerät automatisch eine dynamische IP-Adresse zuweisen. Dies ist in der Regel der einfachste Weg, das Gerät für LAN einzurichten.

– Diese Einstellung ist permanent; sie bleibt beim Aus- und Wiedereinschalten des Geräts oder einem \*RST oder SYSTem:PRESet erhalten.

- 1. Drücken Sie auf Utilities > I/O Config > LAN Settings> DHCP On, um DHCP für die automatische Zuweisung einer IP-Adresse zu verwenden.
- 2. Drücken Sie auf Back. Folgende Mitteilung wird angezeigt.

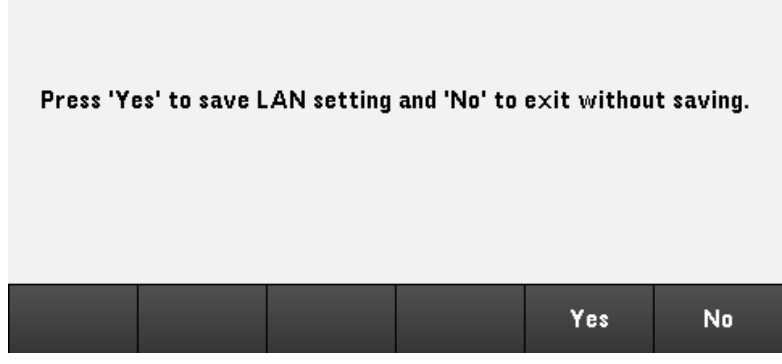

- 3. Drücken Sie auf Yes, um die Einstellungen zu speichern.
- 4. Drücken Sie auf No, alle Änderungen zurückzunehmen und das Fenster ohne Speicherung zu schließen.

Um eine IP-Adresse, Subnet Mask oder einen Standard-Gateway manuell einzustellen, drücken Sie auf DHCP Off. Ändern Sie dann die IP-Einrichtung wie unten beschrieben.

#### **IP-Adresse**

Sie können eine statische IP-Adresse für das Gerät als 4 Byte lange Ganzzahl eingeben. Jedes Byte wird als Dezimalwert ohne eine vorangestellte Null ausgedrückt (beispielsweise 192.168.2.20).

– Ist das DHCP eingeschaltet, versucht es, dem Gerät eine IP-Adresse zuzuweisen. Schlägt dies fehl, versucht Auto-IP dem Gerät eine IP-Adresse zuzuweisen.

– Näheres erfahren Sie von Ihrem Netzwerkadministrator.

– Diese Einstellung ist permanent; sie bleibt beim Aus- und Wiedereinschalten des Geräts oder einem \*RST oder SYSTem:PRESet erhalten.

- 1. Drücken Sie auf Utilities > I/O Config > LAN Settings> DHCP Off.
- 2. Wählen Sie das IP-Adressfeld mit den Navigationstasten aus. Stellen Sie die gewünschte IP-Adresse ein und drücken Sie auf Back.
- 3. Drücken Sie auf Yes, um die Einstellungen zu speichern.
- 4. Drücken Sie auf No, alle Änderungen zurückzunehmen und das Fenster ohne Speicherung zu schließen.

#### **Subnet Mask**

Durch die Unterteilung in Subnetze kann ein LAN-Administrator ein Netzwerk in kleinere Einheiten aufteilen, was die Verwaltung vereinfacht und den Netzwerkverkehr reduziert. Die Subnetzmaske gibt an, welcher Teil der Host-Adresse zur Kennzeichnung des Subnetzes dient.

– Näheres erfahren Sie von Ihrem Netzwerkadministrator.

– Diese Einstellung ist permanent; sie bleibt beim Aus- und Wiedereinschalten des Geräts oder einem \*RST oder SYSTem:PRESet erhalten.

- 1. Drücken Sie auf Utilities > I/O Config > LAN Settings> DHCP Off.
- 2. Wählen Sie das Subnet-Mask-Feld mit den Navigationstasten aus. Stellen Sie die gewünschte Subnet-Mask-Adresse ein und drücken Sie auf Back. (Beispiel: 255.255.0.0)
- 3. Drücken Sie auf Yes, um die Einstellungen zu speichern.
- 4. Drücken Sie auf No, alle Änderungen zurückzunehmen und das Fenster ohne Speicherung zu schließen.

#### **Gateway**

Ein Gateway ist ein Netzwerkgerät, das die Verbindungen zwischen verschiedenen Netzwerken herstellt. Die Standardeinstellung des Gateway ist die IP-Adresse des Geräts.

- Falls DHCP verwendet wird, muss keine Gateway-Adresse eingegeben werden.
- Näheres erfahren Sie von Ihrem Netzwerkadministrator.

– Diese Einstellung ist permanent; sie bleibt beim Aus- und Wiedereinschalten des Geräts oder einem \*RST oder SYSTem:PRESet erhalten.

- 1. Drücken Sie auf Utilities > I/O Config > LAN Settings> DHCP Off.
- 2. Wählen Sie das Gateway-Feld mit den Navigationstasten aus. Stellen Sie die gewünschte Gateway-Adresse ein und drücken Sie auf Back.
- 3. Drücken Sie auf Yes, um die Einstellungen zu speichern.
- 4. Drücken Sie auf No, alle Änderungen zurückzunehmen und das Fenster ohne Speicherung zu schließen.

#### **DNS**

DNS (Domain Name Service) ist ein Internet-Dienst, der die Namen von Domains in IP-Adressen übersetzt. Die Adresse des DNS-Servers ist die IP-Adresse des Servers, der die Übersetzung durchführt.

– Normalerweise erkennt DHCP die DNS-Adressinformation; Sie müssen dies nur ändern wenn DHCP nicht verwendet wird oder nicht funktionsbereit ist. Näheres erfahren Sie von Ihrem Netzwerkadministrator.

– Diese Einstellung ist permanent; sie bleibt beim Aus- und Wiedereinschalten des Geräts oder einem \*RST oder SYSTem:PRESet erhalten.

1. Drücken Sie auf Utilities > I/O Config > LAN Settings > AutoDNS On, um die Adresse des Geräts im DNS-Server automatisch einzustellen.

- 2. Drücken Sie auf Utilities > I/O Config > LAN Settings > AutoDNS Off, um die Adresse des Geräts manuell einzustellen.
- 3. Wählen Sie DNS(1) Addr und DNS(2) Addr mit den Navigationstasten aus. Diese Felder werden nur angezeigt, wenn AutoDNS ausgeschaltet ist.
- 4. Stellen Sie die gewünschte primäre und sekundäre Adresse ein und drücken Sie auf Back.
- 5. Wählen Sie das mDNS-Service-Feld mit den Navigationstasten aus.
- 6. Drücken Sie auf Yes, um die Einstellungen zu speichern.
- 7. Drücken Sie auf No, alle Änderungen zurückzunehmen und das Fenster ohne Speicherung zu schließen.

#### **DNS Hostname**

Beim Hostnamen handelt es sich um den Host-Anteil des Domain-Namens, der anschließend in eine IP-Adresse übersetzt wird.

Jede Stromversorgung weist standardmäßig einen Standard-Hostnamen mit dem folgenden Format auf: Keysight-Modellnummer-Seriennummer, wobei die Modellnummer der 6-stelligen Seriennummer des Geräts entspricht (z. B. E36231A) und die Seriennummer aus den letzten fünf Zeichen der 10-stelligen Seriennummer der Stromversorgung besteht, die auf dem Etikett auf der Geräteoberseite angegeben ist (z. B. 45678, wenn die Seriennummer MY12345678 lautet).

– Werksseitig wird dem Gerät ein eindeutiger Hostname zugeordnet, aber Sie können ihn ändern. Der Hostname muss auf dem LAN eindeutig sein.

– Der Name muss mit einem Buchstaben beginnen; weitere Zeichen können Groß- und Kleinbuchstaben, numerische Ziffern oder Bindestriche ("-") sein.

– Diese Einstellung ist permanent; sie bleibt beim Aus- und Wiedereinschalten des Geräts oder einem \*RST oder SYSTem:PRESet erhalten.

#### 1. Drücken Sie auf Utilities > I/O Config > LAN Settings.

- 2. Wählen Sie das DNS-Adressfeld mit den Navigationstasten aus. Drücken Sie auf und geben Sie über die eingeblendete Tastatur den Hostnamen an. Drücken Sie auf Back.
- 3. Drücken Sie auf Yes, um die Einstellungen zu speichern.
- 4. Drücken Sie auf No, alle Änderungen zurückzunehmen und das Fenster ohne Speicherung zu schließen.

#### **mDNS Service**

Der mDNS-Dienstname wird mit dem ausgewählten Namensdienst registriert.

Jede Stromversorgung weist standardmäßig einen Standard-Dienstnamen mit dem folgenden Format auf: Keysight-Modellnummer-Seriennummer, wobei die Modellnummer der 7-stelligen Seriennummer des Geräts entspricht (z. B. E36231A) und die Seriennummer aus den letzten fünf Zeichen der 10-stelligen Seriennummer der Stromversorgung besteht, die auf dem Etikett auf der Geräteoberseite angegeben ist (z. B. 45678, wenn die Seriennummer MY12345678 lautet).

– Werksseitig wird dem Gerät ein eindeutiger mDNS-Dienstname zugeordnet, aber Sie können ihn ändern. Der mDNS-Dienstname muss im LAN einmalig sein.

– Der Name muss mit einem Buchstaben beginnen; weitere Zeichen können Groß- und Kleinbuchstaben, numerische Ziffern oder Bindestriche ("-") sein.

- 1. Drücken Sie auf Utilities > I/O Config > LAN Settings > mDNS Off, um den Dienstnamen zu konfigurieren, der mit dem ausgewählten Namensdienst automatisch ausgewählt wurde.
- 2. Drücken Sie auf Utilities > I/O Config > LAN Settings > mDNS On, um den Dienstnamen des Geräts manuell einzustellen.
- 3. Wählen Sie das mDNS-Service-Feld mit den Navigationstasten aus.
- 4. Drücken Sie auf mDNS Srv, und geben Sie den Dienstnamen über die Tastatur ein.
- 5. Drücken Sie zum Verlassen auf Back.

#### Verwendung von Sockets

#### Stromversorgungen ermöglichen jede Kombination von bis zu zwei gleichzeitigen Datensocket-, Steue-**HINWEIS** rungssocket- und Telnetverbindungen.

Bei Keysight Geräten wird für die SCPI-Socket-Services standardmäßig Port 5025 verwendet. Verwenden Sie bei diesem Port einen Datensocket, um ASCII/SCPI-Befehle, Abfragebefehle und -antworten zu senden und zu erhalten. Für die zu parsende Meldung muss bei allen Befehlen jede Zeile durch einen Zeilenvorschub abgeschlossen werden. Bei allen Abfrageantworten wird ebenfalls jede Zeile durch einen Zeilenvorschub abgeschlossen.

Die Socket-Programmierungsschnittstelle ermöglicht ebenfalls eine Verbindung mit dem Steuerungssocket. Mit dem Steuerungssocket kann der Kunde die Kommunikationsschnittstelle zurücksetzen und Serviceabfragen empfangen. Im Gegensatz zum Datensocket, das eine festgelegte Portnummer verwendet, variiert die Portnummer für das Steuerungssocket, die durch das Senden des folgenden SCPI-Abfragebefehls an den Datensocket bezogen werden muss. SYSTem:COMMunicate:TCPip:CONTrol?

Nachdem die Portnummer bezogen wurde, kann eine Verbindung zum Steuerungssocket geöffnet werden. Wie beim Datensocket muss bei allen Befehlen für das Steuerungssocket jede Zeile durch einen Zeilenvorschub abgeschlossen werden. Bei allen Abfrageantworten, die an das Steuerungssocket zurückgeschickt werden, wird jede Zeile durch einen Zeilenvorschub abgeschlossen.

Um die Kommunikationsschnittstelle zurückzusetzen, schicken Sie den String "DCL" an das Steuerungssocket. Wenn die Stromversorgung die Kommunikationsschnittstelle zurückgesetzt hat, schickt sie den String "DCL" an das Steuerungssocket zurück.

Die Serviceabfragen für Steuerungssockets werden im Register Service Request Enable aktiviert. Sobald die Serviceabfragen aktiviert sind, erfasst das Client-Programm die Steuerungsverbindung. Wenn der Serviceabfragewert TRUE ist, sendet das Gerät den String "SRQ +nn" an den Client. Der Statusbytewert "nn" kann vom Client für die Festlegung der Quelle der Serviceabfrage verwendet werden.

#### Weitere Informationen zu IP-Adressen und zur Punktnotation

Adressen in Punktnotation ("nnn.nnn.nnn.nnn", wobei "nnn" einem Byte-Wert von 0 bis 255 entspricht) müssen sorgfältig angegeben werden, da die meisten PC-Web-Softwareprogramme Byte-Werte mit führenden Nullen als Zahlen im Oktalformat (mit Basis 8) interpretieren. Beispielsweise entspricht "192.168.020.011" dem Dezimalwert "192.168.16.9", weil ".020" 16 im Oktalformat ausgedrückt wird und ".011" (Oktalformat) "9" beträgt (mit Basis 10). Um Missverständnisse auszuschließen, empfiehlt es sich, ausschließlich Dezimalwerte (von 0 bis 255) ohne führende Nullen zu verwenden.

# <span id="page-56-0"></span>Fernbedienung

Sie können das Gerät über SCPI mit Keysight IO Libraries oder über ein simuliertes Bedienfeld über die Webschnittstelle des Geräts steuern.

### Webschnittstelle

Sie können das Gerät von einem Webbrowser über die Webschnittstelle des Geräts überwachen und steuern. Geben Sie dazu einfach die IP-Adresse des Geräts oder den Hostnamen in die Adresszeile Ihres Browsers ein und drücken Sie auf "Enter".

Wenn ein Fehler 400 angezeigt wird: Fehlerhafte Anfrage, die mit "Cookies" in Ihrem Webbrowser zusam-**HINWEIS** menhängt. Um dies zu vermeiden, starten Sie entweder die Webschnittstelle mit der IP-Adresse (nicht dem Hostnamen) in der Adresszeile oder löschen Sie die Cookies aus Ihrem Browser, bevor Sie die Webschnittstelle starten.

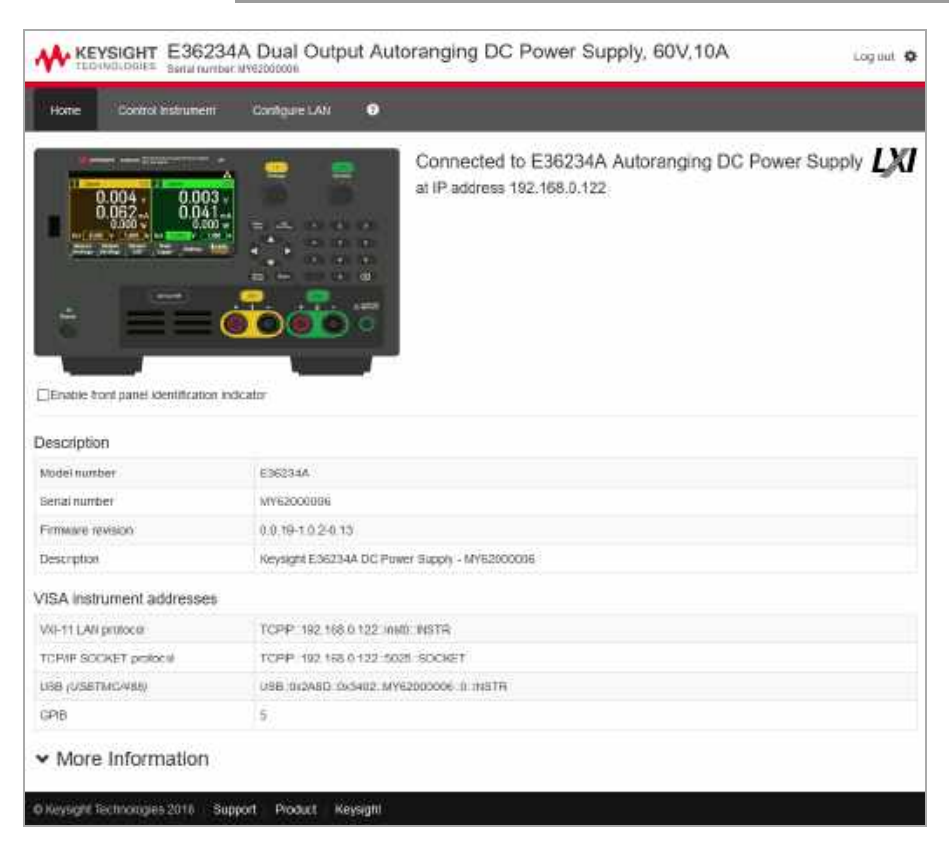

Aktivieren Sie das Kontrollkästchen unter dem Bild des Geräts, um eine Anzeige auf dem Bedienfeld des Geräts zu aktivieren. Das ist hilfreich, wenn Sie verschiedene Geräte aus der E36200 -Serie haben und Sie das identifizieren möchten, mit dem Sie gerade verbunden sind.

Die Registerkarte "Configure LAN" oben ermöglicht Ihnen die Änderung der LAN-Parameter für das Gerät; gehen Sie dabei umsichtig vor, da dies die Kommunikation mit dem Gerät unterbrechen kann.

Wenn Sie auf die Registerkarte "Control Instrument" klicken, müssen Sie ein Kennwort eingeben (das Standardkennwort lautet *keysight* in Kleinbuchstaben). Daraufhin wird, wie nachfolgend angegeben, eine neue Seite angezeigt.

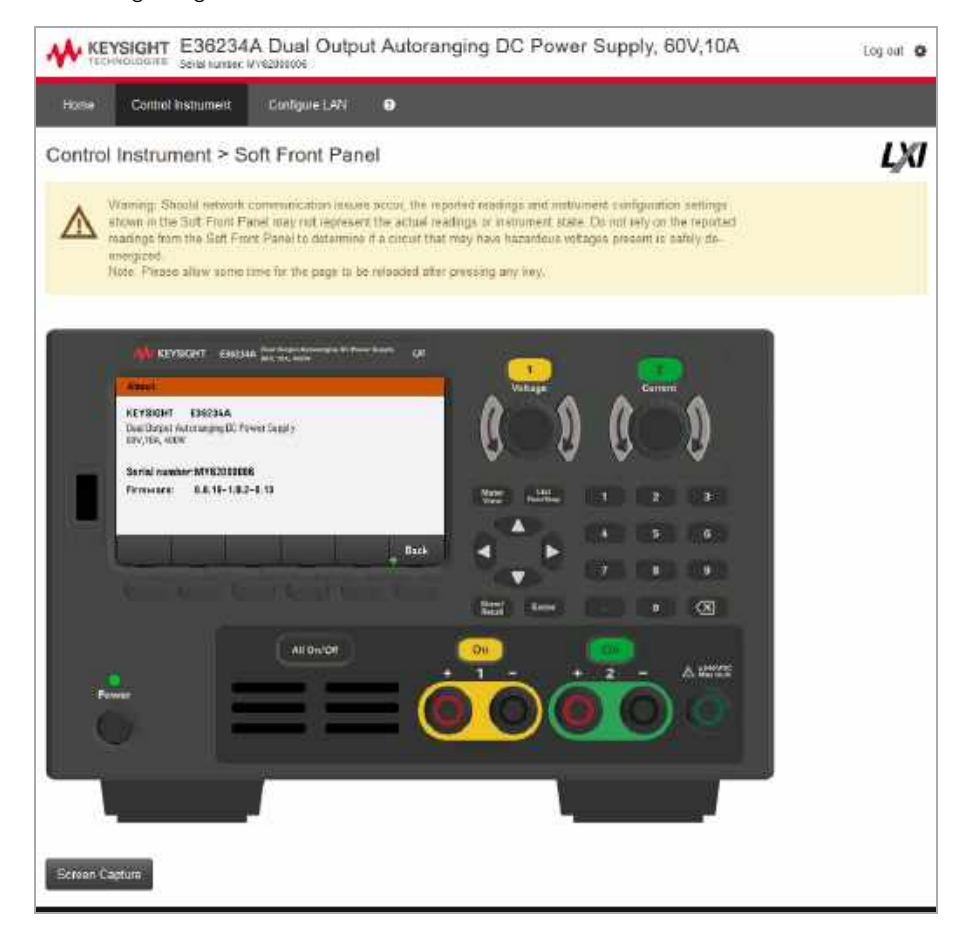

Diese Schnittstelle ermöglicht Ihnen die Nutzung des Geräts wie vom Bedienfeld aus. Beachten Sie die Tasten mit den runden Pfeilen, mit denen Sie den "Knopf" drehen können. Sie können auf die Pfeiltasten drücken, um den Knopf im Uhrzeigersinn oder gegen den Uhrzeigersinn zu drehen, genauso wie Sie es mit einem der anderen Knöpfe auf dem Bedienfeld tun würden.

#### LESEN VON WARNHINWEISEN **WARNUNG** Achten Sie darauf, die Warnhinweise oben auf der Seite "Control Instrument" zu lesen.

## Technische Verbindungsdaten

In der Regel können Sie das Gerät leicht mit der IO Libraries Suite oder der Webschnittstelle verbinden. In einigen Fällen können die folgenden Informationen hilfreich sein.

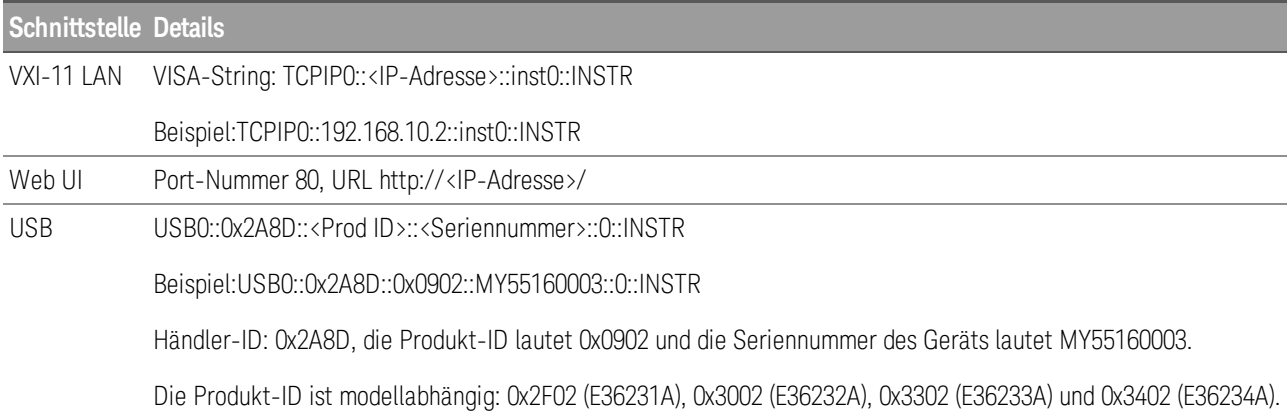

# Verwenden des integrierten Hilfesystems

Das integrierte Hilfesystem bietet zu jeder Taste und jedem Softkey kontextsensitive Hilfe. In einer Liste mit den Hilfethemen erfahren Sie mehr über das Gerät.

Rufen Sie die Hilfe-Informationen zum Bedienfeld auf

#### Bitte beachten Sie, dass für Meter View und Lock|Unlock Tasten keine Hilfe verfügbar ist. **HINWEIS**

Drücken Sie auf einen Softkey oder eine Taste, wie beispielsweise All On/Off, und halten Sie diesen oder diese gedrückt. Falls der Hilfe-Text so lang ist, dass er nicht vollständig auf dem Display angezeigt werden kann, können Sie den nicht sichtbaren Text mit den Pfeiltasten durchblättern.

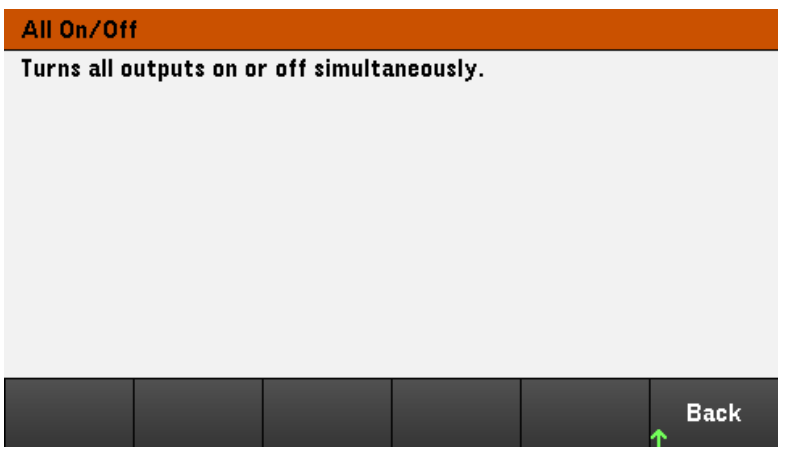

Drücken Sie zum Verlassen auf Back.

Rufen Sie die Liste der Hilfethemen auf

Drücken Sie auf Utilities > Test / Setup > Help, um eine Liste mit Hilfethemen aufzurufen. Drücken Sie auf die Pfeil-Schaltflächen oder verwenden Sie die Pfeiltasten auf dem Bedienfeld, um das gewünschte Thema zu markieren. Drücken Sie dann auf Select.

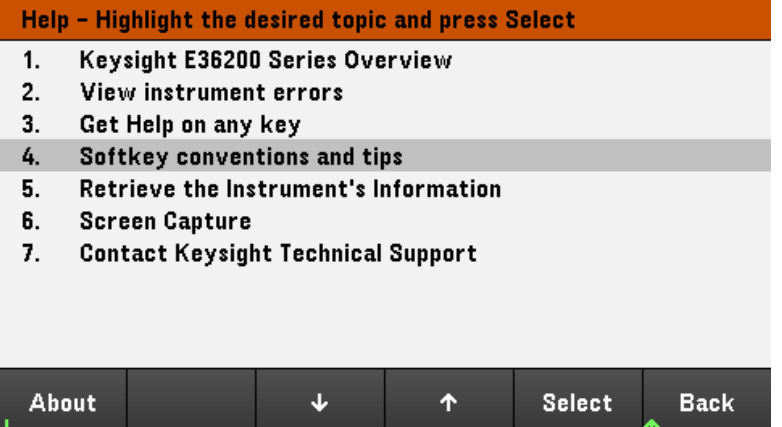

In diesem Fall werden die folgenden Hilfethemen angezeigt:

#### **Softkeys Conventions and Tips**

The following conventions are used to simplify front panel menu and navigation.

1. Help text references to labelled front panel keys are enclosed in brackets. For example: [Meter View].

2. Help text references to softkeys are capitalized. For example: ENTER.

3. Settings shown next to each other toggles between settings when the softkey is pressed.

4. A down arrow included with the softkey label indicates an additional menu level.

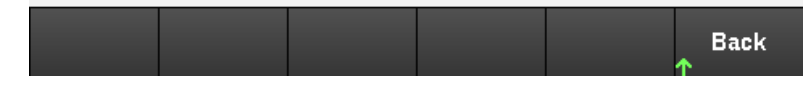

#### **Öffnen Sie das Modell und die Seriennummer des Geräts**

Drücken Sie auf About, um die Modellnummer des Geräts, die Beschreibung und die Seriennummer anzuzeigen.

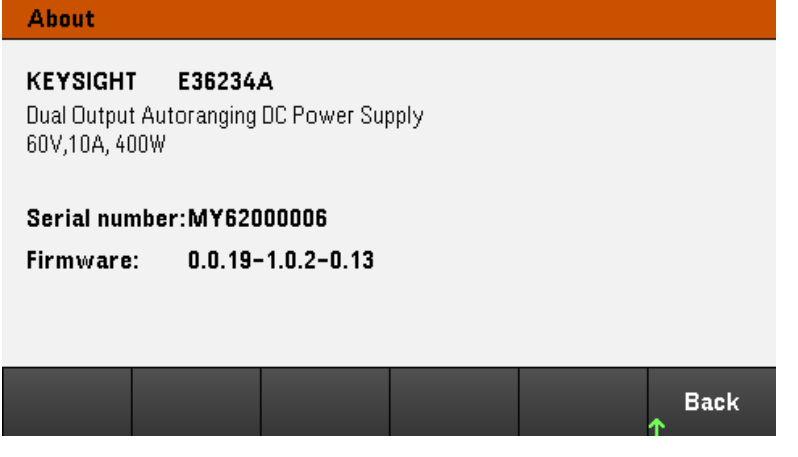

Drücken Sie zum Verlassen auf Back.

#### **HINWEIS**

HILFE IN IHRER LANDESSPRACHE

Die Hilfefunktion für die Bedienfeldtasten und alle Hilfethemen können auf Englisch, Französisch, Deutsch, Japanisch, Koreanisch, Chinesisch und Russisch angezeigt werden. Um Ihre Landessprache auszuwählen, drücken Sie auf **Utilities** > **Test/ Setup** > **User Settings** > **Display Options** > **Help Lang**. Wählen Sie dann die gewünschte Sprache. Die Softkey-Funktionsbezeichnungen und Statuszeilen-Meldungen sind nicht übersetzt.

# Firmware-Update

Gerät niemals während einer Aktualisierung ausschalten. **HINWEIS** 

1. Drücken Sie auf Utilities > Test / Setup > Help > About, um festzustellen, welche Firmware-Version des Geräts derzeit installiert ist.

2. Auf der Website [www.keysight.com/find/e36200firmware](http://www.keysight.com/find/e36200firmware) finden Sie die neueste Firmware-Version. Falls diese Version mit der auf Ihrem Gerät installierten übereinstimmt, müssen Sie nicht mit diesem Verfahren fortfahren. Andernfalls laden Sie das Dienstprogramm zur Aktualisierung der Firmware und eine ZIP-Datei der Firmware herunter. Detaillierte Anweisungen zur Aktualisierung der Firmware finden Sie auf der Download-Seite.

# Menüreferenz des Bedienfelds

Dieses Kapitel bietet eine Übersicht über die Bedienfeldmenüs. Drücken Sie die Softkeys, um die Menüs des Bedienfelds aufzurufen.

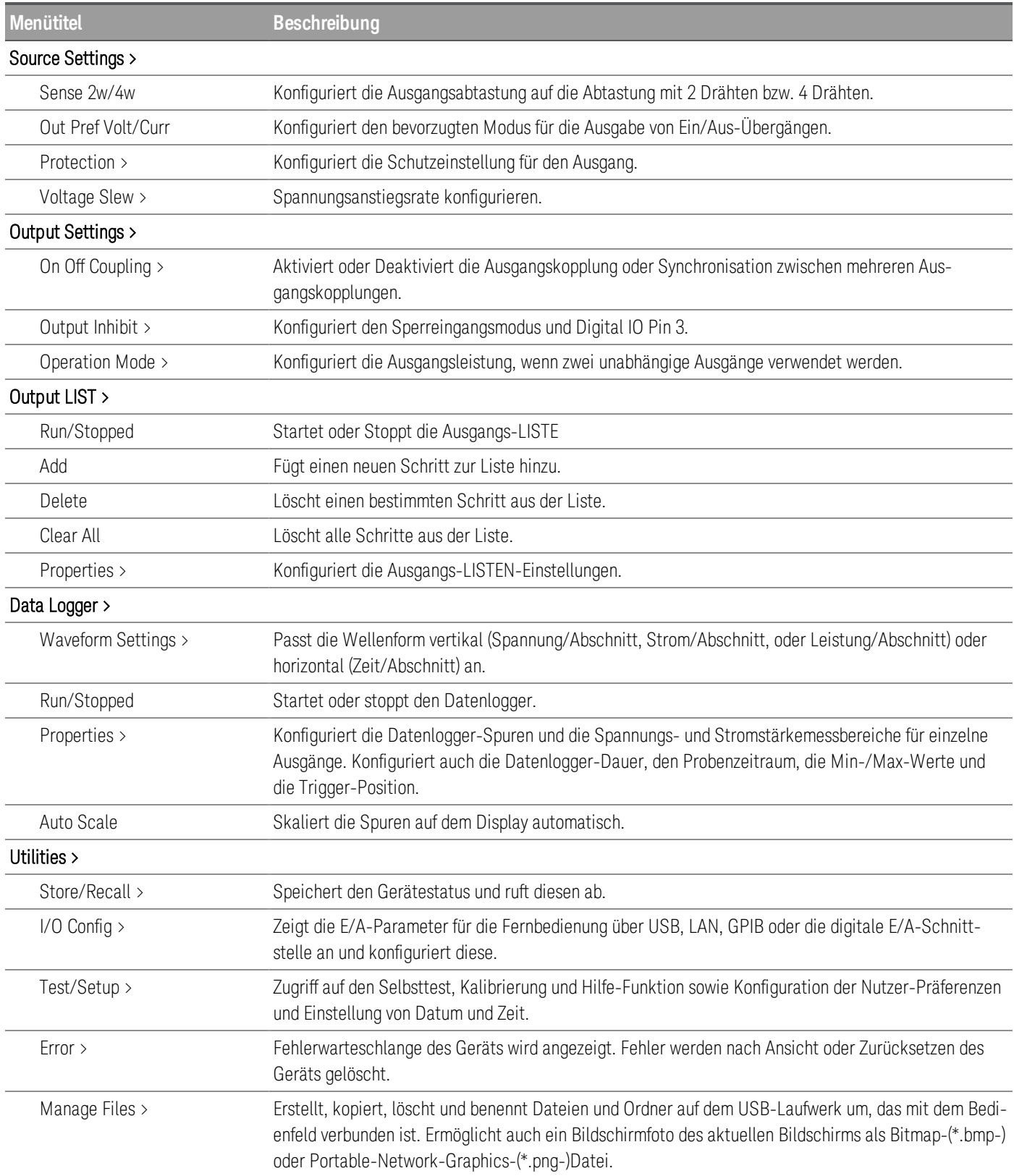

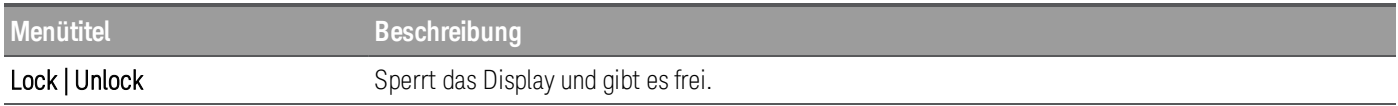

# 2 Allgemeine Bedienhinweise

[Einschalten](#page-65-0) des Geräts [Steuerungder](#page-68-0) Ausgänge Verwendung der [Schutzfunktion](#page-72-0) Spezifizierung einer [doppeladrigen](#page-75-0) oder 4-adrigen Sense-Leitung Festlegen der [Spannungsanstiegsrate](#page-76-0) Verwendung der [Tracking-Funktion](#page-77-0) Konfiguration der [Ausgangs-Ein-/Ausschalt-Sequenz](#page-78-0) Spezifizierung des [Betriebsmodus](#page-81-0) Verwendung des digitalen [Steuerungsanschlusses](#page-82-0) [Verwendung](#page-92-0) der Output LIST Verwendung der [Datenloggerfunktion](#page-98-0) [Sperren/Entsperren](#page-110-0) des Bedienfeldes Erfassen eines [Bildschirms](#page-110-1) [Dienstprogramm-Menü](#page-111-0)

Dieses Kapitel enthält allgemeine Informationen zum Betrieb der Serie E36200.

### **HINWEIS**

Die Eigenschaften und Spezifikationen der programmierbaren DC-Stromversorgungen der Serie E36200 entnehmen Sie bitte dem Datenblatt unter <http://literature.cdn.keysight.com/litweb/pdf/5992-2124EN.pdf>.

# <span id="page-65-0"></span>Einschalten des Geräts

Sobald Sie das Netzkabel angeschlossen haben, schalten Sie das Gerät mit der [Start/Standby]-Taste ein. Nach wenigen Sekunden leuchtet das Display auf dem Bedienfeld auf. Sobald die Messgeräteansicht am Display erscheint, können Sie mithilfe den Drehknöpfe "Voltage" und "Current" die gewünschten Werte für Spannung und Stromstärke auswählen.

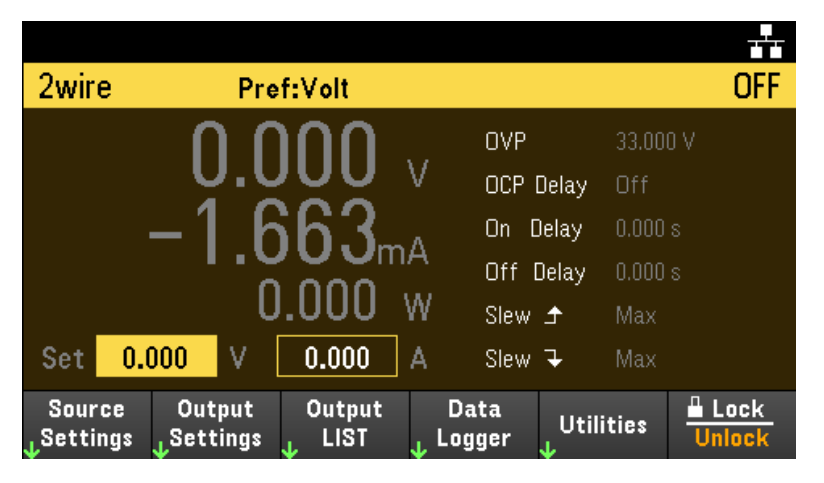

Ausgang 1 wird für die Modelle E36233A und E36234A standardmäßig ausgewählt.

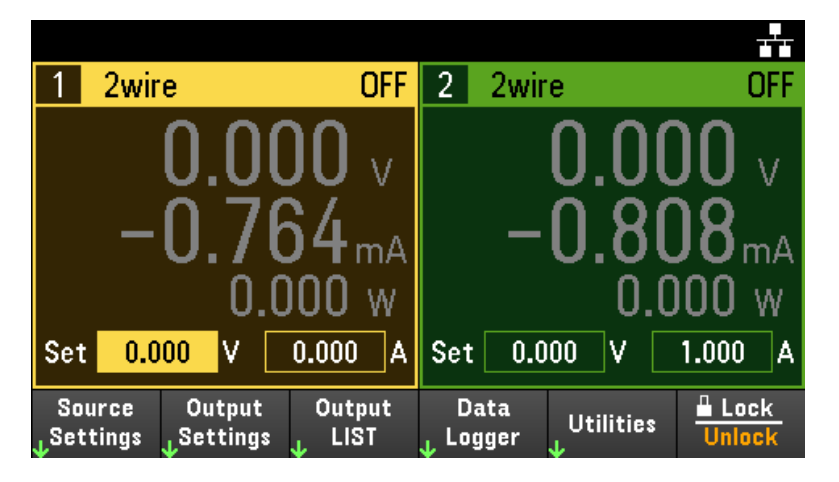

E36231A /E36232A: Drücken Sie die Taste [On] zum Aktivieren eines Ausgangs

E36233A/E36234A: Drücken Sie eine der zwei [On]-Tasten, um einen der Ausgänge einzeln zu aktivieren, oder drücken Sie die Taste [All On/Off], um beide Ausgänge gleichzeitig zu aktivieren.

In der Messgeräteansicht werden Ausgangsspannung und Stromstärke an allen Ausgängen kontinuierlich von dem Gerät gemessen und angezeigt.

# **HINWEIS**

Nach dem Einschalten führt die Einheit automatisch einen Einschalt-Selbsttest aus. In diesem Test werden die wichtigsten Gerätefunktionen überprüft. Schlägt der Selbsttest fehl oder tritt ein anderes Betriebsproblem an dem Gerät auf, wird im oberen Teil des Displays ein Fehler angezeigt (!Err).

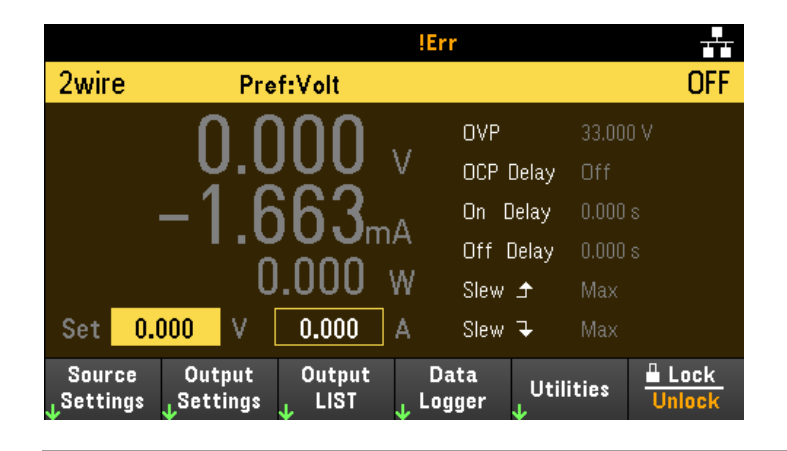

## Anzeigen des Fehlerprotokolls

Drücken Sie Utilities > Error, um das Fehlerprotokoll anzeigen zu lassen. Wenn mehr als 10 Fehler angezeigt werden, gelangen Sie mit Next zur nächsten Seite.

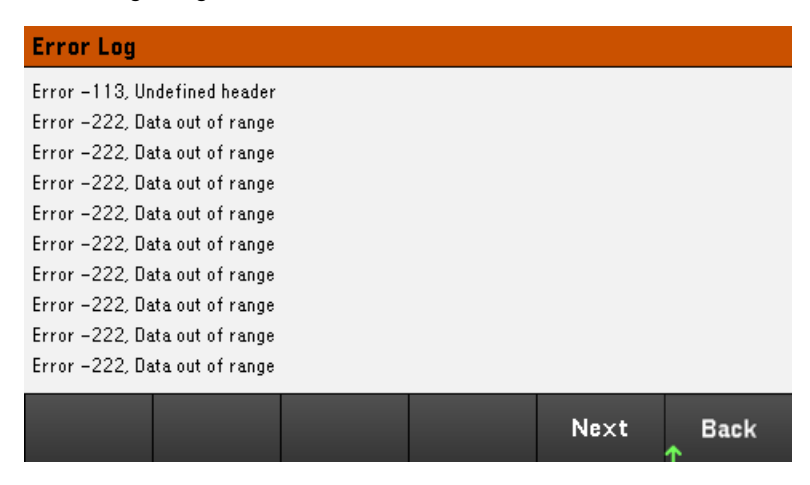

Drücken Sie auf Back oder [Meter View], um zur Messgeräteansicht zurückzukehren.

– Fehler werden in der Reihenfolge gespeichert, in der sie auftreten. Der Fehler am Ende der Liste ist der zuletzt aufgetretene Fehler.

– Wenn sich mehr als 20 Fehler in der Liste befinden, wird der letzte gespeicherte Fehler durch -350,"Queue overflow" ersetzt. Es werden keine weiteren Fehler gespeichert, bevor Fehler aus der Liste gelöscht werden. Wenn es keine Fehler gibt, antwortet das Instrument mit +0 "No error".

– Fehler (außer Selbsttest-Fehler) werden gelöscht, wenn das Menü "Error Log" beendet oder das Gerät ein- und ausgeschaltet wird.

Wenn Sie vermuten, dass bei der Stromversorgung ein Problem aufgetreten ist, lesen Sie den Abschnitt "Problembehebung" im *Service Guide*.

# <span id="page-68-0"></span>Steuerung der Ausgänge

## Schritt 1 - Ausgang auswählen (nur E36233A/E36234A)

Drücken Sie auf eine der Ausgangswahltasten, um den zu prüfenden Ausgang zu wählen. Die beleuchtete Taste zeigt den ausgewählten Ausgang an. Alle nachfolgenden ausgangsspezifischen Bedienbefehle werden an den ausgewählten Ausgang gesendet.

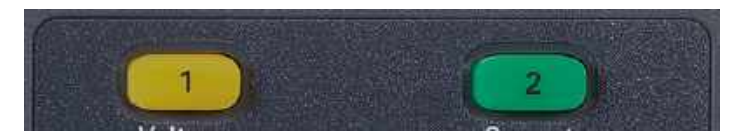

## Schritt 2 - Ausgangsspannung und -stromstärke einstellen

Drehen Sie die Drehknöpfe "Voltage" und "Current". Mit dem Drehen der Knöpfe verändert sich die eingestellte Ausgangsspannung und -stromstärke.

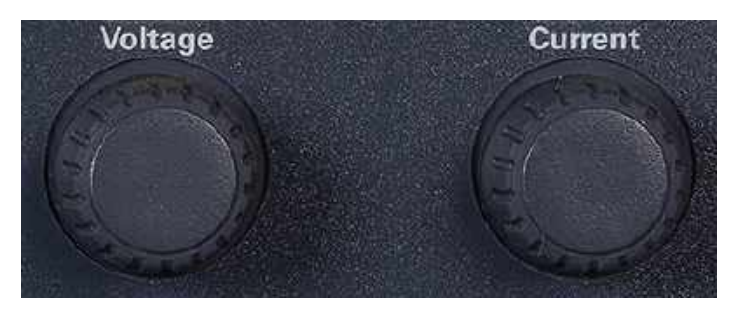

Außerdem können Sie die Spannungs- und Stromstärkewerte in der Messgeräteansicht direkt in die numerischen Eingabefelder (Set-Feldern) eingeben. Mithilfe der Navigationstasten können Sie das Feld auswählen; verwenden Sie die numerischen Eingabetasten zur Eingabe des Wertes. Der Wert wird aktiviert, sobald Sie auf [Enter] drücken.

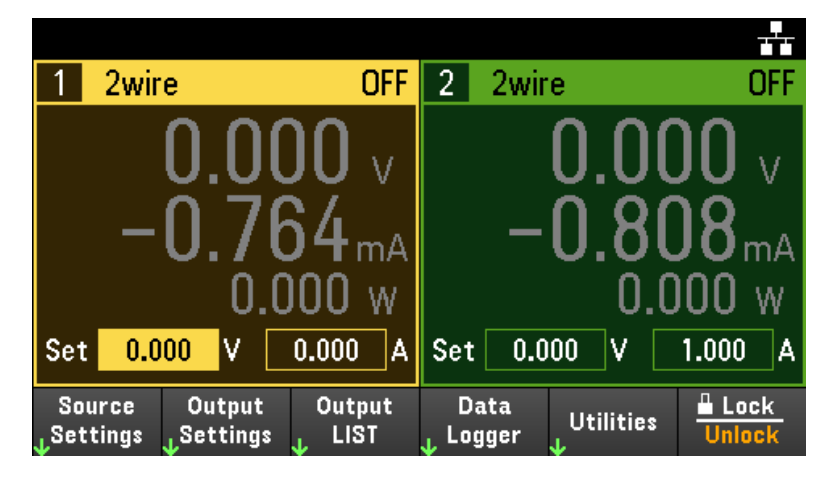

Drücken Sie schließlich auf Source Settings, um auf das Fenster "Source Settings" zuzugreifen. Mit den Navigationstasten können Sie das Feld "Voltage" bzw. "Current" markieren. Geben Sie anschließend über die numerischen Tasten die Werte für Spannung und Stromstärke ein. Sie können die Werte in den Feldern "Voltage" und "Current" auch mit den Drehknöpfen "Voltage" und "Current" einstellen.

Drücken Sie auf [Enter], um den Wert zu übernehmen. Drücken Sie auf Back, um zur Messgeräteansicht zurückzugelangen.

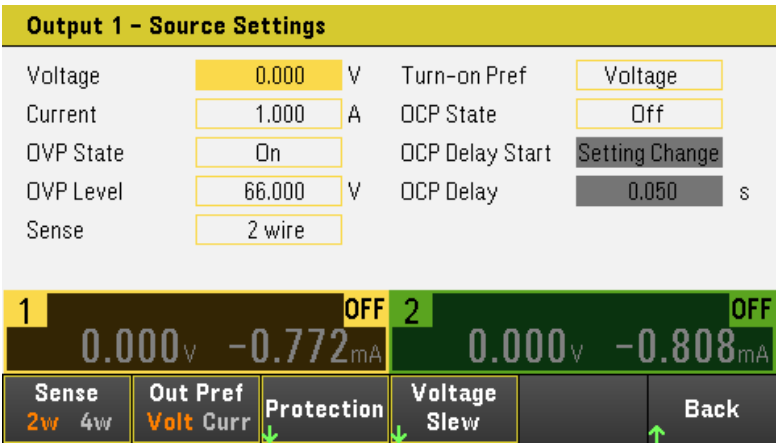

Die nachfolgende Tabelle zeigt den Ausgangsbereich und den Standardwert für die Spannungs- und Stromstärkeeinstellungen an.

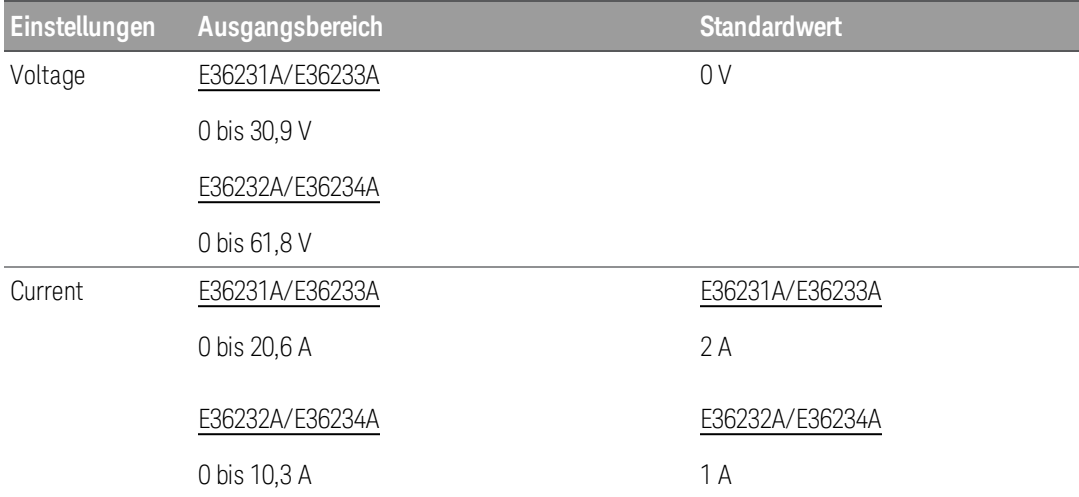

Die nachfolgende Tabelle zeigt den Ausgangsbereich und den Standardwert für die Spannungs- und Stromstärkeeinstellungen an, wenn sich das gerät in Persona-Modus befindet (nur E36231A und E36232A):

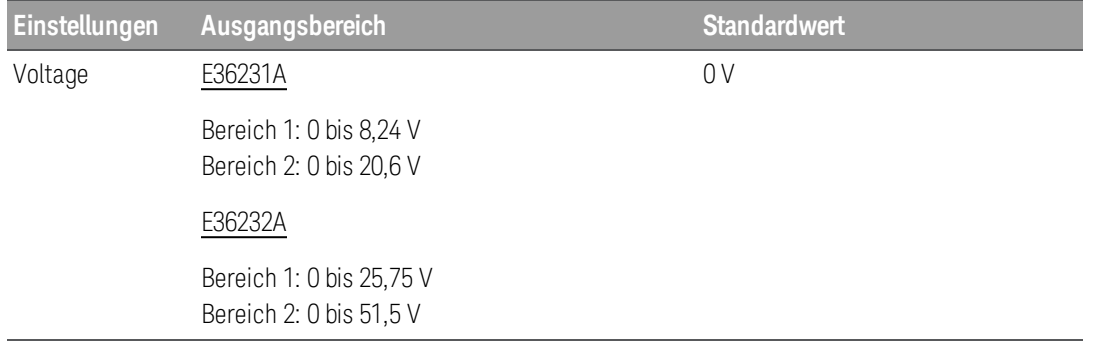

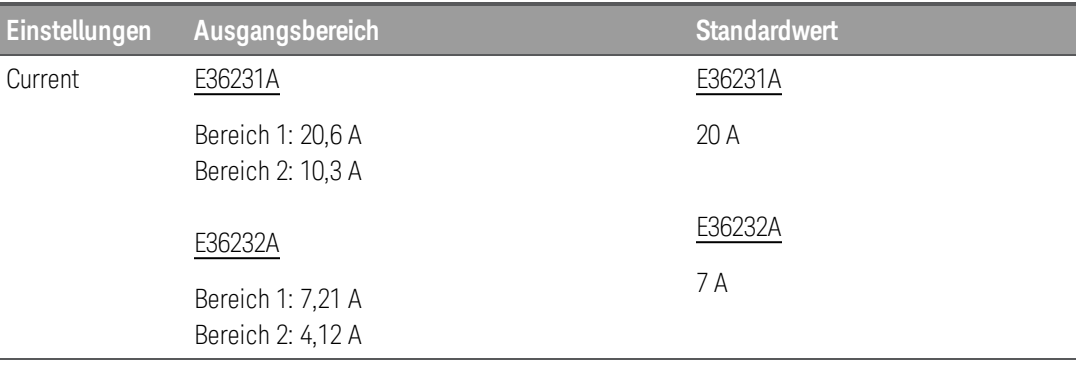

Persona-Modus gilt nur für die E36231A und E36232A Einkanalmodelle. Der per-**HINWEIS** sona-Modus kann über die Remoteschnittstelle aktiviert werden. Weitere Informationen hierzu siehe SYSTem Subsystem in dem Programmierhandbuch.

## Schritt 3 - Aktivierung des Ausgangs

Drücken Sie auf die farblich gekennzeichnete [On]-Taste, um einen bestimmten Ausgang zu aktivieren. Ist ein Ausgang aktiviert, leuchtet die entsprechende [On]-Taste für diesen Ausgang auf. Ist ein Ausgang deaktiviert, leuchtet die entsprechende [On]-Taste nicht .

Nur E36233A/E36234A: Mit der Taste [All On/Off] werden alle Ausgänge gleichzeitig ein- oder ausgeschaltet.

Der Status eines deaktivierten Ausgangs (Output Off) ist ein Zustand mit Null Ausgangsspannung und Null Quellstrom.

Schritt 4 - Ausgangsspannung und stromstärke anzeigen lassen

Drücken Sie [Meter View], um Ausgangsspannung und -stromstärke anzeigen zu lassen. Wenn ein Ausgang aktiviert ist, messen die Messgeräte an der Frontplatte kontinuierlich und zeigen die Ausgangsspannung und stromstärke an.

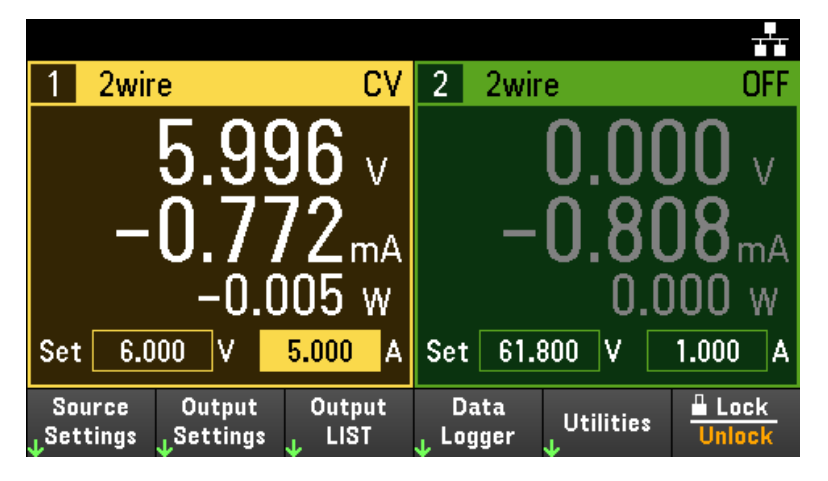

## Konstantspannung und -stromstärke

Wenn der Ausgangslastwiderstand die eingestellte Spannung dividiert durch die eingestellte Stromstärke übersteigt, arbeitet das Gerät im Konstantspannungsmodus. Die Stromstärke entspricht der Spannung dividiert durch den Lastwiderstand.

Wenn der Ausgangslastwiderstand unter der eingestellten Spannung dividiert durch die eingestellte Stromstärke liegt, arbeitet das Gerät im Konstantstrommodus. Die Spannung entspricht der Stromstärke multipliziert mit dem Lastwiderstand.

#### **Von der Remote-Schnittstelle:**

Zum Auswählen eines Ausgangs wird ein Kanalparameter mit jedem SCPI-Befehl benötigt. Zum Beispiel (@1) wählt Ausgang 1 und (@1,2) Wählt Ausgänge 1 und 2. Der Ausgangsliste muss ein @-Symbol vorangehen und in Klammern stehen ().

Zum Einstellen von lediglich Ausgang 1 auf 5 V und 1 A:

APPL CH1 5, 1

Zum Aktivieren von lediglich Ausgang 1:

OUTP ON,  $(Q_1)$ 

Zum Aktivieren von Ausgang 1 und Ausgang 2:

OUTP ON,  $(\omega$ 1, 2)

Zum Messen der Ausgangsspannung und -stromstärke von Ausgang 1:

MEAS:VOLT? (@1) MEAS:CURR? (@1)
# Verwendung der Schutzfunktion

### Schutzfunktion

Jeder Ausgang besitzt unabhängige Schutzfunktionen. Eine Bedienfeld-Statusanzeige leuchtet auf, wenn eine Schutzfunktion eingestellt ist. Die Schutzfunktionen sind selbsthaltend, müssen also wieder gelöscht werden, wenn sie einmal eingestellt wurden.

Von den folgenden Schutzfunktionen sind nur OV und OC vom Benutzer programmierbar.

– OV: (Over-voltage): Der Überspannungsschutz ist eine Hardware-OVP, dessen Auslösestufe vom Benutzer programmiert werden kann. Die Überladeerkennung ist standardmäßig aktiviert.

– OC: (Over-current): Der Überstromschutz ist eine programmierbare Funktion, die aktiviert oder deaktiviert werden kann. Ist sie aktiviert, wird der Ausgang deaktiviert, wenn die Ausgangsstromstärke den eingestellten Grenzwert erreicht.

– OT: (Over-temperature): Der Übertemperaturschutz überwacht die Temperatur jeden Ausgangs und schließt den Ausgang, wenn die Temperatur die werksseitig festgelegten Höchstwerte übersteigt.

### Konfigurieren von Schutzfunktionen

Die Schutzfunktionen werden im Fenster "Source Settings" konfiguriert.

Drücken Sie auf Source Settings, um auf das Fenster "Source Settings" zuzugreifen. Drücken Sie danach auf Protection, um die Schutzfunktionen zu öffnen.

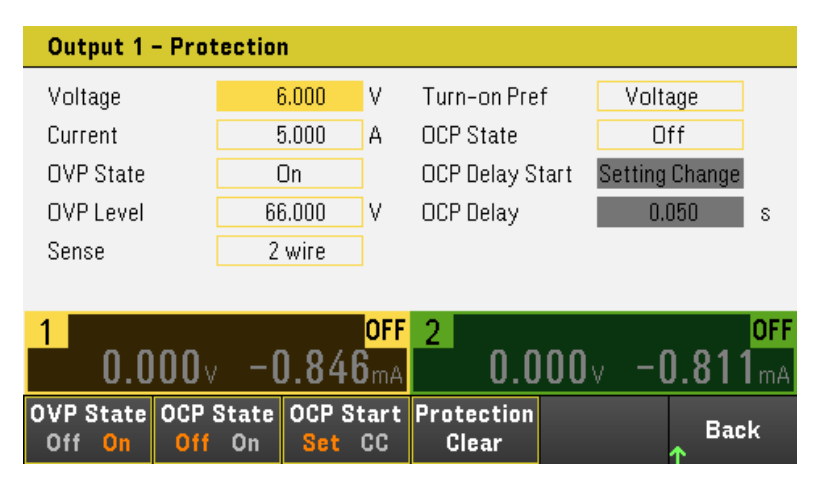

#### **Überspannungsschutz**

Durch den Überspannungsschutz wird der Ausgang deaktiviert, sobald die Ausgangsspannung den OVP-Grenzwert erreicht.

Drücken Sie auf OVP State On, um den Überstromschutz zu aktivieren. Dies ist der Standartstatus.

Drücken Sie auf OCP State Off, um den Überspannungsschutz zu deaktivieren.

Um den Überspannungsschutz einzustellen, müssen Sie einen Überspannungswert in das Feld "OV Protection" eingeben.

#### **HINWEIS**

Der Ausgang wird vom OVP-Stromkreis der Stromversorgung auf Null gesetzt, sobald eine Überspannungsbedingung auftritt. Wenn eine externe Spannungsquelle, wie zum Beispiel eine Batterie, an den Ausgang angeschlossen ist und unbeabsichtigt eine Überspannungsbedingung auftritt, fließt Strom von der Spannungsquelle durch den internen Schaltkreis, wodurch die Stromversorgung beschädigt werden könnte. Um dies zu vermeiden, muss wie nachfolgend gezeigt eine Diode mit dem Ausgang in Serie geschaltet werden.

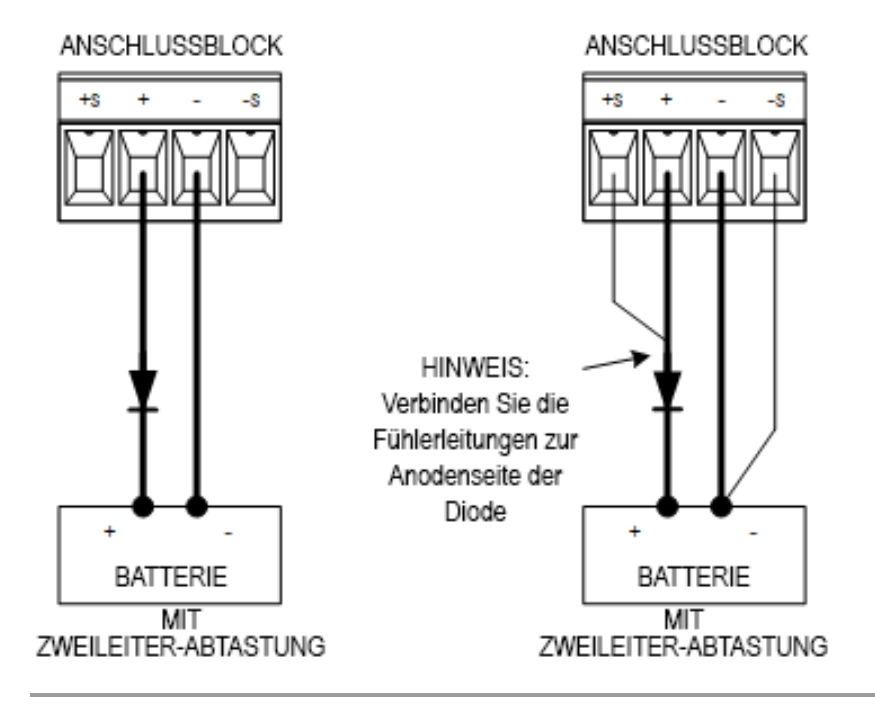

#### **Überstromschutz**

Wenn der Überstromschutz aktiviert ist, deaktiviert die Stromversorgung den Ausgang, sobald die Ausgangsstromstärke den eingestellten Grenzwert erreicht. Dies führt zur Umschaltung vom CV- in den CC-Modus.

Drücken Sie auf OCP State On, um den Überstromschutz zu aktivieren.

Drücken Sie auf OCP State Off, um den Überstromschutz zu deaktivieren.

Sie können auch eine Verzögerung einstellen, um eine Auslösung des OCP aufgrund einer kurzzeitigen Sta-**HINWEIS** tusänderung von CV in CC zu vermeiden. Für die Verzögerung können Werte von 0 bis 3600 Sekunden eingestellt werden. Sie können angeben, ob der Start der Verzögerung bei jeder Umschaltung in den CC-Modus eingeleitet wird oder nur am Ende einer Änderung der Spannungs-, Stromstärke- oder Ausgangszustandseinstellungen.

#### **OCP-Verzögerung**

**HINWEIS** 

Bei den Modellen E36231A und E36232A wird die Überstromschutz-Verzögerung (OCP-Verzögerung) nur eingesetzt, wenn sich das Instrument im Allgemeinmodus befindet. Stattdessen wird der Grenzwert für den Überstromschutz verwendet, wenn sich das Instrument in Persona-Modus befindet.

Die Stromversorgung kann vorübergehend in den CC-Modus wechseln, wenn das Gerät eingeschaltet oder ein Ausgangswert programmiert wird oder die Ausgangslast angeschlossen wurde. In den meisten Fällen würden diese vorübergehenden Bedingungen nicht als Überstromschutzfehler angesehen und ein Deaktivieren des Ausgangs durch eine OCP-Bedingung, wenn das CC-Statusbit eingestellt ist, würde Störungen verursachen. Bei Festlegung einer Überstromschutzverzögerung würde das CC-Statusbit während der angegebenen Verzögerungszeit ignoriert werden.

Um die Überstromschutzverzögerung einzustellen, geben Sie den Verzögerungswert in das Feld "OC Protection Delay" ein. Für die Verzögerung können Werte von 0 bis 3600 Sekunden eingestellt werden.

#### **OCP Delay Start**

Durch die Festlegung einer OCP-Startverzögerung kann die OCP-Funktion das CC-Statusbit während der festgelegten Verzögerungszeit ignorieren. Wenn der CC-Modus nach Ablauf der OCP-Verzögerung weiterhin besteht, wird der Ausgang ausgeschaltet.

Sie können den Überstromschutzverzögerungs-Timer wie folgt spezifizieren:

– CC-Umschaltung: Start des Verzögerungstimers bei jeder Umschaltung des Ausgangs in den CC-Modus. Drücken Sie auf OCP Start CC.

– Einstellungsänderung Start des Verzögerungstimers am Ende einer Änderung der Einstellung der Spannung, der Stromstärke oder des Ausgangszustands. Drücken Sie auf OCP Start Set.

Aufhebungen und OVP- und OCP-Ereignisse

Um die Schutzfunktion aufzuheben, beseitigen Sie zunächst die Bedingung, die die Schutzverletzung ausgelöst hat.

Drücken Sie auf Protection Clear, um die Schutzfunktion aufzuheben und den Ausgang in den vorherigen Betriebszustand zu versetzen.

#### **Von der Remote-Schnittstelle:**

Einstellung des Überstromschutzes für Ausgang 1 auf die Höchstgrenze:

VOLT:PROT MAX (@1)

Aktivierung des Überstromschutzes für die Ausgänge 1 und 2:

CURR:PROT:STAT ON (@1,2)

Einstellung der Überstromschutz-Verzögerungszeit für den Ausgang 1 auf 3 Sekunden:

CURR:PROT:DEL 3 (@1)

Einstellung des Timerstarts der Überstromschutzverzögerung für den Ausgang 1 auf CC-Übergang:

CURR:PROT:DEL:STAR CCTR (@1)

Aufhebung des Schutzes für den Ausgang 1:

OUTP:PROT:CLE (@1)

# Spezifizierung einer Zweileiter- oder Vierleiter-Abtastung

Wenn der Modus "4w" (Vierleiter) ausgewählt wird, stellen Sie sicher, dass die Last mit dem rückseitigen **HINWEIS** Panel-Ausgang verbunden ist, um ein korrektes Ablesen zu ermöglichen.

Verwenden Sie den vorderen und rückseitigen Panel-Ausgang NICHT gleichzeitig. Dies könnte zu einem unge-**VORSICHT** nauen Ablesen der Outputwerte führen.

Sie haben die Möglichkeit, die Sense-Terminals auf dem rückseitigen Bedienfeld zu verwenden, um die Spannung auf dem Messobjekt (DUT, device under test) zu messen.

- 1. Drücken Sie auf Source Settings.
- 2. Drücken Sie auf Sense 2w oder Sense 4w, um den Zweileiter- oder Vierleiter-Fühler auszuwählen.
- 3. Drücken Sie auf Back, um die Anwendung zu verlassen und zur Messgeräteansicht zurückzukehren.

Der Zweileitermodus schließt ein Relais innerhalb der Stromzufuhr, um einen Kurzschluss des Ausgangs und der Sense-Verbindungen zu bewirken. Das bedeutet, dass nur zwei Leiter verwendet werden und die Vierleiter-Abtastung deaktiviert wird. Der Vierleitermodus öffnet das Relais, um den Ausgang und die Vierleiter-Abtasteingänge zu trennen. Standardmäßig wird der Zweileitermodus ausgewählt.

#### **Von der Remote-Schnittstelle:**

Einstellung des Remote-Abtastrelais auf Vierleiter-Abtastung am Ausgang 1:

VOLT:SENS EXT(@1)

# Festlegen der Spannungsanstiegsrate

Sie können die steigenden oder abfallenden Spannungsanstiegsrate in Volt pro Sekunde eingeben. Die Einstellung der Anstiegsrate betrifft alle steigenden und fallenden programmierten Spannungsänderungen, einschließlich der Änderungen aufgrund des Einschaltens des Ausgangszustands.

Die Anstiegsrate kann zwischen 0,003 (für die E36232A und E36234A Modelle) oder zwischen 0,002 (für die Modelle E36231A und E36233A) bis hoch zu einem beliebigen Wert festgelegt werden, doch wenn dieser Wert die maximalen Anstiegsrate übersteigt wird DUT auf der Grundlage der maximale Anstiegsrate ansteigen. Bei sehr hohen Werten ist die Anstiegsrate durch die analoge Leistung des Ausgangsstromkreises begrenzt.

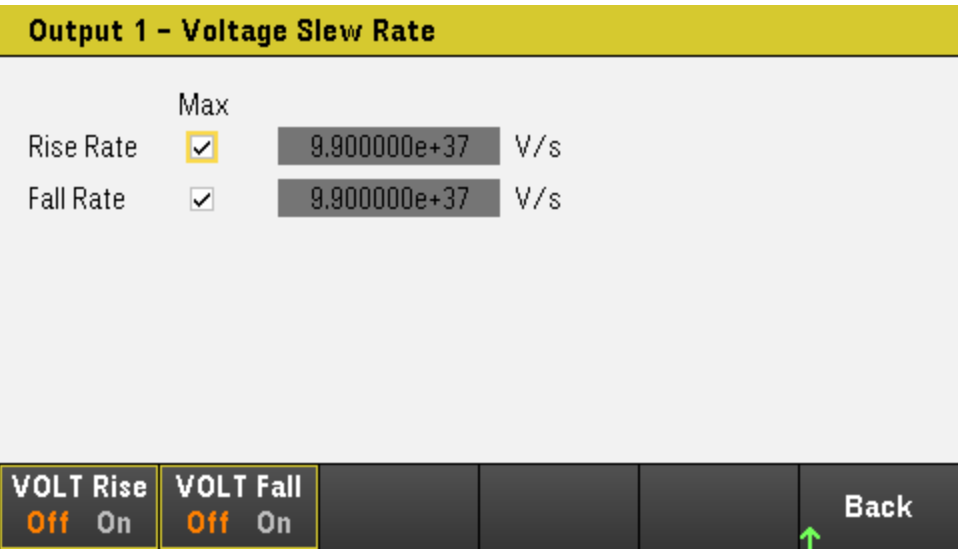

- 1. Drücken Sie auf Source Settings.
- 2. Drücken Sie Voltage Slew, um die Einstellungen der Spannungsanstiegsrate zu öffnen.
- 3. Konfigurieren Sie die Rise Rate oder die Fall Rate entsprechend. Mithilfe der Navigationstasten können Sie das Feld auswählen; verwenden Sie die numerischen Eingabetasten zur Eingabe des Wertes. Der Wert wird aktiviert, sobald Sie auf *[Enter] drücken. Sie können auch das Kontrollkästchen Max aktivieren, um die Anstiegsrate auf* dem maximalen Wert zu setzen.
- 4. Wählen Sie VOLT Rise On oder VOLT Rise Off, um die Anstiegskonfiguration der Spannungsanstiegsrate zu aktivieren oder zu deaktivieren und wählen Sie VOLT Fall On oder VOLT Fall Off um die Konfiguration der fallenden Spannungsanstiegsrate zu aktivieren oder zu deaktivieren
- 5. Drücken Sie auf Back, um die Anwendung zu verlassen und zur Messgeräteansicht zurückzukehren.

#### **Von der Remote-Schnittstelle:**

Um die steigende Spannungsanstiegsrate auf 5 Volt pro Sekunde auf Kanal 1 zu setzen:

VOLT:SLEW:RIS 5, (@1)

Um die fallende Spannungsanstiegsrate auf dem Maximalwert auf Kanal 1 zu setzen:

VOLT:SLEW:FALL MAX, (@1)

# <span id="page-77-0"></span>Verwendung der Tracking-Funktion (nur E36233A/E36234A)

Die Modelle E36233 und E36234 bieten Tracking-Ausgänge. Im Track-Modus überwachen sich die Spannungen vom Ausgang 1 und vom Ausgang 2 gegenseitig, um leichter die symmetrischen Spannungen variieren zu können, die von laufenden Verstärkern und anderen Schaltkreisen benötigt werden, die ausgeglichene positive und negative Eingangssignale verwenden. Der Track-Modus-Stand wird im flüchtigen Speicher gespeichert. Der Track-Modus ist immer ausgeschaltet, auch wenn der Strom abgeschaltet wird, oder nach einem Reset der Remote-Schnittstelle.

- 1. Einstellung des Ausgangs 1 auf Ihre gewünschte Spannung.
- 2. Drücken Sie Output Settings > Operation Mode > Mode Tracking. Sobald der Track-Modus aktiviert ist, wird Ausgang 2 auf den gleichen Spannungspegel wie Ausgang 1 eingestellt und umgekehrt. Der Höchstwert für die Stromstärke wird unabhängig für jeden Ausgang eingestellt und wird nicht vom Track-Modus beeinflusst.
- 3. Prüfen Sie, ob sowohl Ausgang 1 als auch 2 sich ordnungsgemäß gegenseitig folgen. Dies können Sie auf der Anzeige des Bedienfeldes erkennen, indem Sie die Spannungswerte von Ausgang 1 und Ausgang 2 vergleichen.

#### Im Track-Modus können Sie eine höhere Stromstärkegrenze für die Spannungsversorgung wählen, wenn der **HINWEIS** CC-Anzeiger aufleuchtet.

#### **Von der Remote-Schnittstelle:**

Aktivieren des Track-Modus

OUTP:TRAC ON

# <span id="page-78-0"></span>Konfiguration der Ausgangs-Ein- und Ausschaltsequenz (nur E36233A und E36234A)

Einschalt- und Ausschaltverzögerungen steuern die Einschalt- und Ausschaltzeiten der Ausgänge im Verhältnis zueinander.

Schritt 1 - Einstellung der Ausgangsspannung und-stromstärke der Ausgangskanäle:

Verweis auf die Schritte 1 und 2 unter [Steuerung](#page-68-0) der Ausgänge und Einstellung der Ausgangsspannung und Stromstärkewerte aller Ausgänge, die in Folge angeordnet sind.

Schritt 2 - Konfigurierung der Ein- und Ausschaltverzögerungen:

Drücken Sie auf Output Settings, um zu den Ausgangseinstellungen zu gelangen – Ein/Aus-Verzögerungen. Geben Sie Ein- und Ausschaltverzögerungen für alle Ausgänge ein, die an der Ausgangs-Ein- und Ausschaltverzögerungssequenz teilnehmen. Die Werte können zwischen 0 und 3600 Sekunden liegen.

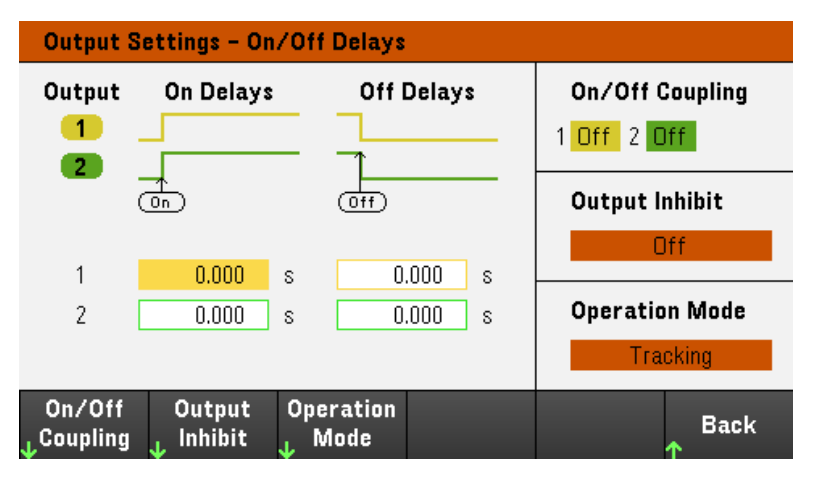

Schritt 3 – Ausgewählte Ausgänge koppeln:

Dieser Schritt ist nur dann erforderlich, wenn Sie weitere Ausgänge an eine Ausgangsein- und Aus-**HINWEIS** schaltverzögerungssequenz anschließen möchten oder wenn Sie mehrere Stromversorgungen koppeln. Wenn nur ein Ausgang in einer Sequenz benutzt wird, können Sie diesen Schritt überspringen.

Drücken Sie im Menü auf On/Off Coupling, um Zugang zu den Ein/Aus-Kupplungsmoduseinstellungen zu erhalten.

– Drücken Sie auf Coup CH 1, um zwischen Ein und Aus umzuschalten, um die Kupplung für Ausgang 1 ein- oder auszuschalten.

– Drücken Sie auf Coup CH 2, um zwischen Ein und Aus umzuschalten, um die Kupplung für Ausgang 2 ein- oder auszuschalten.

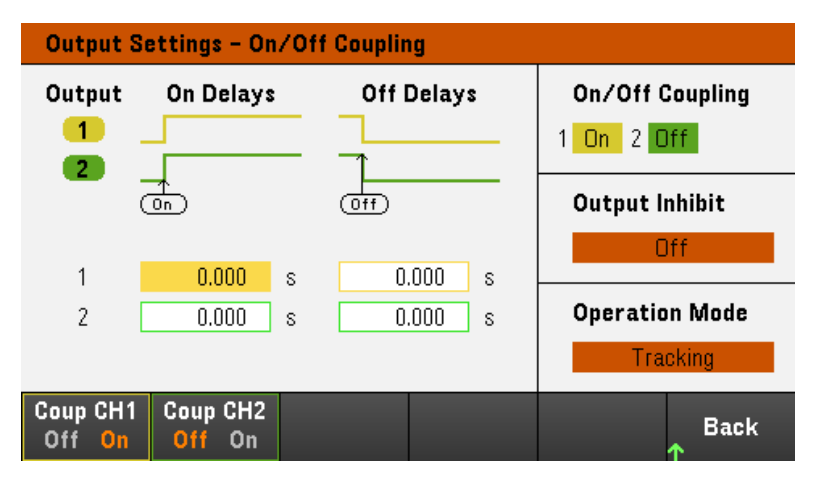

Schritt 4 - Verwenden Sie die "All Outputs" Ein- und Aus-Tasten:

Sobald alle Ausgangsverzögerungen eingestellt wurden, drücken Sie auf [All On/Off], um die Ein- und Ausschaltverzögerungssequenz zu starten.

**HINWEIS** 

Über [All On/Off] schalten Sie ALLE Ausgänge ein oder aus, egal, ob diese so konfiguriert sind, dass eine Ein/Ausschaltverzögerungssequenz für den Ausgang durchgeführt wird oder nicht.

#### **Von der Remote-Schnittstelle:**

Programmierung der Einschalt- und Ausschaltverzögerungen für die Ausgänge 1 und 2:

OUTP:DEL:RISE 0.01,(@1) OUTP:DEL:RISE 0.02,(@2) OUTP:DEL:FALL 0.04,(@1) OUTP:DEL:FALL 0.03,(@2)

Wenn eine Sequenz nur die Ausgänge 1 und 2 beinhalten soll:

OUTP:COUP:CHAN CH1,CH2

Wenn zwei gekoppelte Ausgänge in einer Sequenz eingeschaltet werden sollen:

OUTP ON (@1:2)

# Festlegen des Betriebsmodus (nur E36233A und E36234A)

### **HINWEIS**

Verwenden Sie NICHT den Modus "Coupling" oder "Tracking", wenn der Modus "Auto-Series" oder "Auto-Parallel" ausgewählt ist.

Mit dem Betriebsmodus können Sie die Ausgangsleistung bestimmen, wenn zwei unabhängige Ausgänge verwendet werden.

– Independent: Dieser Betriebsmodus liefert zwei unabhängige Ausgangsleistungen mit einem Höchstwert von +30 V, +20 A ((E36233A) und +60 V, +10 A (E36234A). Im unabhängigen Modus befindet sich das Gerät im Standardausgangszustand.

– Auto-Series: Dieser Betriebsmodus erhöht die Ausgangsspannungsleistungen auf einen Höchstwert von +60 V, +20 A (E36233A) und +120 V, +10 A (E36234A). Im Modus "Auto-Series" verdoppelt das Gerät die Spannung für die Ausgänge 1 und 2.

– Auto-Parallel: Dieser Betriebsmodus erhöht die Stromleistungen auf einen Höchstwert von +30 V, +40 A (E36233A) und +60 V, +20 A (E36234A). Im Auto-Parallelmodus verdoppelt das Gerät den Ausgangsstrom an Ausgang 1 und Ausgang 2.

– Tracking: Dieser Betriebsmodus verfolgt die Spannung für Ausgang 1 und Ausgang 2. Einzelheiten hierzu finden Sie unter Verwendung der [Tracking-Funktion](#page-77-0).

- 1. Drücken Sie auf Source Settings > Operation Mode.
- 2. Drücken Sie auf Independent, Series, Parallel oder auf Tracking, um den gewünschten Betriebsmodus auszuwählen.

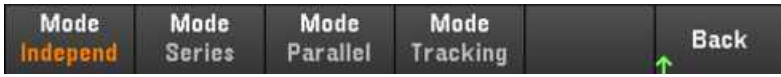

3. Drücken Sie zum Verlassen auf Back

Informationen zum Anschluss der Ausgänge in den Modi "Auto-Series" und "Auto-Parallel" finden Sie unter [Parallele](#page-35-0) und serielle [Verbindungen](#page-35-0).

#### **Von der Remote-Schnittstelle:**

Aktivierung des Auto-Serienmodus:

OUT:PAIR SER

Aktivierung des Auto-Parallelmodus:

OUT:PAIR PAR

Aktivierung des Track-Modus:

OUTP:TRAC ON

# Verwendung des digitalen Steuerungsanschlusses

**[Bidirektionaler](#page-82-0) digitaler E/A [Digitaler](#page-84-0) Eingang [Fehlerausgang](#page-84-1) [Sperreneingang](#page-85-0) [Fehler-/Sperrensystemschutz](#page-86-0) [Triggereingang](#page-87-0) [Triggerausgang](#page-88-0) Steuerelemente der [Ausgangskopplung](#page-90-0)**

Eine digitale Steuerungsschnittstelle bestehend aus drei E/A-Pins wird bereitgestellt, um auf verschiedene Steuerungsfunktionen zuzugreifen. Jeder Pin kann durch den Benutzer konfiguriert werden. Die folgenden Steuerungsfunktionen sind für die E/A-Pins verfügbar:

<span id="page-82-0"></span>Bidirektionaler digitaler E/A

Jeder der drei Pins kann als bidirektionaler digitaler Ein- und Ausgang für allgemeine Zwecke konfiguriert werden. Die Polarität der Pins kann ebenfalls konfiguriert werden. Pin 4 ist der Bezugsleiter für die digitalen E/A-Pins. Die Daten sind entsprechend den folgenden Bit-Zuordnungen programmiert:

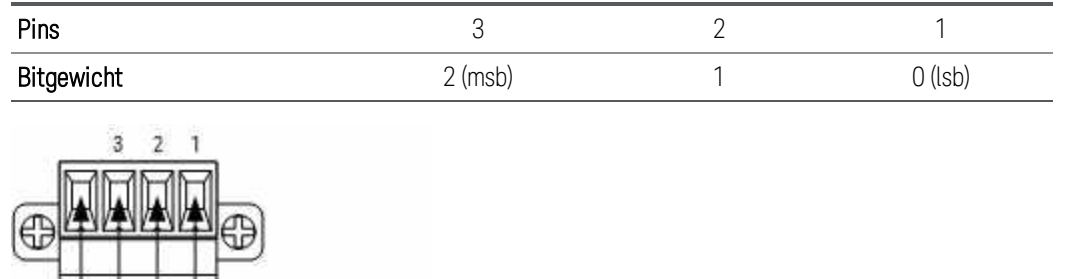

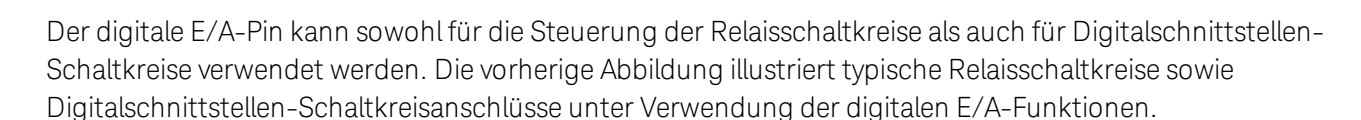

#### **Vom Bedienfeld aus:**

1. Drücken Sie auf Utilities > I/O Config > Digital IO, um zur Digital-E/A-Anzeige zu gelangen.

FLT-Signale WH-Signale Signal gemeinsam Dictions

iO Signale/Steuenslaments<br>der Ausgengsl-opplung

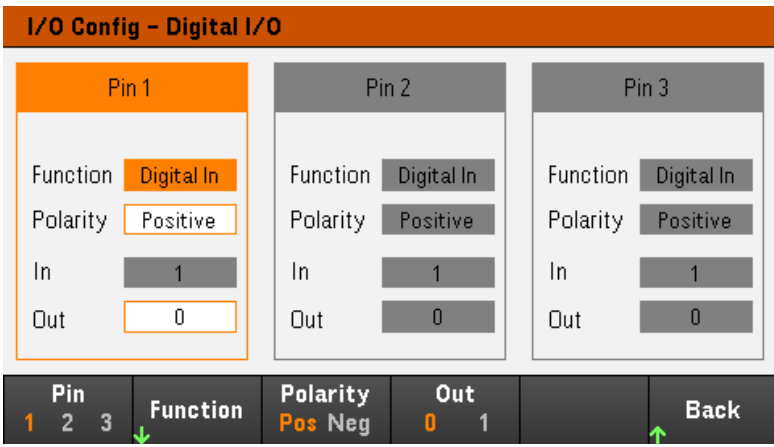

2. Wählen Sie den Pin, den Sie konfigurieren möchten. Drücken Sie zum Beispiel auf Pin 1, um Pin 1 zu konfigurieren.

3. Drücken Sie auf Function und wählen Sie Digital I/O aus. Wählen und programmieren Sie die übrigen Pins auf gleiche Weise. Drücken Sie auf Back, um zur vorherigen Seite zurückzukehren.

4. Konfigurieren Sie die Polarität jedes Pins. Drücken Sie auf Polarity Pos für Positiv und Polarity Neg für Negativ. Wählen und programmieren Sie die übrigen Pins auf gleiche Weise.

5. Das Ein- und Aus-Feld bezieht sich nur auf die Funktionen Digital E/A und Digital Ein. Drücken Sie auf Out, um zu schalten und das Binärbit (0 oder 1) in das Aus-Feld der Digital-E/A-Anzeige einzugeben. Bei der Digital E/A-Funktion spezifiziert ein Binärbit 1 mit positiver Polarität eine hohe Spannung am Pin, während ein Binärbit von 0 mit positiver Polarität eine niedrige Spannung am Pin spezifiziert. Das Feld In spiegelt den Zustand des externen Signals wider, das an die Pins angelegt wird.

#### **Von der Remote-Schnittstelle:**

Konfiguration der Digital E/A-Funktion für die Pins 1 bis 3:

DIG:PIN 1:FUNC DIO DIG:PIN 2:FUNC DIO DIG:PIN 3:FUNC DIO

Konfiguration der Pin-Polarität auf positiv für die Pins 1 bis 3:

DIG:PIN 1:POL POS DIG:PIN 2:POL POS DIG:PIN 3:POL POS

Versand eines binärgewichteten Wertes, um die Pins 1 bis 3 als "111" zu konfigurieren:

DIG:OUTP:DATA 7

## <span id="page-84-0"></span>Digitaler Eingang

Jeder der drei Pins kann ausschließlich als digitaler Eingang konfiguriert werden. Die Erdungsreferenz für die Eingangs-Pins ist Signal Common auf Pin 4.

### **Vom Bedienfeld aus:**

1. Drücken Sie auf Utilities > I/O Config > Digital IO, um zur Digital-E/A-Anzeige zu gelangen.

2. Wählen Sie den Pin, den Sie konfigurieren möchten. Drücken Sie zum Beispiel auf Pin 1, um Pin 1 zu konfigurieren.

3. Drücken Sie auf Function und wählen Sie Digital In aus. Wählen und programmieren Sie die übrigen Pins auf gleiche Weise. Drücken Sie auf Back, um zur vorherigen Seite zurückzukehren.

4. Konfigurieren Sie die Polarität jedes Pins. Drücken Sie auf Polarity Pos für Positiv und Polarity Neg für Negativ. Wählen und programmieren Sie die übrigen Pins auf gleiche Weise.

5. Das Ein- und Aus-Feld bezieht sich nur auf die Funktionen Digital E/A und Digital Ein. Das Feld In spiegelt den Zustand des externen Signals wider, das an die Pins angelegt wird. Der Wert des Binärausgabeworts hat keinen Einfluss auf den Pin-Status.

#### **Von der Remote-Schnittstelle:**

Konfiguration der Pin-Funktion:

DIG:PIN 1:FUNC DINP

Auswahl der Pin-Polarität:

DIG:PIN 1:POL POS DIG:PIN 1:POL NEG

Ablesen der Pin-Daten:

<span id="page-84-1"></span>DIG:INP:DATA?

### Fehlerausgang

Die Pins 1 und 2 können als Fehlerausgang konfiguriert werden. Mit der Funktion Fehlerausgang kann ein Fehlerzustand auf jedem Kanal ein Schutzfehlersignal am digitalen Anschluss erzeugen. Die folgenden Bedingungen führen zu einem Fehlerzustand: Überspannung, Überstrom, Übertemperatur und Sperrsignal.

Pins 1 und 2 sind beide dieser Funktion zugeordnet. Pin 1 ist der Fehlerausgang; Pin 2 ist der Bezugsleiter für Pin 1. Dies gewährleistet einen optisch isolierten Ausgang. Die Polarität von Pin 1 kann ebenfalls konfiguriert werden. Beachten Sie, dass das ausgegebene Fehlersignal im Modus Latched bleibt, bis der Fehlerzustand entfernt wird und der Schutzkreis frei ist.

Die von Pin 2 ausgewählte Funktion wird ignoriert. Pin 2 sollte mit der Erdung der externen Schaltung ver-**HINWEIS** bunden sein.

#### **Vom Bedienfeld aus:**

1. Drücken Sie auf Utilities > I/O Config > Digital IO, um zur Digital-E/A-Anzeige zu gelangen.

2. Drücken Sie auf Pin 1, um Pin 1 zu konfigurieren.

3. Drücken Sie auf Function und wählen Sie Fault Out aus. Drücken Sie auf Back, um zur vorherigen Seite zurückzukehren.

4. Konfigurieren Sie die Polarität jedes Pins. Drücken Sie auf Polarity Pos für Positiv und Polarity Neg für Negativ.

#### **Von der Remote-Schnittstelle:**

Konfiguration der Pin-Funktion:

DIG:PIN1:FUNC FAUL

Auswahl der Pin-Polarität:

DIG:PIN1:POL POS DIG:PIN1:POL NEG

#### <span id="page-85-0"></span>Sperreneingang

Pin 3 kann als Remote-Sperreneingang konfiguriert werden. Mit der Sperreneingangsfunktion kann ein externes Eingangssignal den Ausgangszustand aller Ausgabekanäle in der Stromversorgung steuern. Die Polarität von Pin 3 kann ebenfalls konfiguriert werden. Das Triggern des Eingangs ist von der Triggerebene abhängig. Die Signallatenzzeit beträgt weniger als 450 Mikrosekunden. Die maximale Zeit, die alle Ausgangskanäle für den Start des Ausschaltens benötigen, beträgt 45 ms. Pin 4 ist der Bezugsleiter für Pin 3.

Die folgenden permanenten Betriebsarten für den Sperreneingang können programmiert werden:

LATChing - verursacht einen Logisch-Wahr-Übergang auf dem Sperreneingang, um den Ausgang zu deaktivieren. Der Ausgang bleibt deaktiviert, nachdem das Sperrsignal empfangen wurde.

LIVE - erlaubt dem aktivierten Ausgang, dem Status des Sperreneingangs zu folgen. Wenn der Sperreneingang "true" (wahr) ist, wird der Ausgang deaktiviert. Wenn der Sperreneingang "false" (falsch) ist, wird der Ausgang wieder aktiviert.

OFF - Der Sperreneingang wird ignoriert.

#### **Vom Bedienfeld aus:**

#### **Konfigurieren Sie Pin 3 als Remote-Sperreneingang:**

1. Drücken Sie auf Utilities > I/O Config > Digital IO, um zur Digital-E/A-Anzeige zu gelangen.

2. Drücken Sie auf Pin 3, um Pin 3 zu konfigurieren.

3. Drücken Sie auf Function und wählen Sie Inhibit In aus, um Pin 3 als Remote-Sperreneingang zu konfigurieren. Drücken Sie auf Back, um zur vorherigen Seite zurückzukehren.

4. Konfigurieren Sie die Polariät für Pin 3. Drücken Sie auf Polarity Pos für Positiv und Polarity Neg für Negativ.

Alternativ können Sie Pin 3 als Remote-Sperreneingang konfigurieren, indem Sie auf Output Settings > Output Inhibit > DIO Pin 3 INH drücken. Bei dieser Einstellung wird die Polarität standardmäßig auf positiv festgelegt.

#### **Konfigurieren Sie den Sperreneingangsmodus:**

1. Drücken Sie auf Output Settings > Output Inhibit, um den Sperreneingangsmodus zu konfigurieren.

2. Wählen Sie den gewünschten Modus aus (Off, Latched oder Live).

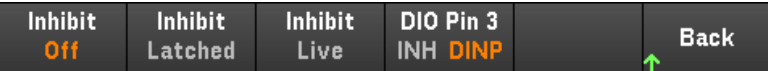

Um die Sperrschutzfunktion aufzuheben, entfernen Sie zuerst das externe Sperrsignal. Wählen Sie danach Source Settings > Protection Clear, für alle Ausgänge. Dadurch wird die Sperrschutzfunktion aufgehoben und der Ausgang in den vorherigen Betriebszustand versetzt.

#### **Von der Remote-Schnittstelle:**

Auswahl der Sperrfunktion:

DIG:PIN3:FUNC INH

Auswahl der Pin-Polarität:

DIG:PIN3:POL POS DIG:PIN3:POL NEG

Festlegen des Sperrmodus auf Latching:

OUTP:INH:MODE LATC

Einstellen des Sperrmodus auf Live:

OUTP:INH:MODE LIVE

Deaktivierung des Sperrsignals (Inhibit):

OUTP:INH:MODE OFF

<span id="page-86-0"></span>Fehler-/Sperrensystemschutz

Die folgende Abbildung zeigt einige Möglichkeiten für die Verbindung der Fehler-/Sperren-Pins des Anschlusses.

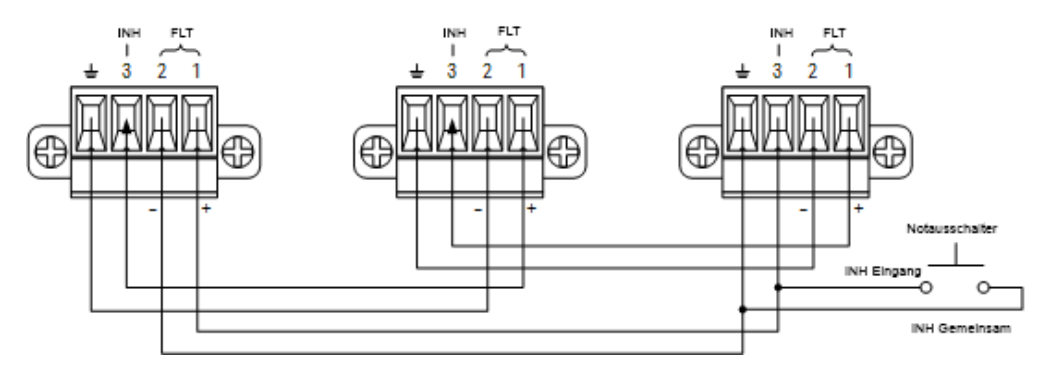

Wie in der Abbildung dargestellt, deaktiviert ein interner Fehlerzustand in einem der Geräte alle Geräte ohne Einschaltung des Controllers oder des externen Schaltkreises, wenn die Fehlerausgänge und Sperreneingänge verschiedener Grundgeräte in Reihe geschaltet sind. Beachten Sie, dass bei Nutzung der Fehler- und Sperrensignale auf diese Weise beide Signale dieselbe Polarität aufweisen müssen.

Sie können den Sperreneingang auch mit einem manuellen Schalter oder einem externen Signal steuern, das den Sperren-Pin mit einem Bezugsleiter verbindet, wenn die Deaktivierung von Ausgängen erforderlich ist. Negative Polarität muss in diesem Fall für alle Pins programmiert werden. Sie können den Fehlerausgang zusätzlich verwenden, um einen externen Relaisschaltkreis anzuschließen oder um andere Geräte zu warnen, wenn ein benutzerdefinierbarer Fehler auftritt.

#### **Beheben eines Systemschutzfehlers**

Um den normalen Betriebszustand aller Geräte wiederherzustellen, wenn ein Fehler in einer Systemschutzkonfiguration mit Reihenschaltung auftritt, müssen zwei Fehlerzustände entfernt werden:

- 1. Der anfängliche Schutzfehler oder das externe Sperrensignal.
- 2. Das nachfolgende, reihengeschaltete Fehlersignal (durch das Sperrensignal gespeist).

#### Selbst wenn der anfängliche Fehlerzustand oder das externe Signal entfernt wird, bleibt das Fehlersignal wei-**HINWEIS** terhin aktiv und schaltet weiterhin alle Ausgänge des Geräts ab.

Um das reihengeschaltete Fehlersignal aufzuheben, wenn der Betriebsmodus des Sperreneingangs aktiv ist, heben Sie einfach den Ausgangsschutz auf einer beliebigen Einheit auf, indem Sie auf Source Settings > Protection Clear für alle Ausgänge drücken.

Wenn der Betriebsmodus des Sperreneingangs auf Latched steht, schalten Sie den Sperreneingang aus und heben Sie den Ausgangsschutz für alle Ausgänge auf ALLEN Geräten einzeln auf. Um die Reihenschaltung erneut zu aktivieren, müssen Sie den Sperreneingang auf jedem Gerät erneut für die Betriebsart Latched programmieren.

## <span id="page-87-0"></span>Triggereingang

Jeder digitale Steuerungs-Pin kann so programmiert werden, dass er als Trigger-Eingang fungiert. Alle Pins weisen eine Referenz auf den Signal Common-Pin auf.

Um ein externes Trigger-Signal einzugeben, können Sie einen negativen oder positiven Impuls auf dem bezeichneten Trigger-Eingangs-Pin anlegen. Die Triggerlatenzzeit beträgt weniger als 450 Mikrosekunden. Die Mindestimpulsdauer beträgt 2 Mikrosekunden. Die Polaritätseinstellung des Pins bestimmt, welche Flanke ein Trigger In-Ereignis erzeugt. Positiv steht für eine steigende Flanke und Negativ für eine fallende Flanke.

Sie können den Datenlogger und die Ausgangsliste so konfigurieren, dass sie von externen Trigger-Signalen getriggert werden. Wählen Sie einfach DIO Trigger In als Triggerquelle aus, wenn Sie den Datenlogger und die Ausgangsliste konfigurieren. Dies aktiviert die Triggersignale auf den konfigurierten digitalen Pins. Ein Trigger wird erzeugt, wenn ein externes Signal, das den Signalkriterien entspricht, auf einen konfigurierten Triggereingangs-Pin angewandt wird.

#### **Vom Bedienfeld aus:**

1. Drücken Sie auf Utilities > I/O Config > Digital IO, um zur Digital-E/A-Anzeige zu gelangen.

2. Wählen Sie den Pin, den Sie konfigurieren möchten. Drücken Sie zum Beispiel auf Pin 1, um Pin 1 zu konfigurieren.

3. Drücken Sie auf Function und wählen Sie Trigger In aus. Wählen und programmieren Sie die übrigen Pins auf gleiche Weise. Drücken Sie auf Back, um zur vorherigen Seite zurückzukehren.

4. Konfigurieren Sie die Polarität jedes Pins. Drücken Sie auf Polarity Pos für Positiv und Polarity Neg für Negativ. Wählen und programmieren Sie die übrigen Pins auf gleiche Weise.

#### **Von der Remote-Schnittstelle:**

Auswahl der Triggereingangsfunktion:

DIG:PIN1:FUNC TINP

Auswahl der Pin-Polarität:

DIG:PIN1:POL POS DIG:PIN1:POL NEG

### <span id="page-88-0"></span>Triggerausgang

Jeder digitale Steuerungs-Pin kann so programmiert werden, dass er als Trigger-Ausgang fungiert. Alle Pins weisen eine Referenz auf den Signal Common-Pin auf.

Bei Konfiguration als Trigger-Ausgang erzeugt der bezeichnete Trigger-Pin einen Trigger-Impuls von 10 Mikrosekunden als Reaktion auf ein Trigger-Ereignis. Die Polaritätseinstellung kann bei Referenz auf den Bezugsleiter entweder positiv (steigende Flanke) oder negativ (fallende Flanke) sein.

Trigger-Ausgangssignale können erstellt werden, indem Spannung und Strom in der "Output LIST" konfiguriert werden. Wenn Sie beim Konfigurieren der Output LIST das BOST und EOST-Kästchen aktivieren, wird auf der Digital Pin am Start und am Ende des Spannungs- und Stromschritts ein Ausgangstriggersignal erstellt.

#### **Vom Bedienfeld aus:**

1. Drücken Sie auf Utilities > I/O Config > Digital IO, um zur Digital-E/A-Anzeige zu gelangen.

2. Wählen Sie den Pin, den Sie konfigurieren möchten. Drücken Sie zum Beispiel auf Pin 1, um Pin 1 zu konfigurieren.

3. Drücken Sie auf Function und wählen Sie Trigger Out aus. Wählen und programmieren Sie die übrigen Pins auf gleiche Weise. Drücken Sie auf Back, um zur vorherigen Seite zurückzukehren.

4. Konfigurieren Sie die Polarität jedes Pins. Drücken Sie auf Polarity Pos für Positiv und Polarity Neg für Negativ. Wählen und programmieren Sie die übrigen Pins auf gleiche Weise.

#### **Von der Remote-Schnittstelle:**

Auswahl der Triggerausgangsfunktion:

DIG:PIN1:FUNC TOUT

Auswahl der Pin-Polarität:

DIG:PIN1:POL POS DIG:PIN1:POL NEG

#### Ausgangsrelais

Die digitalen Steuerungs-Pins 1 und 2 können so programmiert werden, dass sie wie ein Ausgangsrelais funktionieren. Alle Pins weisen eine Referenz auf den Signal Common-Pin auf.

Wenn der Ausgang des Netzgerätes ausgeschaltet ist, wird das implementiert, indem der Ausgang auf 0 Volt und 0,02 Amper gesetzt wird. Somit gibt es keine Ausgangsspannung ohne den Ausgang in Wirklichkeit getrennt zu haben. Um den Ausgang zu trennen, muss ein externes Relais zwischen dem Ausgang und der Last geschaltet werden. Ein TTL-Signal von entweder "high true" oder "low true" wird zur Steuerung des externmen Relais zur Verfügung gestellt. Dieses Signal kann nur über den Remote-Befehl OUTPut:RELay OFF | ON gesteuert. Der TTL-Ausgang ist auf dem Digital-E/A-Pin 1 für Kanal 1 und auf Pin 2 für Kanal 2 verfügbar. Wenn der Zustand des OUTPut:RELay ist "ON" auf Kanal 1, ist der TTL-Ausgang von Pin 1 hoch, wenn die Polarität positiv ist, und Pin 1 ist niedrig, wenn die Polarität negativ ist.

Die Pegel werden vertauscht, wenn der Zustand des OUTPut:RELay ist "OFF".

#### **Vom Bedienfeld aus:**

1. Drücken Sie auf Utilities > I/O Config > Digital IO, um zur Digital-E/A-Anzeige zu gelangen.

2. Wählen Sie den Pin, den Sie konfigurieren möchten. Drücken Sie zum Beispiel auf Pin 1, um Pin 1 zu konfigurieren.

3. Drücken Sie auf Function und wählen Sie Relay aus. Wählen und programmieren Sie die übrigen Pins auf gleiche Weise. Drücken Sie auf Back, um zur vorherigen Seite zurückzukehren.

4. Konfigurieren Sie die Polarität jedes Pins. Drücken Sie auf Polarity Pos für Positiv und Polarity Neg für Negativ. Wählen und programmieren Sie die übrigen Pins auf gleiche Weise.

#### **Von der Remote-Schnittstelle:**

Auswahl der Triggerausgangsfunktion:

DIG:PIN1:FUNC REL

Auswahl der Pin-Polarität:

DIG:PIN1:POL POS DIG:PIN1:POL NEG

### <span id="page-90-0"></span>Steuerelemente der Ausgangskopplung

Mit dieser Funktion können Sie mehrere Geräte der Serie E36200 von Keysight miteinander verbinden und die Ein- /Ausschaltsequenzen des Ausgangs bei den Geräten synchronisieren. Jedes Anschlussgerät, das synchronisiert wird, muss mindestens über einen gekoppelten Ausgang verfügen.

- 1. Konfigurieren Sie die Ausgänge von jeder Stromversorgung wie unter Konfiguration der [Ausgangs-Ein-/Aus](#page-78-0)[schalt-Sequenz](#page-78-0) beschrieben. Stellen Sie den Ausgangskupplungsmodus auf "ON".
- 2. Stellen Sie den Verzögerungsoffset jedes einzelnen Geräts so ein, dass er dem längsten Verzögerungsoffset der Gerätegruppe entspricht.
- 3. Verbinden und konfigurieren Sie die digitalen Anschluss-Pins der synchronisierten Anschlussgeräte wie in diesem Abschnitt beschrieben.
	- Alle synchronisierten Anschlussgeräte der Serie E36200 müssen über die gleiche Firmware-Revision verfügen. **HINWEIS** Nur die Pins 1 bis 3 können als Synchronisations-Pins konfiguriert werden. Pro Anschlussgerät können Sie nur einen On Couple- und einen Off Couple-Pin konfigurieren. Die Polarität der Pins kann nicht programmiert werden; sie ist auf Negativ eingestellt.

Die digitalen Anschluss-Pins der synchronisierten Anschlussgeräte, die gekoppelte Ausgänge aufweisen, müssen wie in der folgenden Abbildung dargestellt, miteinander verbunden werden. In diesem Beispiel wird Pin 2 als Ausgang-Ein-Steuerung konfiguriert. Pin 3 wird als Ausgang-Aus-Steuerung konfiguriert. Die Erdungs-Pins oder die Pins für den Bezugsleiter müssen miteinander verbunden werden.

Nur zwei der digitalen Anschluss-Pins an jedem Anschlussgerät können als "On Couple" und "Off Couple" auf jedem synchronisierten Grundgerät gekoppelt werden. Die designierten Pins fungieren sowohl als Eingang als auch als Ausgang. Einer der Pins weist einen negativen Übergang für die Bereitstellung des Synchronisationssignals für die anderen Pins auf.

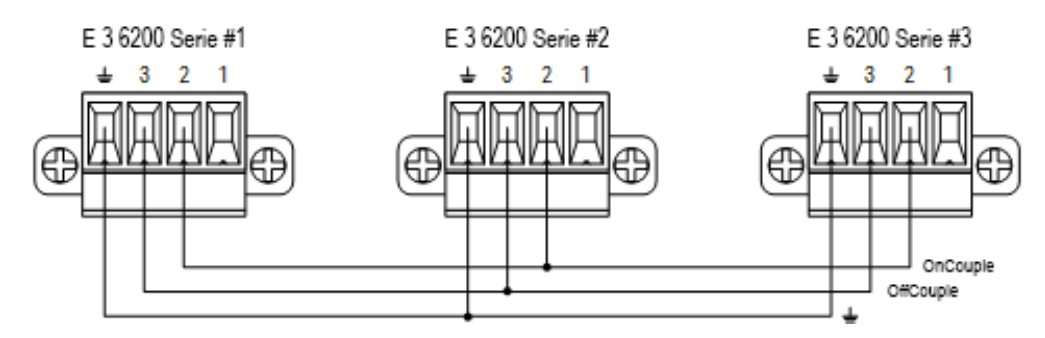

#### **Vom Bedienfeld aus:**

- 1. Drücken Sie auf Utilities > I/O Config > Digital IO, um zur Digital-E/A-Anzeige zu gelangen.
- 2. Drücken Sie auf Pin 2. Drücken Sie auf Function und wählen Sie Couple On aus.
- 3. Drücken Sie auf Pin 3. Drücken Sie auf Function und wählen Sie Couple Off aus.
- 4. Wiederholen Sie diese Schritte für die Anschlussgeräte Nr. 2 und 3.

#### **Von der Remote-Schnittstelle:**

Konfiguration von Pin 2 für Anschlussgerät 1 als ON-Steuerung:

DIG:PIN2:FUNC ONC

Konfiguration von Pin 3 für Anschlussgerät 1 als OFF-Steuerung:

DIG:PIN3:FUNC OFFC

Wiederholen Sie diese Befehle für die Anschlussgeräte Nr. 2 und 3.

#### **Operation**

Nach erfolgter Konfiguration und Aktivierung werden alle gekoppelten Ausgänge an allen konfigurierten Anschlussgeräten entsprechend der benutzerprogrammierten Verzögerungen eingeschaltet oder ausgeschaltet, wenn ein beliebiger gekoppelter Ausgang ein- oder ausgeschaltet wird. Dies trifft auf die On- und Off-Tasten auf dem Bedienfeld, den Webserver und die SCPI-Befehle zu.

Beim Ein- oder Ausschalten der Ausgänge mit der All On/Off-Taste am Bedienfeld werden alle gekoppelten und nicht-gekoppelten Ausgänge an dieser Stromversorgung ein- oder ausgeschaltet.

# <span id="page-92-0"></span>Verwendung der Output LIST

Über die Output LIST können einzelne oder mehrere Ausgänge in Reihe geschaltet werden. Sie können die jeweils Folgenden für jeden Ausgang nacheinander schalten.

- 1. Einstellung der Funktion, die ein Trigger Out-Signal zu Beginn/am Ende des Schrittes erzeugt.
- 2. Einstellen des Wertes für den letzten Ausgang nach Abschluss der Sequenzliste.
- 3. Festlegung, wie die Liste auf Trigger reagiert.
- 4. Einstellung des Transient-Modus für Spannung und Strom.
- 5. Einstellen der Triggerquelle für das Transientensystem.
- 6. Einstellen der Triggerverzögerung in Sekunden.
- 7. Einstellen der Listenwiederholungsanzahl.
- 8. Einstellen der Liste auf kontinuierliche Wiederholung.

Sie können im Fenster "Output LIST" bis zu 100 Spannungs- und Stromschritte konfigurieren.

Schritt 1 - Schritte zur Liste (LIST) hinzufügen/aus der Liste entfernen

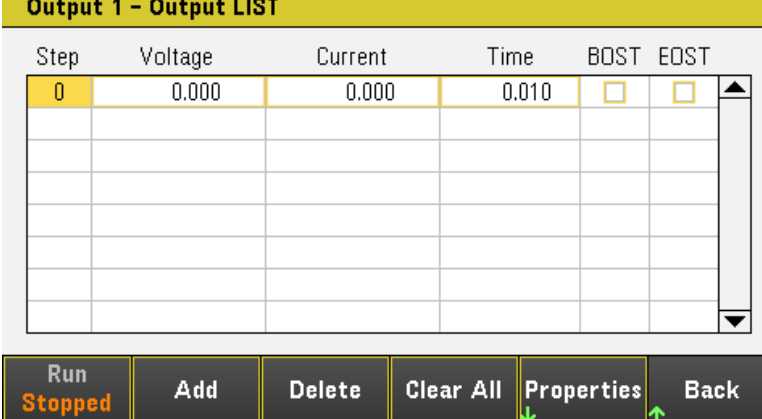

Drücken Sie auf Output LIST, um zur Output LIST-Anzeige zu gelangen.

Drücken Sie auf Add, um unter dem ausgewählten Schritt einen neuen Schritt hinzuzufügen. Bitte beachten Sie, dass die Werte in dem neuen Schritt vom vorigen Schritt kopiert werden. Fügen Sie so lange Schritte hinzu, bis Ihre Sequenz komplett ist. Verwenden Sie die Navigationstasten, um sich innerhalb der Liste zu bewegen.

Drücken Sie auf Delete, wenn Sie den gewählten Schritt löschen möchten, oder auf Clear All, wenn Sie alle Schritte von der Liste streichen möchten.

### Schritt 2 - Ausgangssequenz konfigurieren

Konfigurieren Sie Spannung, Strom, Zeit, BOST und EOST entsprechend. Mithilfe der Navigationstasten können Sie das Feld auswählen; verwenden Sie die numerischen Eingabetasten zur Eingabe des Wertes. Der Wert wird aktiviert, sobald Sie auf [Enter] drücken.

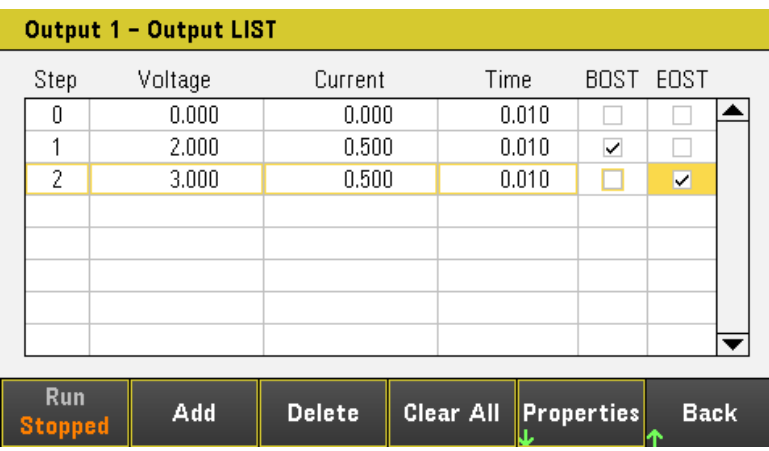

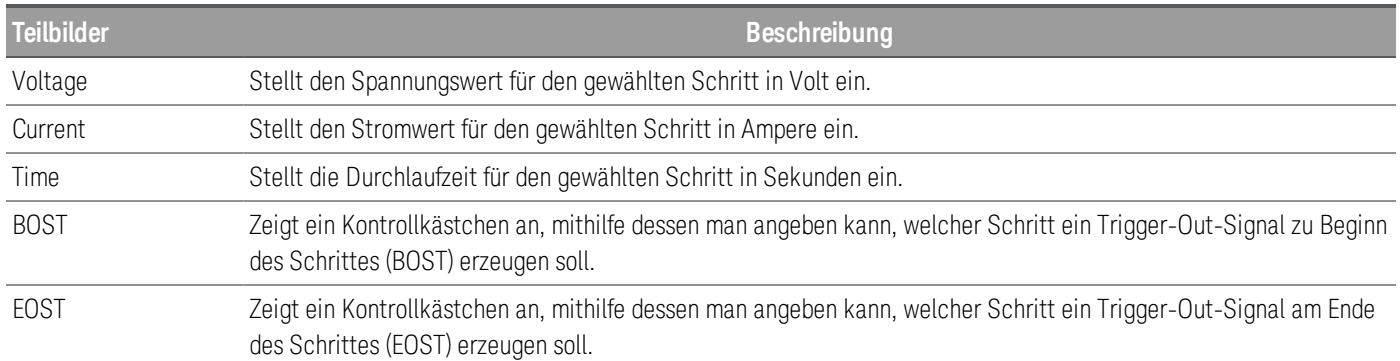

Für weitere Einstellungen, drücken Sie auf Properties, um die Anzeige mit den Eigenschaften der Output LIST zu öffnen. Konfigurieren Sie die Output LIST entsprechend. Siehe Einzelheiten in der unten stehenden Tabelle.

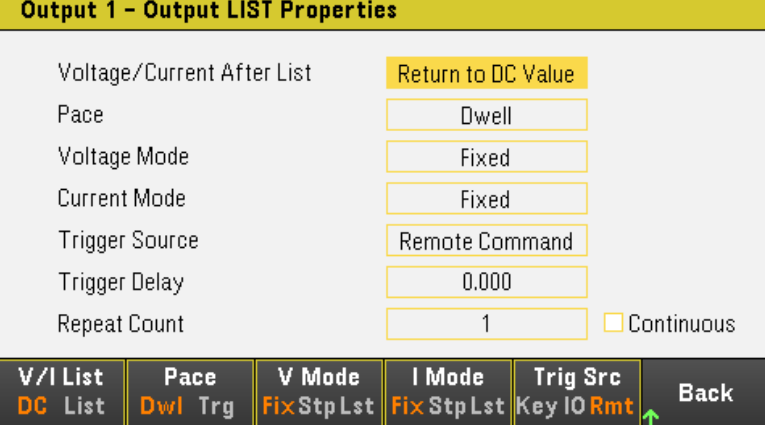

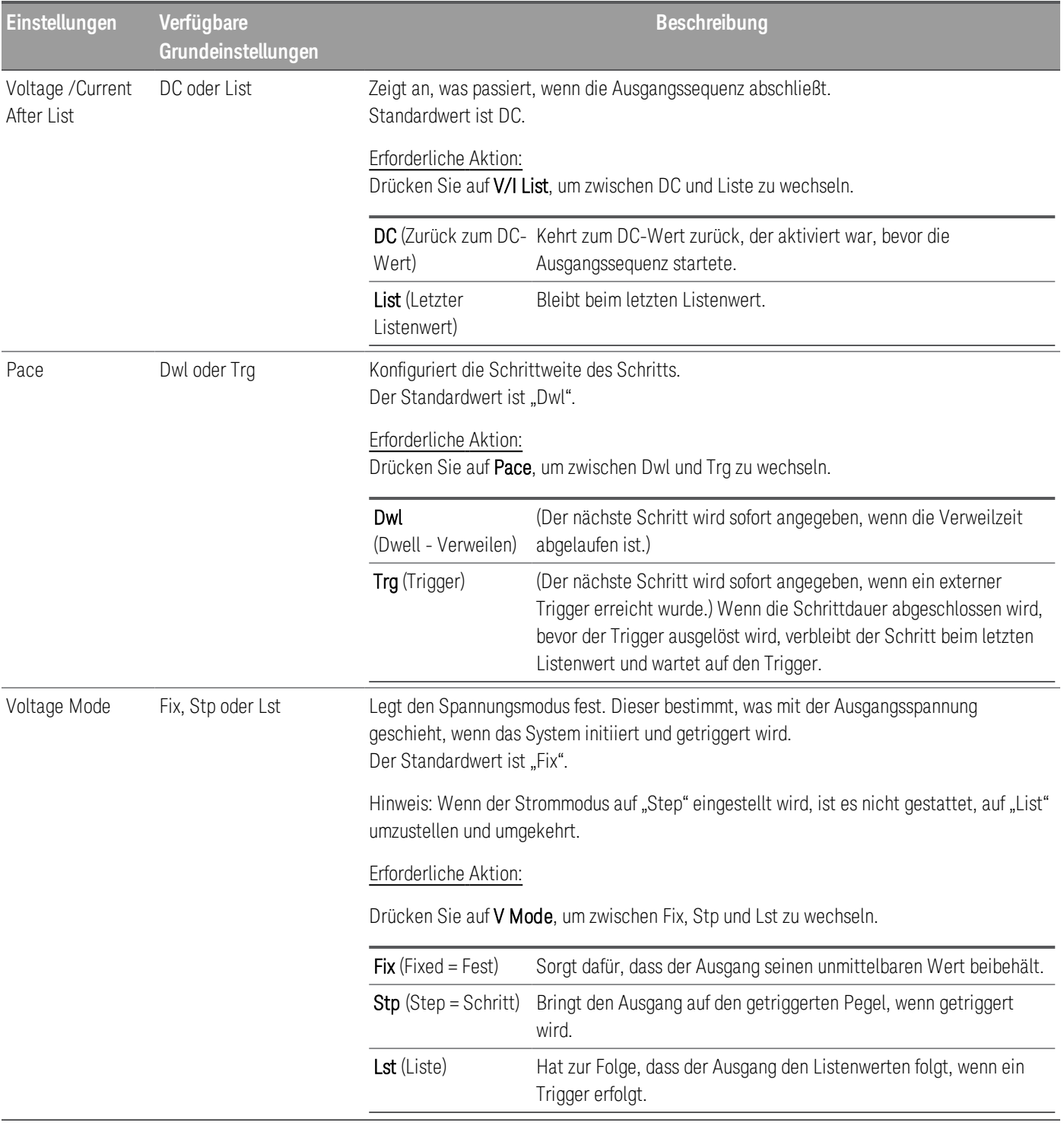

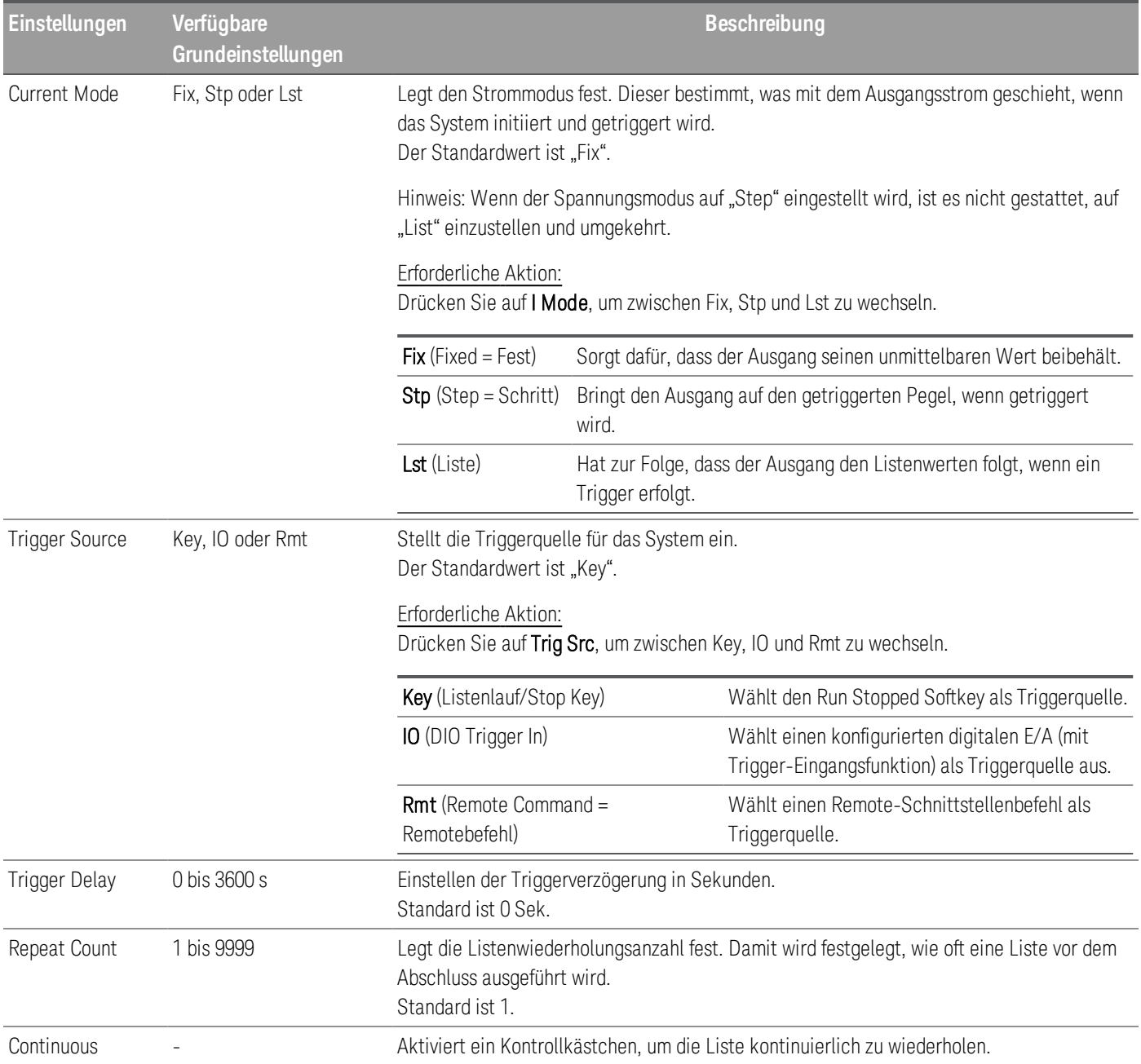

### Schritt 3 - Ausgangssequenzliste ausführen

Wenn Output LIST initiiert wird, können nicht alle Listeneigenschaften konfiguriert werden, wie zum Beispiel **HINWEIS** Hinzufügen oder Streichen eines Schritts zur/von der Liste.

> Wenn Stepmodus Transientensystem initiiert ist, können Eigenschaften wie Spannungsmodus, Strommodus, Triggerquelle und Triggerverzögerung nicht konfiguriert werden.

Wenn sowohl der Spannungs- als auch der Strommodus auf Fix eingestellt sind und die Triggerquelle auf "Key" steht, wird ein Drücken auf Run automatisch sowohl den Spannungs- als auch den Strommodus auf "List" stellen und den Listenbetrieb starten.

- Einstellen des Spannungsmodus auf List: Drücken Sie auf V Mode Lst.
- Einstellen des Strommodus auf List: Drücken Sie auf I Mode Lst.
- Einstellen der Triggerquelle auf Key. Drücken Sie auf Trig Src Key.
- Drücken Sie auf die farblich gekennzeichnete [On]-Taste, um den gewählten Ausgang zu aktivieren.
- Drücken Sie auf Run, um den Listendurchlauf zu starten. Um den Durchlauf anzuhalten, drücken Sie auf Stopped.
- Drücken Sie auf Back, um die Anwendung zu verlassen und zum vorherigen Menü zurückzukehren.

#### **Von der Remote-Schnittstelle:**

Konfigurieren der Listenspannung von Ausgang 1 mit 1 V, 2 V, 3 V, 4 V und 5 V:

LIST:VOLT 1,2,3,4,5, (@1)

Konfigurieren des Listenstroms von Ausgang 1 mit 0,1 A, 0,2 V, 0,3 A, 0,4 A und 0,5 A:

LIST:CURR 0.1,0.2,0.3,0.4,0.5, (@1)

Konfigurieren aller Listenzeiten von Ausgang 1 mit 1 Sek.:

LIST:DWELL 1,1,1,1,1, (@1)

Aktivierung aller Listen-BOST von Ausgang 1:

LIST:TOUT:BOST 1,1,1,1,1, (@1)

Deaktivierung aller Listen-EOST von Ausgang 1:

LIST:TOUT:EOST 0,0,0,0,0, (@1)

Einstellen des Spannungsmodus von Ausgang 1 auf List:

VOLT:MODE LIST, (@1)

Einstellen des Strommodus von Ausgang 1 auf List:

CURR:MODE LIST, (@1)

Einstellen der Triggerquelle von Ausgang 1 auf Key/Immediate:

TRIG:SOUR IMM, (@1)

Zur Aktivierung von Ausgang 1:

OUTP ON,  $(Q_0 1)$ 

Initiieren und Durchlaufen der Liste:

 $INT(\omega(1)$ 

# Verwendung der Datenloggerfunktion

Der Datenlogger ermöglicht es Ihnen, sich die Ausgangsspannung und die Stromdaten bis zu 21.845 Stunden lang (für einen einzelnen Ausgang, abhängig von der Speicherkapazität) und für bis zu 5 MB an Daten anzeigen zu lassen und zu protokollieren.

Sie können die Datenloggeransicht so konfigurieren, dass die Spannungs- oder Stromstärkesignale für alle Ausgänge angezeigt werden. Sobald das Datenlogging abgeschlossen ist, werden die Daten automatisch in einer Datei mit dem Namen "default.dlog" gespeichert.

#### Protokollieren von Daten

Im folgenden Datenlog-Beispiel wird ein benutzerdefiniertes willkürliches Signal auf dem Datenlogger festgehalten. Der Datenlogger speichert die tatsächliche Ausgangsspannung des willkürlichen Signals.

Schritt 1 - Programmieren der Sequenz für die Ausgangskanäle

Konfigurieren Sie die Ausgangssequenz, wie unter [Verwendung](#page-92-0) der Output LIST beschrieben. Programmieren Sie die Ausgangsspannung und Zeitwerte wie folgt:

Schritt 0: 1 V; 0,1 A; 1 s

Schritt 1: 2 V; 0.1 A; 1 s

- Schritt 2: 3 V; 0,1 A; 1 s
- Schritt 3: 4 V; 0,1 A; 1 s
- Schritt 4: 5 V; 0,1 A; 1 s

Wiederholungsanzahl: 5

Schrittweite: Verzögerung

Spannungsmodus: Liste

Strommodus: Liste

Triggerquelle: List Run/Stop Key

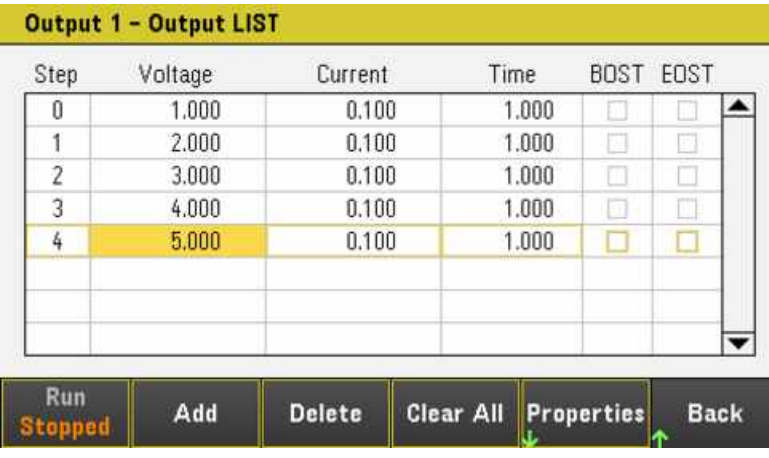

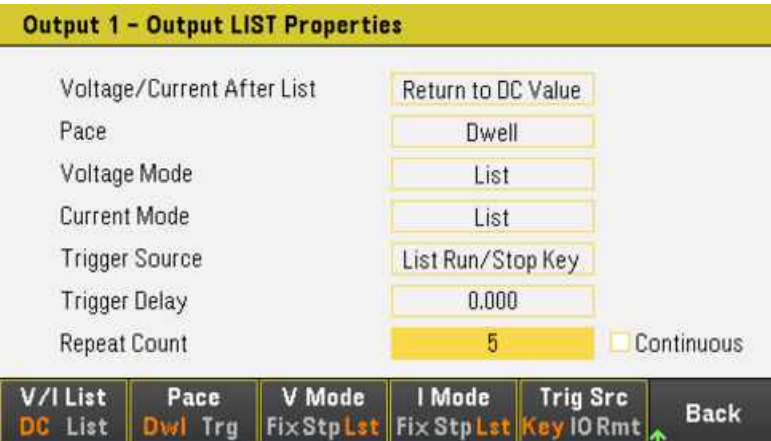

Schritt 2 - Konfigurieren der Datenlogger-Stränge

– Aktivieren Sie V1. Verwenden Sie die Navigationstasten in der Anzeige "Datenlogger", um V1 auszuwählen, und drücken Sie auf [Enter].

– Entfernen Sie die Markierungen aus den Kästchen V2 und Strom- und Energiestränge.

– Drücken Sie auf Waveform Settings > Vertical. Verwenden Sie Volts/Div – oder Volts/Div +, um V1 auf 1V/Div umzustellen. Verwenden Sie Offset + oder Offset -, um den V1-Strang zum Boden des Rasters zu bewegen.

Stränge sind je nach Ausgang farbcodiert. Das Massesymbol auf der rechten Seite der Anzeige gibt die Bezugsmasse des Strangs an.

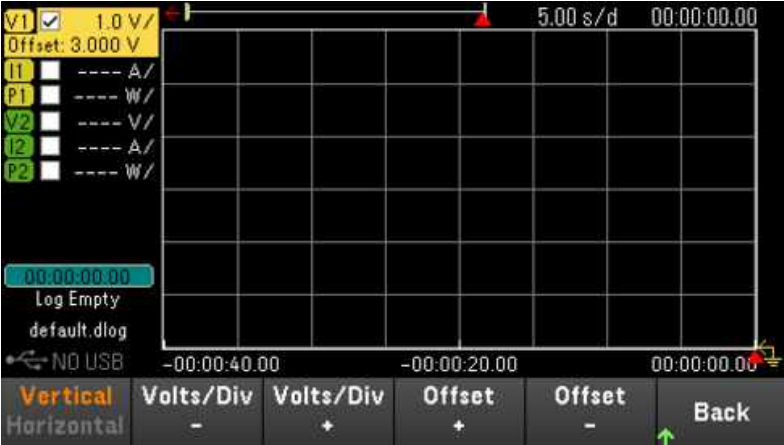

Schritt 3 - Konfigurieren der Datenlogger-Eigenschaften

Drücken Sie auf Logging, um das Logging-Eigenschaftenfeld anzuzeigen.

- Lassen Sie die Standarddauer und -musterperiode auf 30 Sek. bzw. 200 ms stehen.
- Stellen Sie die Triggerquelle auf die Run/Stop-Taste, indem Sie auf Trig Src Key drücken.

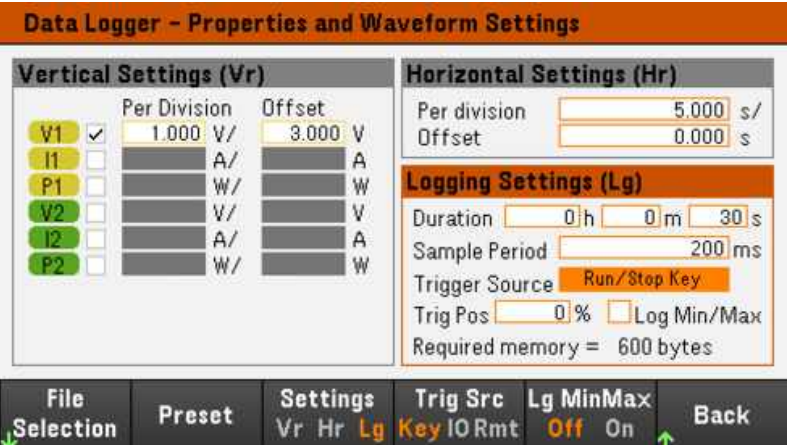

Schritt 4 - Schalten Sie den Ausgang 1 ein, starten Sie die Reihenschaltung und protokollieren Sie die Daten.

Drücken Sie auf Back, um zur Anzeige "Datenlogger" zurückzukehren.

– Drücken Sie beim Ausgang 1 auf  $[On]$ , um den Ausgang 1 einzuschalten.

– Drücken Sie auf Run Stopped, um den Datenlogger laufen zu lassen. Der Datenlogger wird gestartet und der Ausgang 1-Strang wird auf dem Bildschirm angezeigt.

– Drücken Sie auf Output LIST > Run Stopped, um die Ausgangs-Reihenschaltung zu starten.

Der Datenlogger wird 30 Sekunden laufen und die Spannungsdaten von Ausgang 1 protokollieren. Wenn die Datenprotokollierung abgeschlossen ist, sollten Sie die Ausgangssignale, die angezeigt werden, wie folgt betrachten:

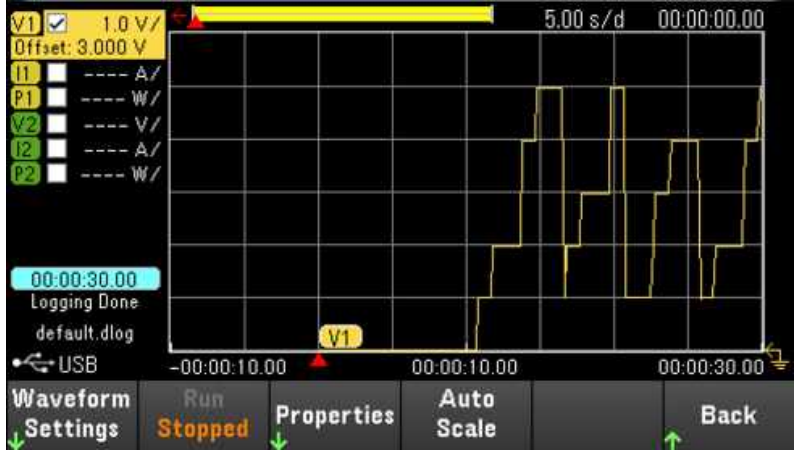

Eine Mitteilung zeigt an, dass die protokollierten Daten in einer Datei mit dem Namen default.dlog gespeichert wurden. Wenn Sie die Daten unter einem anderen Dateinamen speichern möchten, müssen Sie den gewünschten Namen angeben, bevor der Datenlogger läuft.

Drücken Sie auf File Name im Datenlogger-Menü "Properties", um einen Dateinamen anzugeben.

### Schritt 5 – Exportieren der Daten

Nachdem Sie das Datenlogging abgeschlossen haben, können Sie die Export File-Taste drücken, um die protokollierten Daten in einer .csv (comma separated values)-Datei zu speichern.

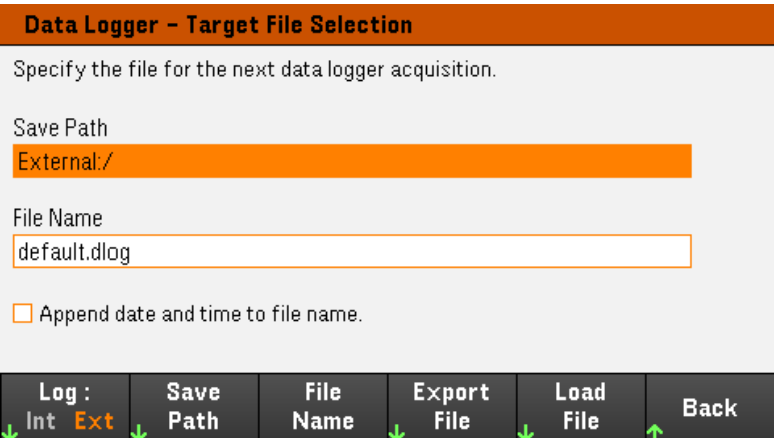

Spezifizieren Sie beim Exportieren der Daten den Ausgang, über den Sie die protokollierten Daten exportieren möchten.

Drücken Sie auf Save Path, um zu der Stelle zu browsen, an der die Exportdatei abgelegt werden soll. Verwenden Sie die Navigationstasten auf dem Bedienfeld, um sich innerhalb der Liste zu bewegen. Mit dem linken und rechten Pfeil kann man eine Datei verkleinern oder vergrößern und damit deren Inhalte verbergen oder anzeigen. Drücken Sie auf Select, sobald Sie den Pfad spezifiziert haben oder auf Cancel, um die durchgeführten Veränderungen zu löschen.

Drücken Sie auf File Name, um den Dateinamen zu konfigurieren. Geben Sie mithilfe der Tastatur den gewünschten Dateinamen in das Feld "File Name" ein. Drücken Sie auf Back um zu speichern und auf Cancel, um die durchgeführten Änderungen zu löschen.

Drücken Sie auf Export File, um die Datei zu exportieren.

### **Von der Remoteschnittstelle:**

Programmieren einer Ausgangssequenz von fünf Schritten auf Ausgang 1:

LIST:VOLT 1,2,3,4,5, (@1)

LIST:CURR 0.1,0.1,0.1,0.1,0.1, (@1)

LIST:DWEL 1,1,1,1,1, (@1)

LIST:COUNT 5, (@1)

 $LIST: STEP AUTO, (@1)$ 

VOLT:MODE LIST, (@1)

CURR:MODE LIST, (@1)

Initiierung des Triggersystems:

TRIG:SOUR BUS

 $INT(\textcircled{a1})$ Einstellen der Datenprotokollierung für Ausgang 1: SENS:DLOG:FUNC:VOLT 1, (@1) SENS:DLOG:TIME 30 SENS:DLOG:PER 0.2 Starten dieses Datenloggers und Angabe des Dateinamens, in dem die Daten gespeichert werden sollen: TRIG:DLOG:SOUR BUS INIT:DLOG "External:\log1.csv" Zum Einschalten von Output 1 und zum Starten des Datenloggers: OUTP ON, (@1)

\*TRG

Ansicht "Data Logger"

Drücken Sie auf Data Logger, um auf den Datenlogger zuzugreifen.

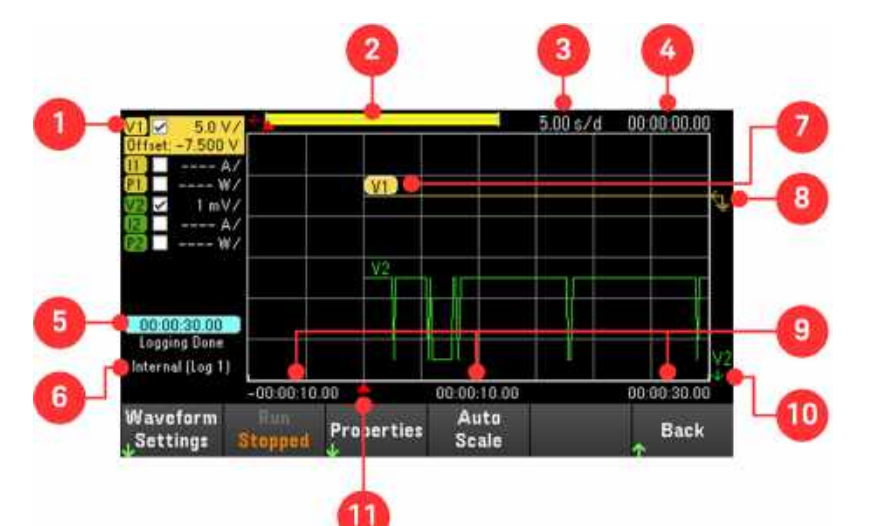

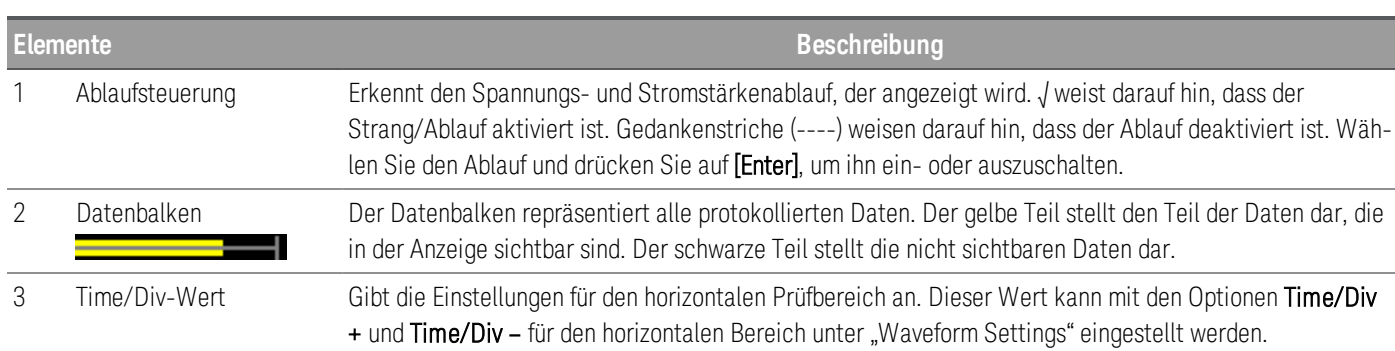

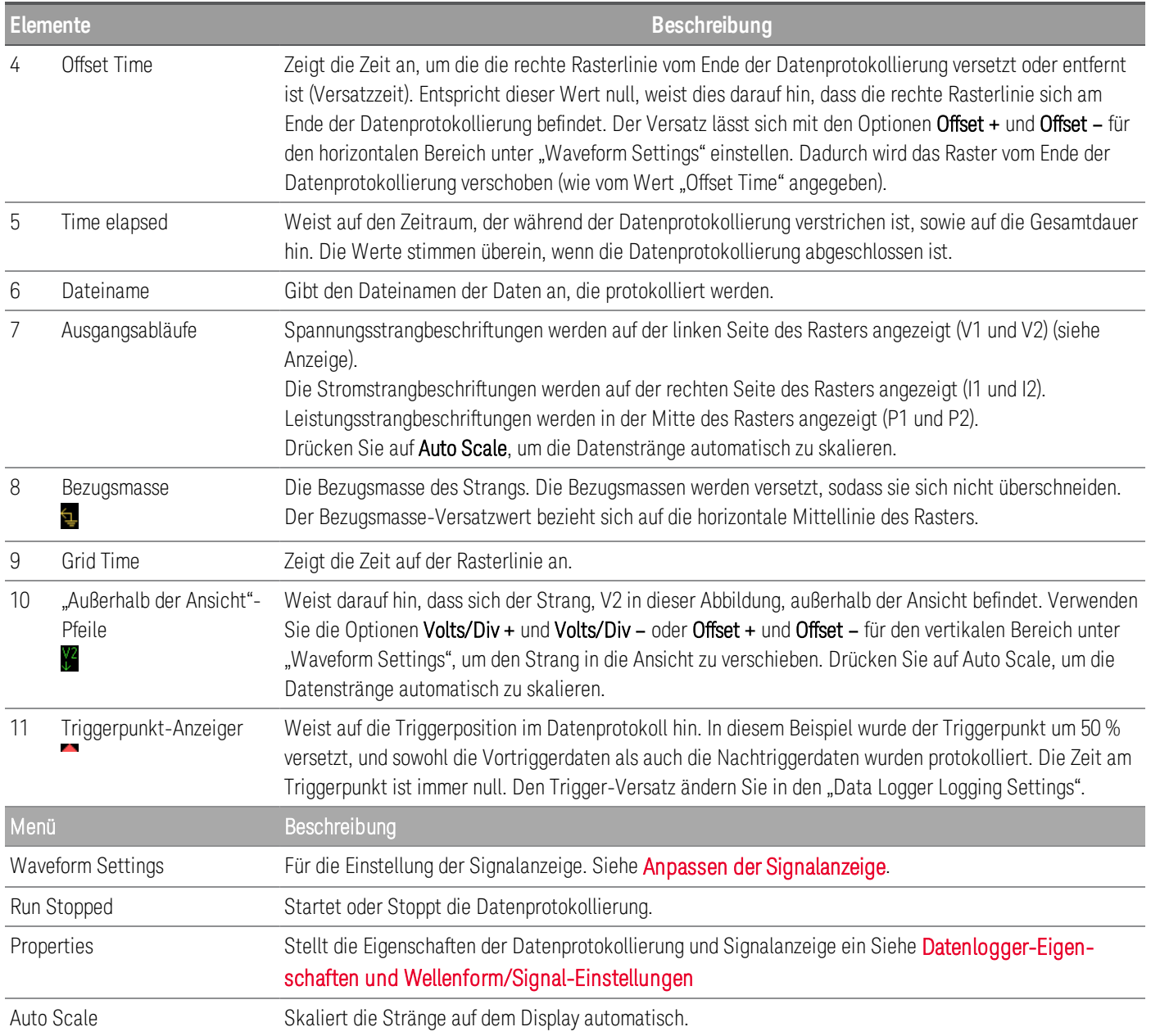

### <span id="page-103-0"></span>Anpassen der Signalanzeige

Drücken Sie auf Waveform Settings, um auf die Signaleinstellungen zuzugreifen. Drücken Sie auf den ersten Softkey, um zwischen dem Vertical und Horizontal Einstellungsmenü zu wechseln. Das Einstellungsmenü "Vertical" verändert sich entsprechend des gewählten Strangs.

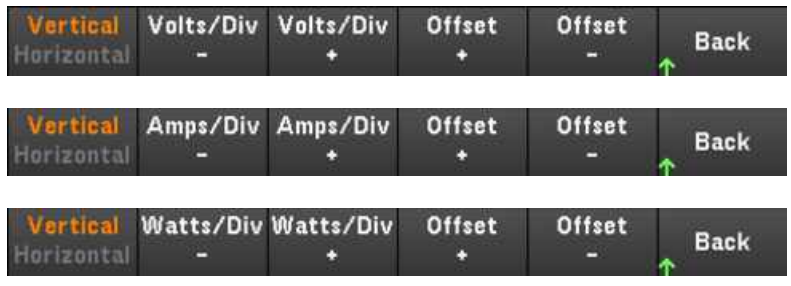

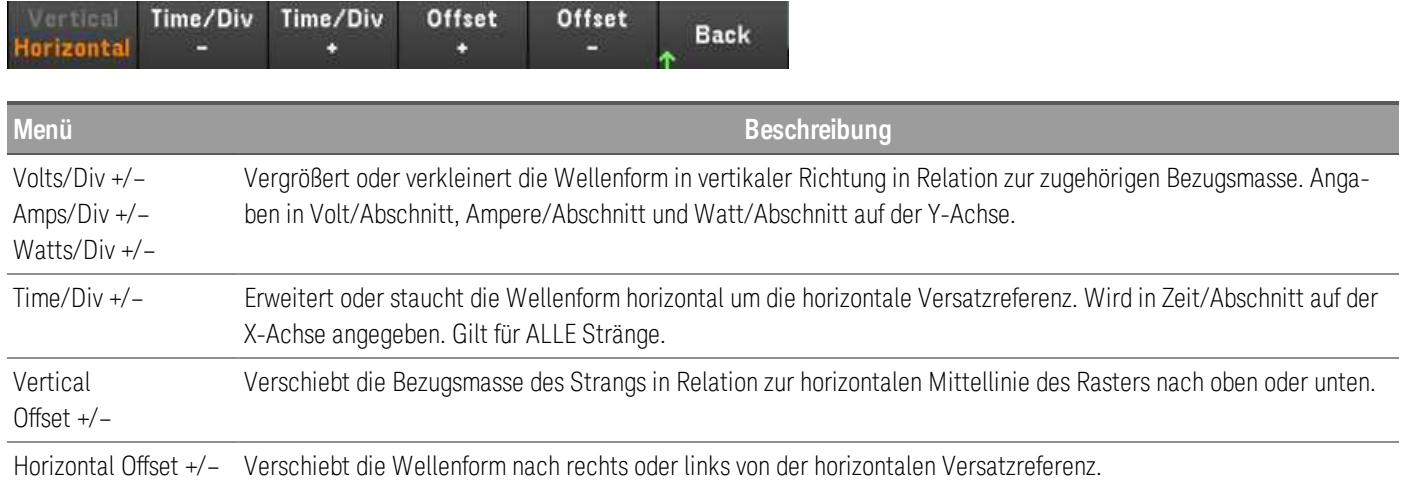

# <span id="page-104-0"></span>Datenlogger-Eigenschaften und Wellenform/Signal-Einstellungen

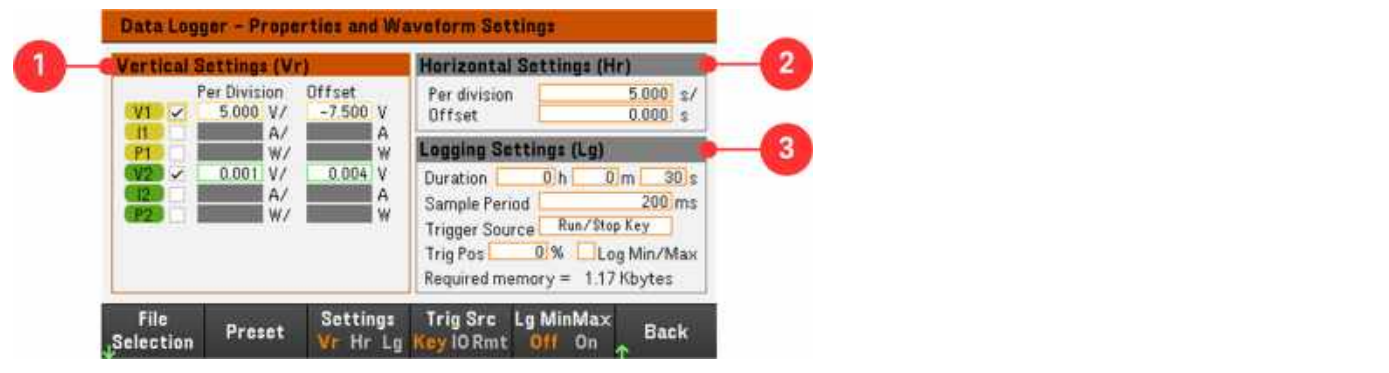

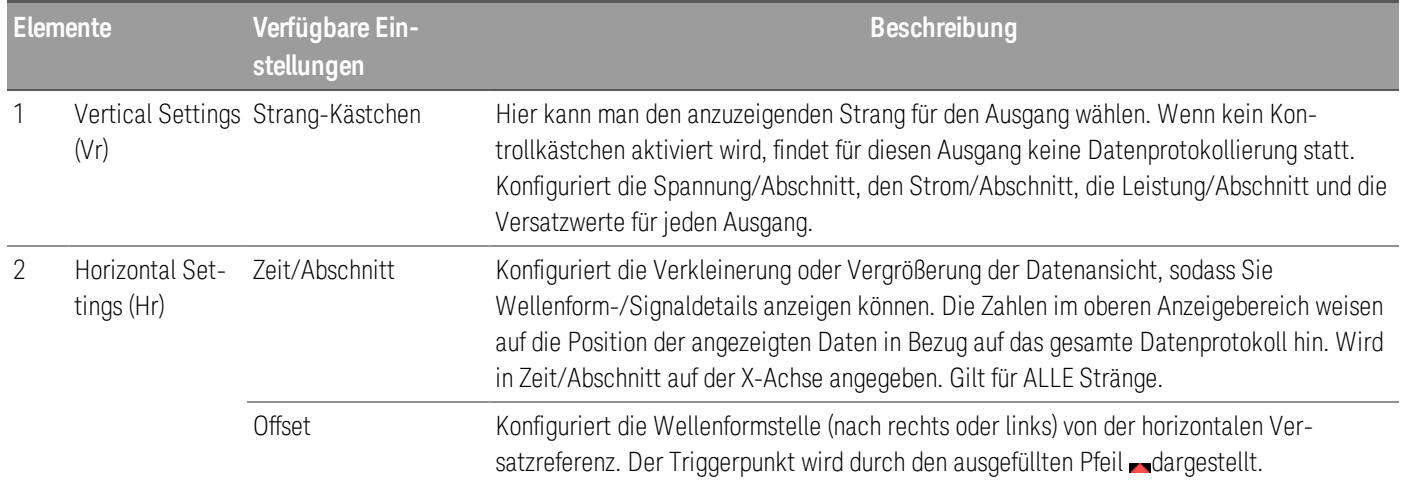

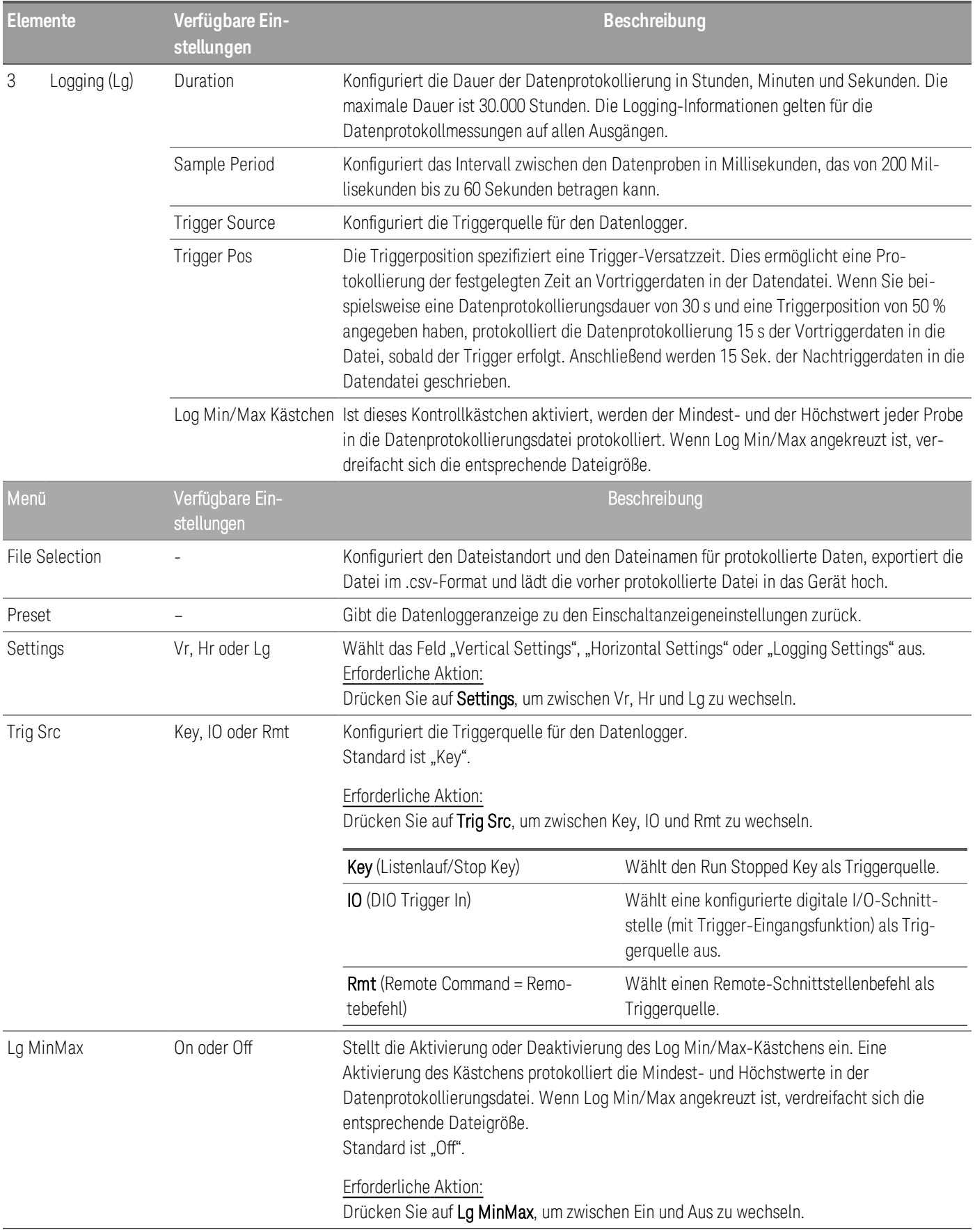

#### **Von der Remote-Schnittstelle:**

Aktivierung der Strom- und Spannungsdatenprotokollierung auf den Ausgängen 1 und 2:

SENS:DLOG:FUNC:CURR 1,(@1,2)

SENS:DLOG:FUNC:VOLT 1,(@1,2)

Sie können keine Ausgangsenergiedaten von der Remote-Schnittstelle aus protokollierten. Um die Energiedaten zu erhalten, müssen Sie sowohl Spannungs- als auch Stromdaten protokollieren und danach die Energie aus den restlichen Spannungs- und Stromdaten berechnen.

Protokollierung der Mindest- und Höchstwerte für alle aktivierten Ausgänge in die Datenprotokollierungsdatei:

SENS:DLOG:FUNC:MINM 1

Spezifizierung einer Datenprotokollierung von 1000 Sekunden auf allen aktivierten Ausgängen:

SENS:DLOG:TIME 1000

Spezifizierung einer Musterperiode von 400 Millisekunden zwischen Datenproben auf allen aktivierten Ausgängen:

SENS:DLOG:PER 0.4

Senden eines unmittelbaren Triggersignals an den Datenlogger:

TRIG:DLOG

Wählen des unmittelbaren Triggersignals (triggert den Datenlogger sofort, sobald gestartet):

TRIG:DLOG:SOUR IMM

Auswahl des rückseitigen Triggereingangs (alle Verbindungspins, die als Triggerquellen konfiguriert wurden):

TRIG:DLOG:SOUR EXT

Auswahl einer BUS-Triggerquelle:

TRIG:DLOG:SOUR BUS

Datenlog speichern

Drücken Sie File Selection um zwischen interner und externer Protokollierung zu wählen. Wählen Sie Int aus, um die Daten in dem internen Speicher zu speichern, oder Ext, um die Daten auf einem externen USB-Laufwerk abzulegen.

#### **Internal logging**

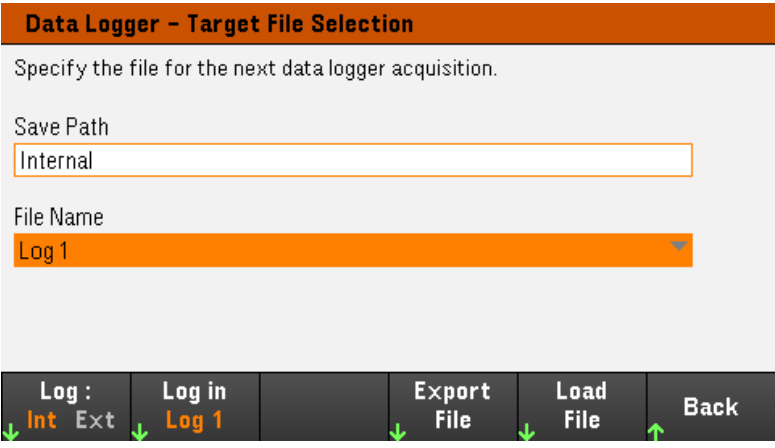

Wenn Sie die Option "Internal Logging" auswählen, werden Sie einen Dateinamen für die Datei auswählen müssen, in der das Datenprotokoll gespeichert wird — Log 1, Log 2 oder Log 3. Bei der nächsten Ausführung der Datenprotokollierung werden die Daten unter diesem Dateinamen protokolliert. Wenn Sie keinen Dateinamen angeben, werden die Daten unter Log 1 protokolliert. Diese Datei wird bei jeder Ausführung der Datenprotokollierung überschrieben.

Drücken Sie Log in und verwenden Sie die Pfeiltasten, um den gewünschten Dateinamen zu wählen (Log 1, Log 2 oder Log 3). Drücken Sie Log In erneut, um Ihre Auswahl zu speichern.

#### **External logging**

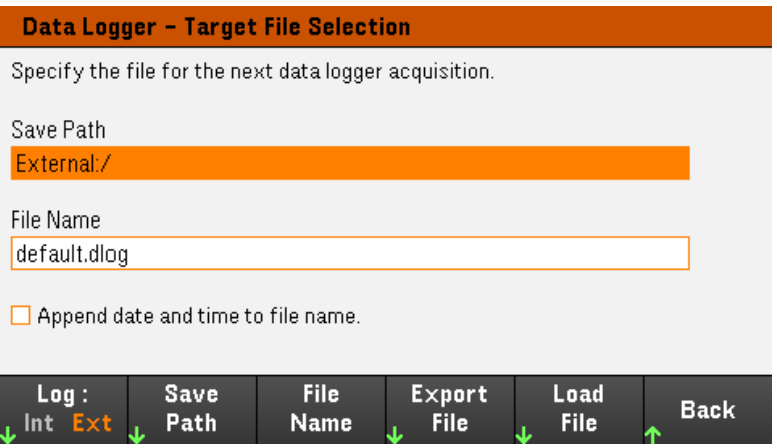

Wenn Sie die Option "External Logging" wählen, werden Sie einen Dateinamen eingeben müssen, unter dem das Datenprotokoll gespeichert werden soll. Bei der nächsten Ausführung der Datenprotokollierung werden die Daten unter diesem Dateinamen protokolliert. Wenn Sie keinen Dateinamen angeben, werden die Daten unter default.dlog protokolliert. Diese Datei wird bei jeder Ausführung der Datenprotokollierung überschrieben.

Aktivieren Sie das Kontrollkästchen "Append date and time to file name", um Zeitstempelinformationen an den Dateinamen anzuhängen.

Drücken Sie auf Save Path, um zu der Stelle zu browsen, an der das Datenprotokoll abgelegt werden soll. Verwenden Sie die Navigationstasten auf dem Bedienfeld, um sich innerhalb der Liste zu bewegen. Mit dem linken
und rechten Pfeil kann man eine Datei verkleinern oder vergrößern und damit deren Inhalte verbergen oder anzeigen.

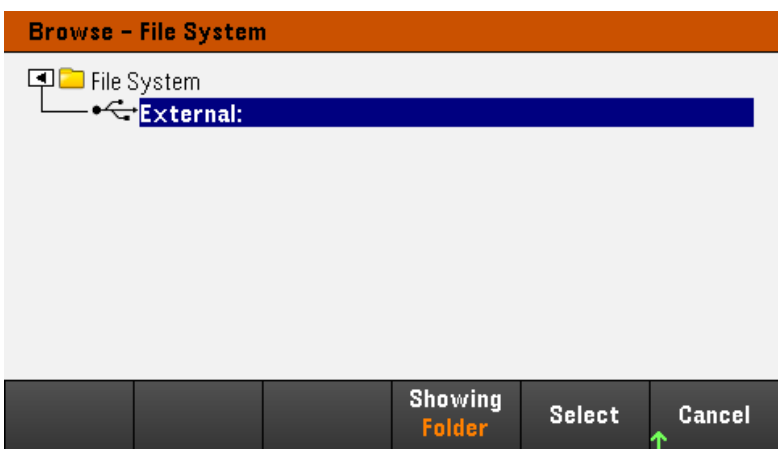

Um die verfügbaren Ordner und Dateien im Dateiverzeichnis anzuschauen, drücken Sie auf Showing Folder oder Showing All. Drücken Sie auf Select, sobald Sie den Pfad spezifiziert haben oder auf Cancel, um abzubrechen.

Drücken Sie auf File Name und geben Sie über die Tastatur den Dateinamen in das Dateinamenfeld ein. Drücken Sie auf Done, um zu speichern und auf Cancel, um abzubrechen.

#### **Exportieren von Daten**

Um ein Datenprotokoll zu exportieren, das auf dem USB-Laufwerk gespeichert wurde, müssen Sie zunächst die **HINWEIS** gespeicherte Datei in die Anzeige "Data Logger" hochladen.

Drücken Sie auf Export File, um die Daten, die sich derzeit in der Datenprotokollanzeige des Geräts befinden, in eine Datei zu exportieren. Die Exportdaten werden im Format .csv gespeichert.

Weitere Informationen, wie man den Speicherort und Dateinamen spezifizieren kann, finden Sie unter [Speicherung](#page-106-0) des [Datenprotokolls](#page-106-0).

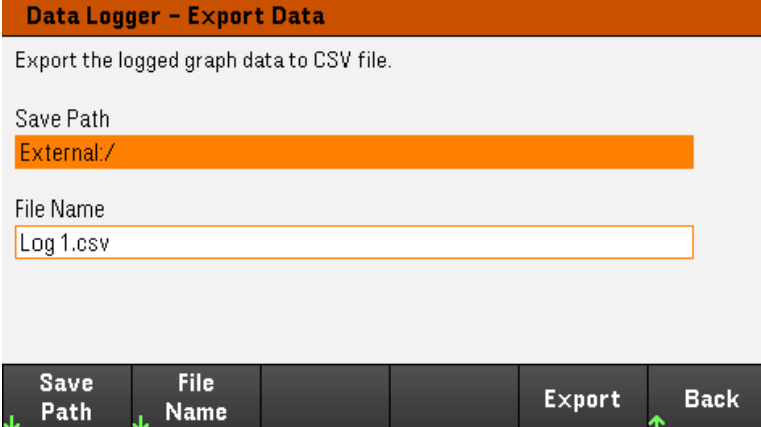

#### **Laden von Daten**

#### **HINWEIS** Die zu ladende Datei muss vom selben Gerätemodell stammen.

Drücken Sie auf Load File, um die protokollierten Daten in das Gerät zu laden. Sie können sowohl binäre Dateien als auch Datendateien im .csv-Format laden.

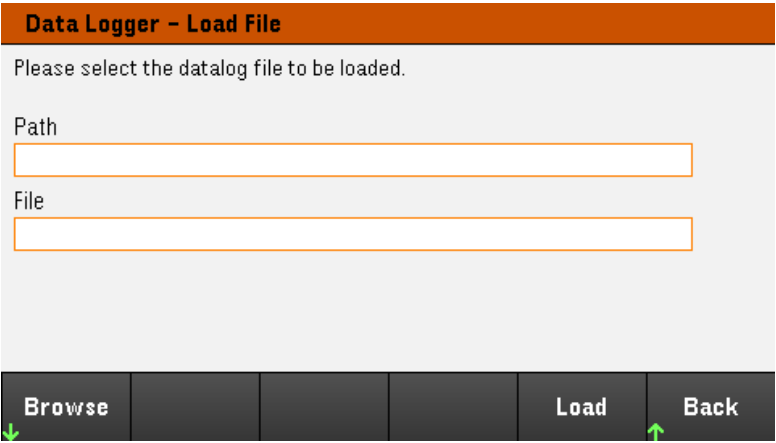

Drücken Sie auf Browse, um zum Dateiverzeichnis zu gelangen und die entsprechende Datei auszuwählen. Sie können zwischen dem internen Speicher und einem externen Speicher (USB-Laufwerk) wählen. Drücken Sie auf Select, um die Datei auszuwählen oder auf Cancel, um abzubrechen.

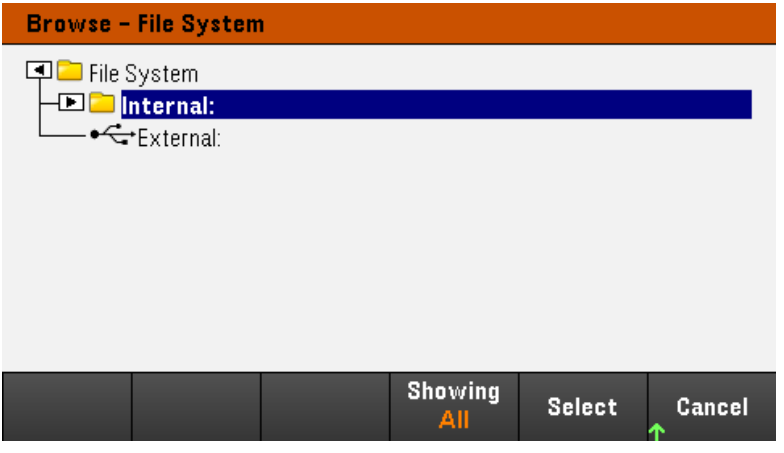

Drücken Sie auf Load, um die ausgewählte Datei zu laden.

# Sperren/Entsperren des Bedienfelds

Wenn Sie sich in einem Menü befinden, müssen Sie dieses erst verlassen, bevor Sie das Bedienfeld sperren. **HINWEIS** 

1. Drücken Sie auf Lock|Unlock und halten Sie diese Taste gedrückt, um das Bedienfeld zu sperren. Daraufhin erscheint das Schloss-Zeichen ( $\Box$ ) in der oberen Ecke der Anzeige, wie unten angezeigt.

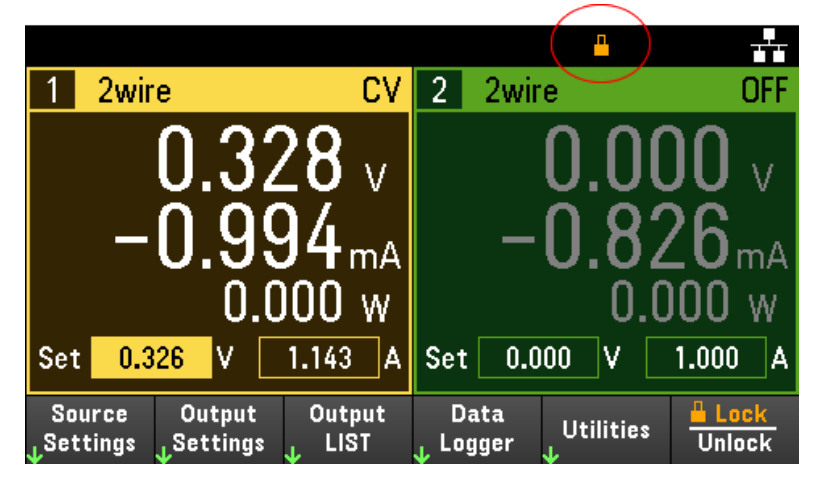

2. Drücken Sie erneut auf [Lock|Unlock], um das Bedienfeld wieder zu entsperren.

## **Von der Remote-Schnittstelle:**

Sperren aller Bedienfeldtasten, einschließlich der Taste Lock|Unlock:

SYST:RWL

Sperren aller Bedienfeldtasten, außer der Taste Lock|Unlock:

SYST:REM

Entsperren des Bedienfelds:

SYST:LOC

## Erfassen eines Bildschirms

Drücken Sie mindestens drei Sekunden lang auf [Meter View], um einen Bildschirm zu erfassen. Der Bildschirm, der aktiv gewesen ist, wird auf dem USB-Flash-Speicher, der mit dem vorderen USB-Anschluss verbunden ist, gespeichert.

Informationen zum Konfigurieren des Speicherpfads zur Bildschirmerfassung finden Sie unter [Dienstprogramm-](#page-125-0)Menü - [Dateiverwaltung](#page-125-0).

# Dienstprogramm-Menü

Utilities bietet die folgenden Merkmale:

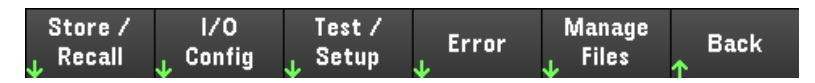

Speicherung und Wiederaufruf von Zuständen und [Einschalteinstellungen](#page-111-0)

Anzeigen von USB- und LAN-Status sowie [Konfiguration](#page-117-0) von LAN, GBIP (optional) und Digital IO

Durchführung von Geräte-Selbsttests, Kalibrierung und Konfiguration der zahlreichen [Benutzereinstellungen](#page-120-0) des Geräts, des [Datums](#page-120-0) und der Zeit

Anzeige der [Fehlerwarteschlange](#page-124-0) des Geräts

<span id="page-111-0"></span>Dateiverwaltung, einschließlich der Erstellung von [Bildschirmkopien](#page-125-0)

## Dienstprogramm-Menü - Speicherung und Abruf von Zuständen

Das Dienstprogramm-Menü wird unten angezeigt.

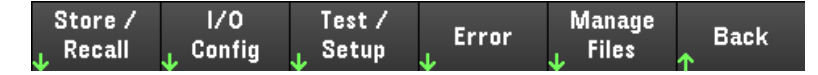

Mit Store/Recall kann man Zustände speichern und abrufen. Normalerweise werden flüchtige Einstellungen im Zusammenhang mit Messungen in Zustandsdateien gespeichert.

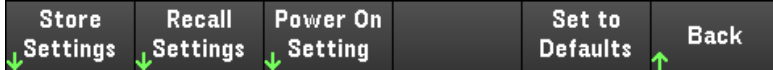

Der Gerätestatus schließt flüchtige Einstellungsmöglichkeiten ein, wie z. B.:

- Spannung, Strom, OVP, OCP-Verzögerung, OCP-Zustand und OCP-Startverzögerung
- Spannungserhöhungen, Ausgangspräferenz, Abtastung
- Ausgangszustand, gewählter Ausgang und gekoppelter Triggerkanal
- Betriebsmodus (Unabhängig, in Reihe, Parallel oder Track)<sup>1</sup>
- Sequenz Ausgang ein/aus
- Output LIST-Einstellungen
- Triggereinstellungen
- Digital I/O-Ausgangsdaten und BUS-Einstellung
- Datenlogger Triggerquelle

1. Gilt nur für E36233A und E36234A

## Speichereinstellungen

Die Funktion Store Settings erstellt Ordner und Dateien (.csv-Format), um den Gerätezustand im externen Speicher oder im internen Speicher zu speichern.

Ziel: Int ermöglicht die Speicherung eines Gerätezustands in dem internen Speicher des Gerätes. Sie können bis zu 10 unterschiedliche Zustände in dem internen Speicher speichern und jeden davon als Einschaltzustand festlegen.

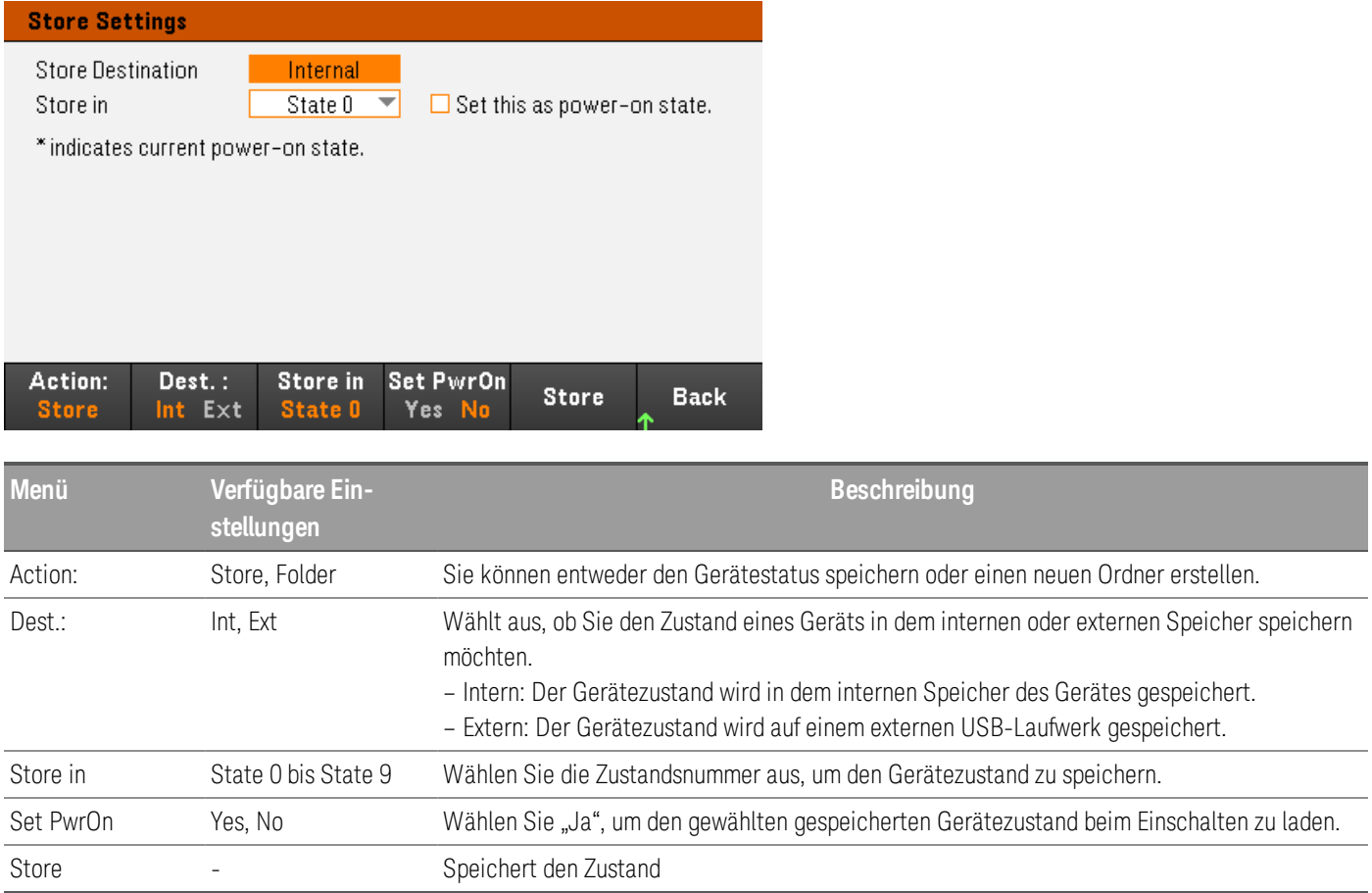

Ziel: Ext ermöglicht die Speicherung eines Gerätezustandes auf einem externen USB-Laufwerk, der in dem USB-Anschluss des vorderes Bedienfeld steckt. Sie können den Pfas und die Dateiname des gespeicherten Zustandes festlegen.

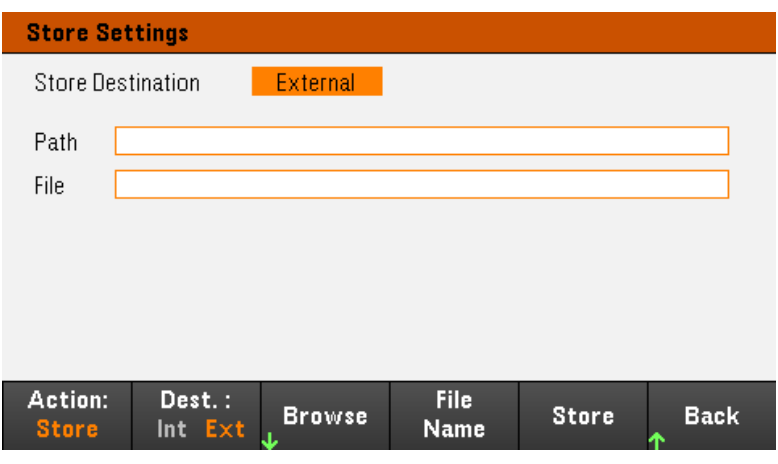

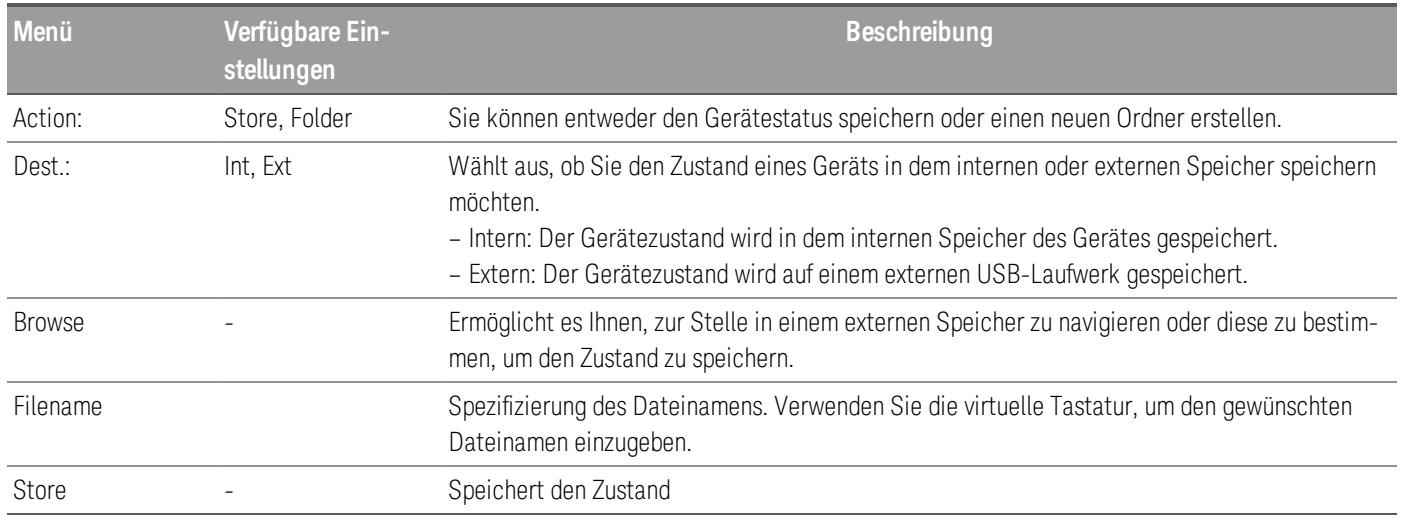

Action: Folder erstellt einen Ordner im externen Speicher.

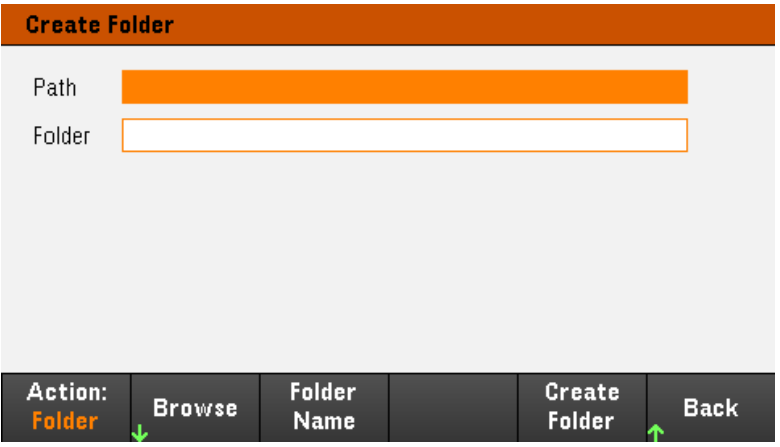

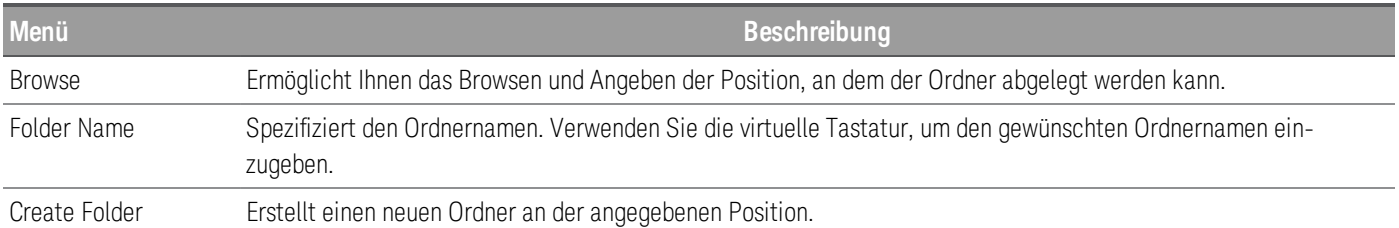

## Abrufeinstellungen

#### Die abzurufende Datei muss vom selben Gerätemodell stammen. **HINWEIS**

Recall Settings ermöglicht es Ihnen, zum Zustand im internen Speicher oder zur Zustandsdatei (.csv-Format) im externen Speicher zu browsen, der abgerufen werden soll.

From: Int ermöglicht das Abrufen eines Gerätezustandes vom internen Speicher des Gerätes.

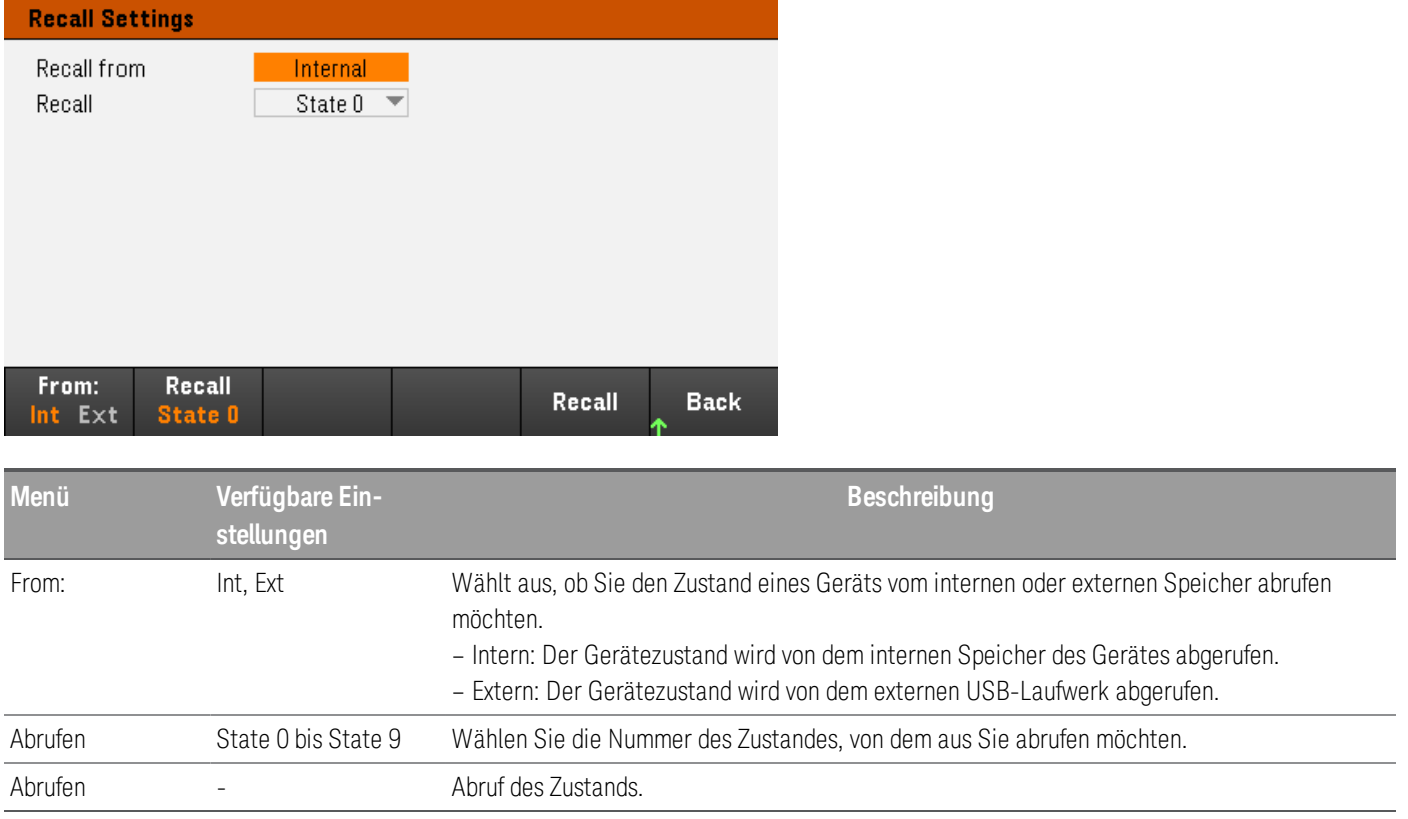

From: Ext ermöglicht das Abrufen eines Gerätezustandes vom externen externen USB-Laufwerk, der in dem USB-Anschluss des vorderes Bedienfeld steckt.

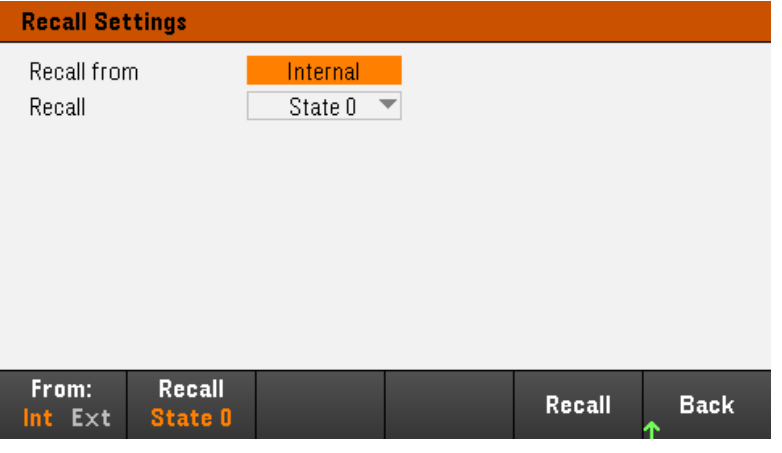

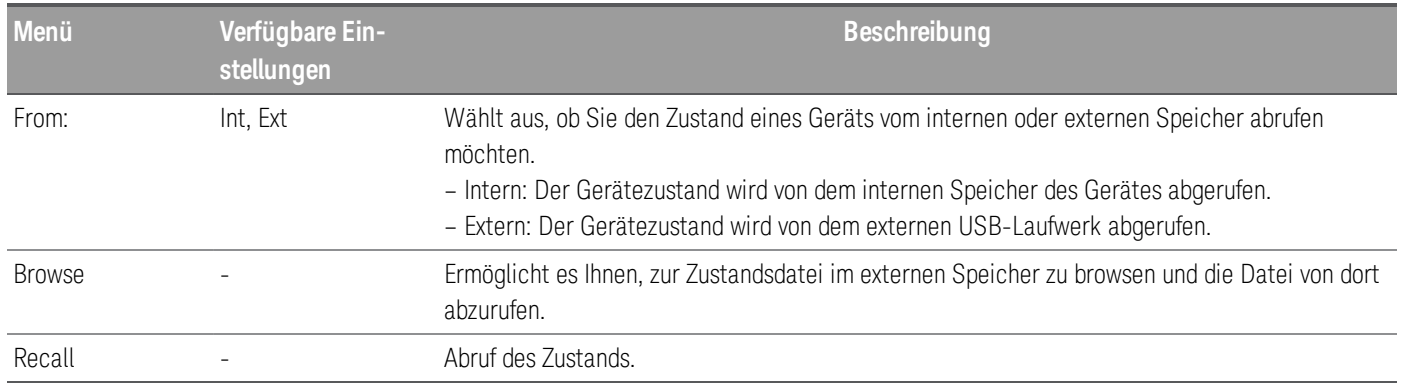

## Einschalteinstellung

Power On wählt den Zustand aus, der beim Einschalten geladen wird. Dabei kann es sich um den werksseitigen Standardzustand (Default) oder einen benutzerdefinierten Zustand (State 0 bis 9) handeln.

Drücken Sie auf Set Power On, um die Einstellungen zu speichern.

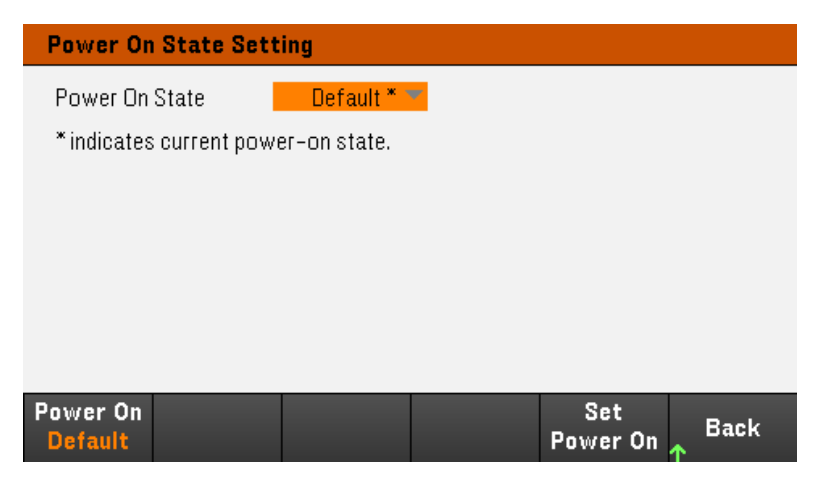

## Set to Defaults

Set to Defaults lädt den werksseitigen Standardzustand des Geräts.

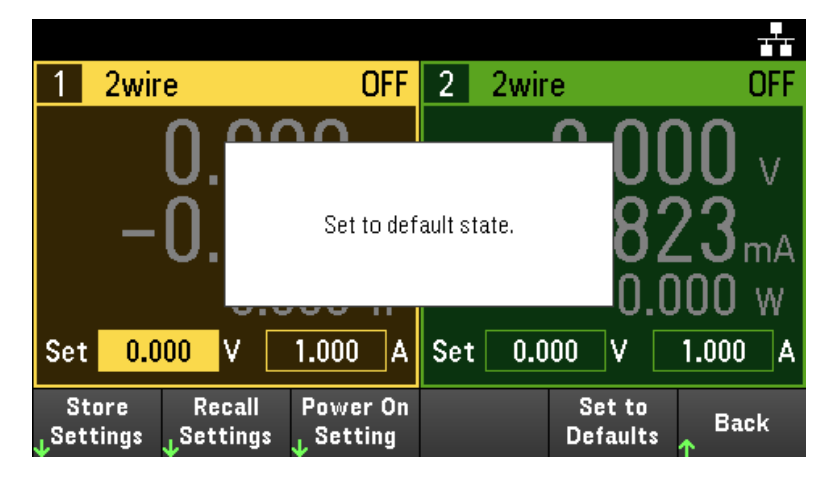

# <span id="page-117-0"></span>Dienstprogramm-Menü - I/O Konfiguration

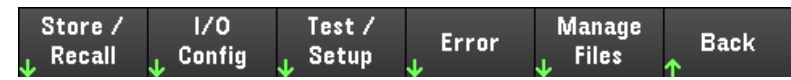

I/O Config konfiguriert die I/O (E/A) Parameter für den Remote-Betrieb über LAN-, USB- oder GPIB- (optional) Schnittstelle.

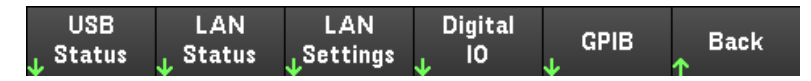

USB Status zeigt die USB-Verbindungsfolge für das Gerät an.

LAN Status zeigt den aktuellen LAN-Einstellungszustand für das Gerät an.

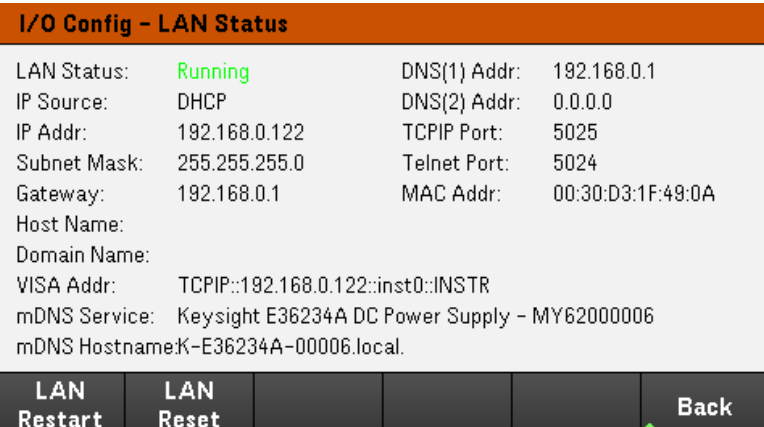

LAN Restart startet das Netzwerk unter Verwendung seiner aktuellen LAN-Einstellungen neu. Durch den LAN-Neustart wird das benutzerdefinierte Kennwort für die Webschnittstelle-nicht gelöscht.

LAN Reset setzt das LAN unter Verwendung seiner aktuellen Einstellungen zurück und aktiviert DHCP und DNS. Die LAN Reset Taste setzt zudem alle benutzerdefinierten Web-Interface-Passwörter zurück.

## LAN Settings

LAN Settings öffnet das unten angezeigte Fenster. Set to Defaults setzt die LAN-Einstellungen auf ihre Standardwerte zurück.

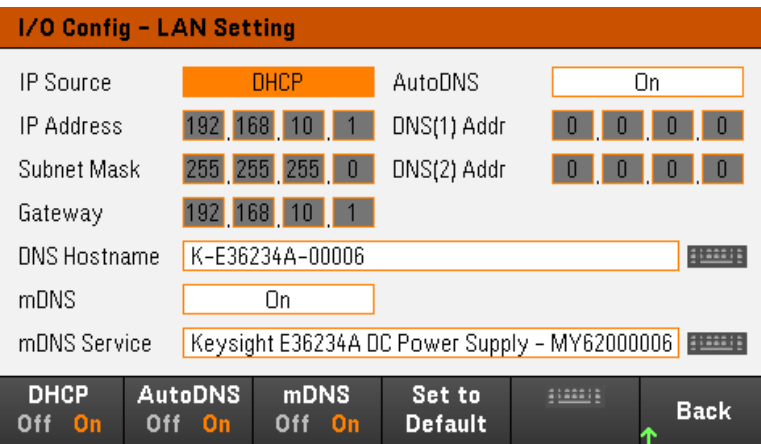

DHCP wählt eine DHCP-Zuordnung für die IP-Adresse des Geräts aus. Es ermöglicht außerdem die Konfigurierung von Netzwerkparametern, basierend auf dem gewählten Protokoll. DHCP On ordnet einem LAN-Gerät automatisch eine dynamische IP-Adresse zu.

AutoDNS ermöglicht eine Zuordnung von DNS-Adressen. AutoDNS On konfiguriert automatisch die Adressierung des Geräts im DNS-Server

mDNS ermöglicht die Änderung des mDNS-Dienstnamens.

Hostname ermöglicht die Modifizierung des DNS-Hostnamens des Geräts.

Digital E/A

Digital IO konfiguriert die Pinfunktionen, die Polarität und die Ausgangsdaten für den Pin des hinteren digitalen Anschlussfeldes.

Pin wählt den Pin für die Konfigurierung.

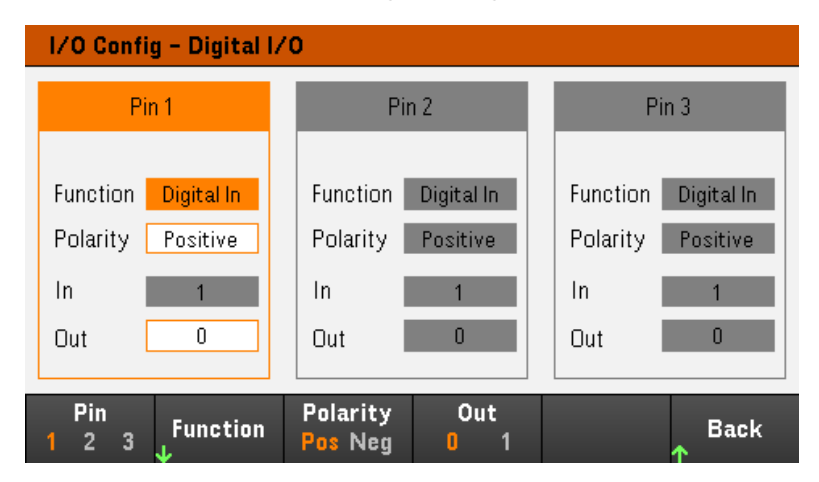

Functions konfiguriert die Funktionen für jeden Pin wie nachfolgend angezeigt.

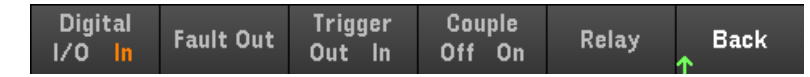

Polarity legt die Polarität für den ausgewählten Pin als positiv (POS) oder negativ (NEG) fest.

Out aktiviert (1) oder deaktiviert (0) die Ausgangsdaten für jeden Pin.

## GPIB (optional)

GPIB ermöglicht es Ihnen, die GPIB-Adresse auf einen Wert zwischen 0 und 30 einzustellen. Nach Änderung der Adresse schalten Sie einmal aus und wieder ein, sodass die Änderungen angenommen werden.

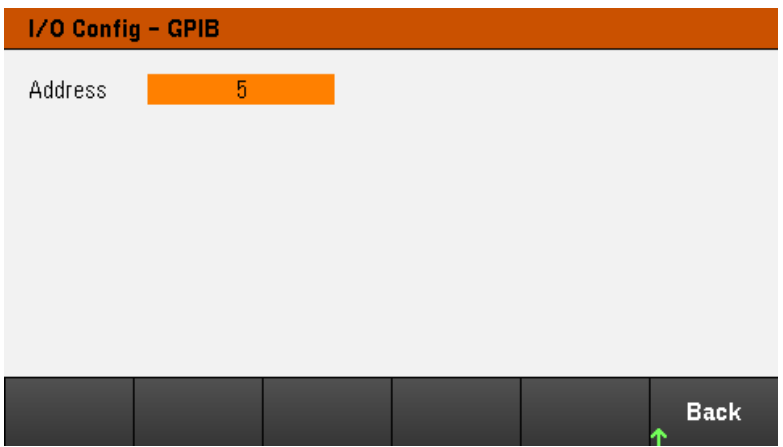

## <span id="page-120-0"></span>Dienstprogramm-Menü - Test / Einstellung

170 Store / Test / **Manage** Error **Back** Recall Config Setup **Files** 

Test / Setup bietet Zugang zur Kalibrierung und zum Selbsttest und konfiguriert Benutzerpräferenzen, stellt Datum und Zeit ein und greift auf die Hilfefunktion zu:

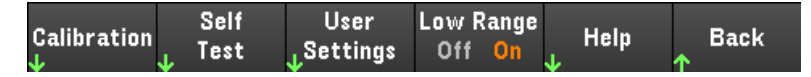

#### HINWEIS SPEICHERBEREINIGUNGSVORGANG

Schauen Sie sich den *Sicherheitsleitfaden für die E36200 Serie* an für Anweisungen zur Durchführung einer Speicherbereinigung, die den gesamten benutzerzugänglichen Gerätespeicher bereinigt und das Gerät neu startet.

## Kalibrierung

Calibration greift auf den Kalibrierungsprozess des Geräts zu.

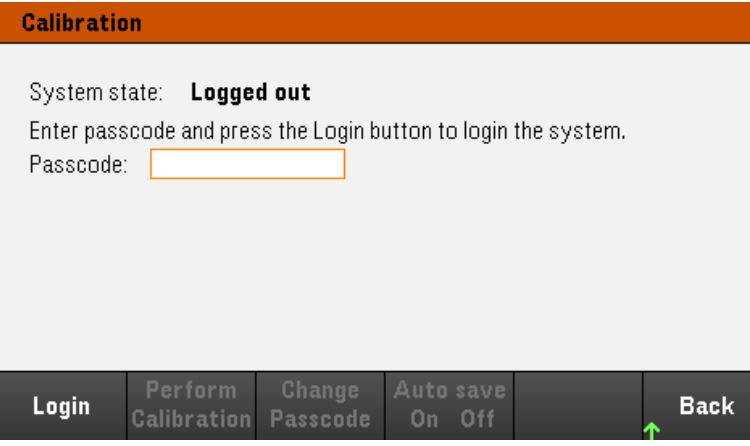

Der standardmäßige Sicherheitszugangscode lautet 0. Drucken Sie Login, um die Kalibrierungsoptionen zu öffnen.

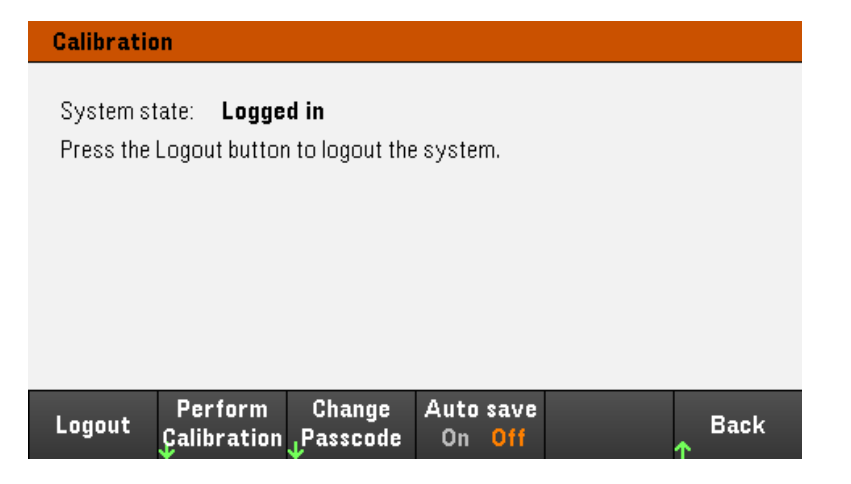

Perform Calibration öffnet das Kalibrierungsmenü. Stellen Sie sicher, dass Sie den Selbsttest durchlaufen haben, bevor Sie eine Kalibrierung durchführen. Weitere Einzelheiten sind unter "Kalibrierungs-/Einstellungsverfahren" im Service Guide zu finden.

Drücken Sie auf Change Passcode, um den Zugangscode unter Verwendung der numerischen Tastatur zu ändern. Der Zugangscode kann bis zu 9 Zeichen enthalten.

Auto save On speichert automatisch die Kalibrierungsdaten nach dem Abmelden. Wenn Auto save ausgeschaltet ist, drücken Sie auf Cal Save, um die Kalibrierungsdaten zu speichern.

Self-Test

Self Test prüft, ob das Gerät ordnungsgemäß funktioniert.

## **Self-Test Procedures**

Nach dem Einschalten führt das Netzgerät automatisch einen Selbsttest durch. Dieser beschränkte Test überprüft die wichtigsten Funktionen der Stromversorgung.

Drücken Sie Utilities > Test / Setup > Self Test, um einen vollständigen Test des Netzgerätes durchzuführen. Der Selbsttest dauert ca. 2 Sekunden.

Sie können einen vollständigen Selbsttest auch von der Remote-Schnittstelle aus durchführen. Siehe dazu das *Programmierhandbuch für die E36200 Serie*.

– Wenn der Selbsttest erfolgreich abgeschlossen ist, wird im Display die Meldung "**Self test passed**" angezeigt.

– Wenn der Selbsttest fehlgeschlagen ist, wird im Display die Meldung PAS "!Err" angezeigt. Schreiben Sie den Fehlercode auf und schreiben Sie oder rufen Sie den Keysight-Support an.

– Wenn der Selbsttest erfolgreich abgeschlossen ist, gibt es eine hohe Wahrscheinlichkeit, das das Netzgerät funktionsfähig ist.

## Benutzereinstellungen

User Settings spezifizieren die Benutzerpräferenzen, mit denen die Interaktion des Benutzers mit dem Gerät festgelegt wird. Die Einstellungen werden im permanenten Speicher gespeichert.

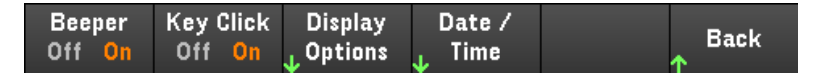

## **Audioeinstellungen**

Beeper aktiviert oder deaktiviert den Signalton, der ausgegeben wird, wenn am Bedienfeld oder über die Remoteschnittstelle ein Fehler ausgegeben wird.

Key Click Aktiviert oder deaktiviert das Klickgeräusch, wenn eine Bedienfeldtaste oder ein Softkey gedrückt wird.

## **Displayoptionen**

Display Options konfiguriert das Display.

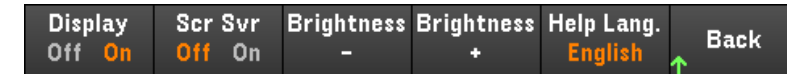

Sie können das Display und den Bildschirmschoner aktivieren oder deaktivieren.

Wenn Sie das Display ausschalten, können Sie auf eine beliebige Taste drücken, um es wieder einzuschalten.

Standardmäßig ist der Bildschirm so eingestellt, dass der Bildschirmschoner (screen saver) den Bildschirm nach 30 Minuten ausschaltet, wenn keine Aktivitäten erfolgen. Sie können den Bildschirmschoner nur über die Frontplatte deaktivieren.

Beim Aus- und Wiedereinschalten des Geräts, bei einem Reset (\*RST) und beim Umschalten vom Fernsteuerungsbetrieb auf manuelle Bedienung wird das Display automatisch reaktiviert. Drücken Sie auf Lock/Unlock oder führen Sie den "SYSTem:LOCal"-Befehl von der Remote-Schnittstelle aus, um in den lokalen Zustand zurückzukehren.

Sie können auch die Helligkeit des Displays anpassen.

Help Lang wählt die Sprache der Hilfefunktion für die Nutzung des Bedienfelds aus: Englisch, Französisch, Deutsch, Japanisch, Koreanisch, vereinfachtes Chinesisch oder Russisch. Die Hilfefunktion für die Bedienfeldtasten und alle Hilfethemen werden in der jeweils ausgewählten Sprache angezeigt. Softkey-Bezeichnungen sind stets in englischer Sprache.

#### **Datum / Zeit**

Date / Time stellt die Echtzeituhr des Geräts ein, die immer dem 24-Std.-Format entspricht (00:00:00 bis 23:59:59). Es gibt keine automatische Einstellung des Datums und der Zeit, wie zum Beispiel für die Anpassung der Sommer- und Winterzeit.

Verwenden Sie die Navigationstasten am vorderen Bedienfeld, um das Jahr, den Monat, die Stunden oder die Minuten einzustellen.

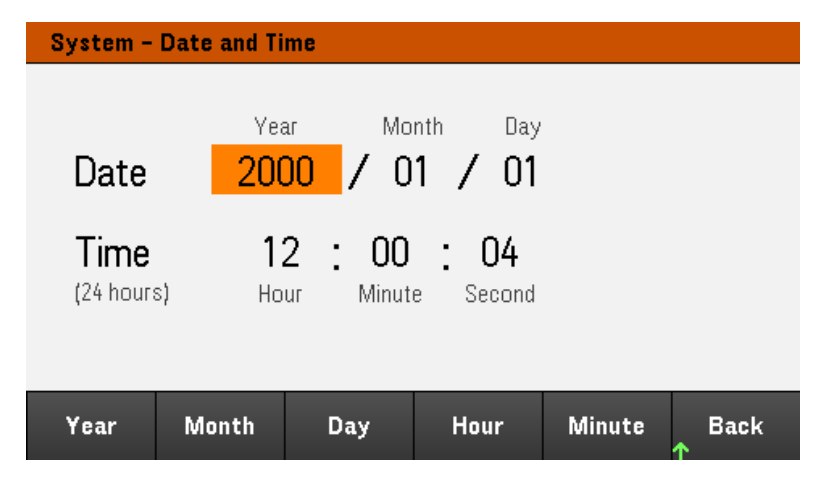

Niederfrequenzbereich (Low Range)

Low Range aktiviert oder deaktiviert die Niederstrommessung.

## Hilfe

Help ermöglicht es Ihnen, eine kurze Hilfeanleitung zu öffnen. Verwenden Sie die Pfeil-Schaltflächen oder die Navigationstasten auf dem Bedienfeld, um das gewünschte Thema zu markieren. Drücken Sie auf Select, um sich das richtige Hilfe-Thema anzuschauen.

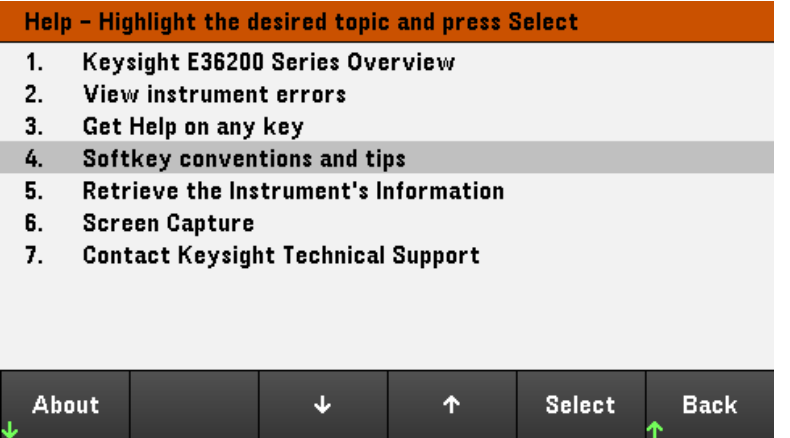

About ermöglicht es Ihnen, die Modellnummer des Geräts, die Beschreibung und die Seriennummer anzuzeigen.

# <span id="page-124-0"></span>Dienstprogramm-Menü - Fehler

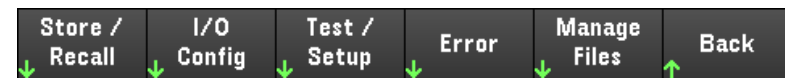

Error zeigt die Fehlerwarteschlange des Geräts an, die bis zu 20 Fehler enthält. Wenn mehr als 10 Fehler angezeigt werden, gelangen Sie mit Next zur nächsten Seite.

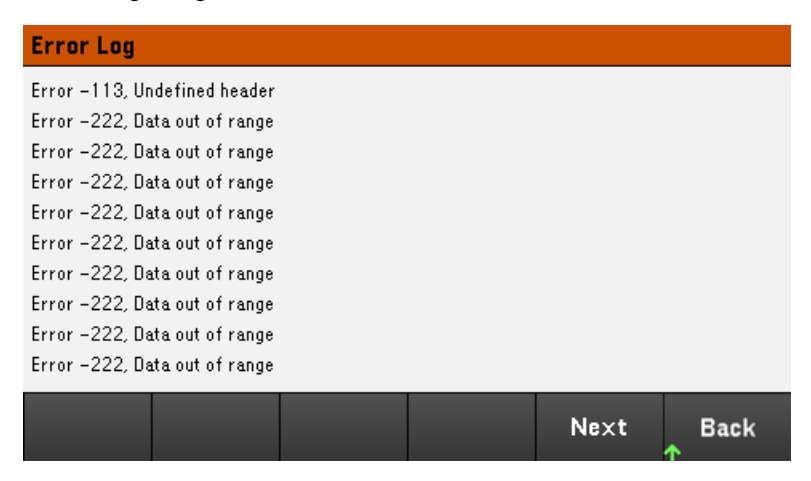

Fehler werden in der Reihenfolge gespeichert, in der sie auftreten. Der Fehler am Ende der Liste ist der zuletzt aufgetretene Fehler.

Wenn sich mehr als 20 Fehler in der Liste befinden, wird der letzte gespeicherte Fehler durch -350,"Queue overflow" ersetzt. Es werden keine weiteren Fehler gespeichert, bevor Fehler aus der Liste gelöscht werden. Wenn es keine Fehler gibt, antwortet das Instrument mit +0 "No error".

– Außer bei Selbsttestfehlern werden die Fehler nach dem Lesen oder nach einem Geräte-Reset gelöscht.

Wenn Sie vermuten, dass in Bezug auf die Stromversorgung ein Problem aufgetreten ist, lesen Sie den Abschnitt zur Problembehebung im Service Guide.

# <span id="page-125-0"></span>Dienstprogramm-Menü - Dateiverwaltung

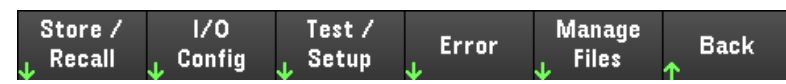

Manage Files ermöglicht es Ihnen, Dateien und Ordner auf einem USB-Laufwerk, das an das Bedienfeld angeschlossen ist, zu erstellen, zu kopieren, zu löschen und umzubenennen. Es ermöglicht auch ein Bildschirmfoto des aktuellen Bildschirms als Bitmap-(\*.bmp-) oder Portable-Network-Graphics-(\*.png-)Datei. Wie unten angezeigt, ist dies die Standardoption.

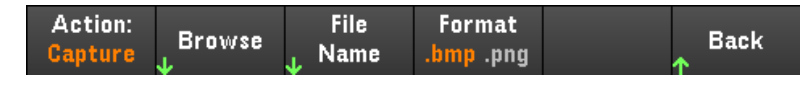

## Aktion

Action gibt die Aktion an, die durchgeführt wird. Wenn man auf Capture Display drückt, wird eine Bildschirmkopie in dem Moment gespeichert, in dem Sie länger als 3 Sekunden auf [Meter View] drücken.

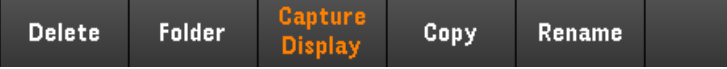

Delete - Um eine Datei oder einen Ordner zu löschen, drücken Sie auf Delete und Browse, um zur Datei oder zum Ordner zu browsen, der gelöscht werden soll. Drücken Sie auf Browse > Perform Delete > Back.

Folder - Um einen Ordner zu erstellen, drücken Sie auf Browse, um zur externen Position für den Ordner zu browsen. Drücken Sie dann auf Folder Name, geben Sie einen Namen für den Ordner ein und drücken Sie dann auf Done. Drücken Sie auf Create Folder > Back.

Copy – Wenn Sie eine Datei kopieren möchten, drücken Sie auf Copy. Blättern Sie zu der zu kopierenden Datei und drücken Sie Select. Drücken Sie auf Copy Path und wählen Sie einen externen Pfad zum Kopieren. Drücken Sie auf Perform Copy > Back.

Rename - Wenn Sie eine Datei oder einen Ordner umbenennen möchten, drücken Sie auf Rename. Drücken Sie auf Browse, um zum Ordner oder zur Datei zu gelangen, der bzw. die umbenannt werden soll, und drücken Sie auf Select. Drücken Sie auf New Name, geben Sie einen neuen Namen ein und drücken Sie auf Done. Drücken Sie auf Perform Rename > Back.

## Browse

Drücken Sie auf Browse, um die Datei oder den Ordner zu durchsuchen, für die bzw. den die Aktion durchgeführt werden soll. Verwenden Sie die Navigationstasten auf dem Bedienfeld, um sich innerhalb der Liste zu bewegen. Mit dem linken und rechten Pfeil kann man eine Datei verkleinern oder vergrößern und damit deren Inhalte verbergen oder anzeigen.

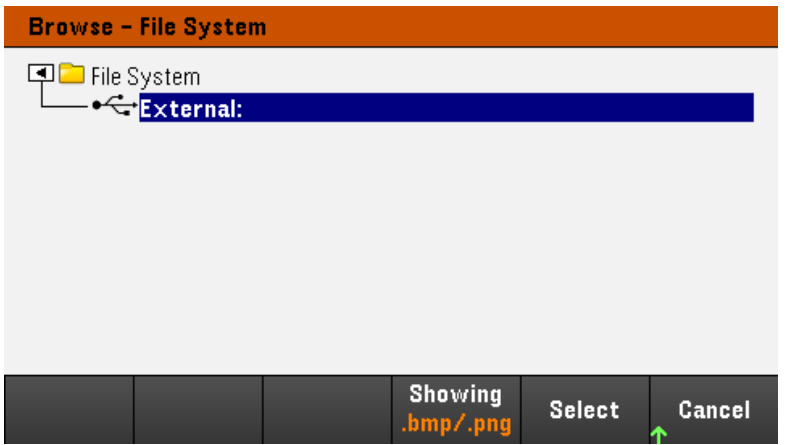

Drücken Sie auf Select oder Cancel, um das Browserfenster zu verlassen.

## Dateiname

File Name ermöglicht Ihnen die Nutzung der Pfeiltasten auf dem Bedienfeld, der [Enter]-Taste und der Softkeys, um einen Dateinamen einzugeben. Verwenden Sie die Pfeile auf dem Bedienfeld, um einen Buchstaben anzuzeigen und drücken Sie auf Previous Char und Next Char, um mit dem Cursor in den Bereich zu gelangen, in den der Name eingegeben wird. In der unten stehenden Abbildung gibt es keine Next Char-Bildschirmtaste, da der Cursor am Ende ist.

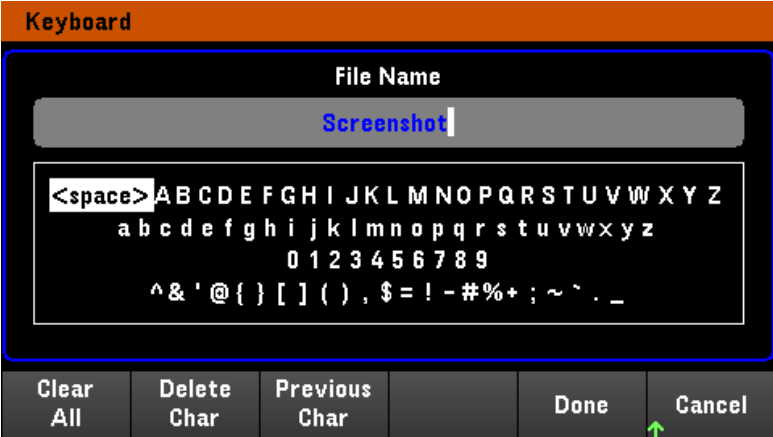

Drücken Sie auf Done, um den neuen Namen zu bestätigen oder auf Cancel, um abzubrechen.

# 3 Eigenschaften und Spezifikationen

## **HINWEIS**

Die Eigenschaften und Spezifikationen der DC-Stromversorgungen mit automatischer Bereichswahl der Serie E36200 entnehmen Sie bitte dem Datenblatt unter [http://literature.cdn.keysight.com/litweb/pdf/5992-](http://literature.cdn.keysight.com/litweb/pdf/5992-3747EN.pdf) [3747EN.pdf](http://literature.cdn.keysight.com/litweb/pdf/5992-3747EN.pdf)

Die in diesem Handbuch enthaltenen Informationen können jederzeit ohne Vorankündigung geändert werden.

© Keysight Technologies, Inc. 2019 1. Ausgabe, Mittwoch, 1. Mai 2019 Gedruckt in Malaysia

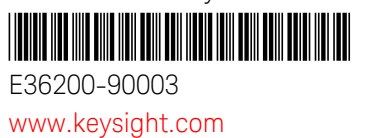

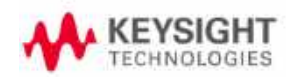

Distributed by: